# **RX610H**

**Intel® H610E support 12th/ 13th generation Core™ i9, Core i7, Core i5, Core i3, Pentium, Celeron Micro-ATX Motherboard**

# **User's Manual**

**Ver. 2.1**

## **Content**

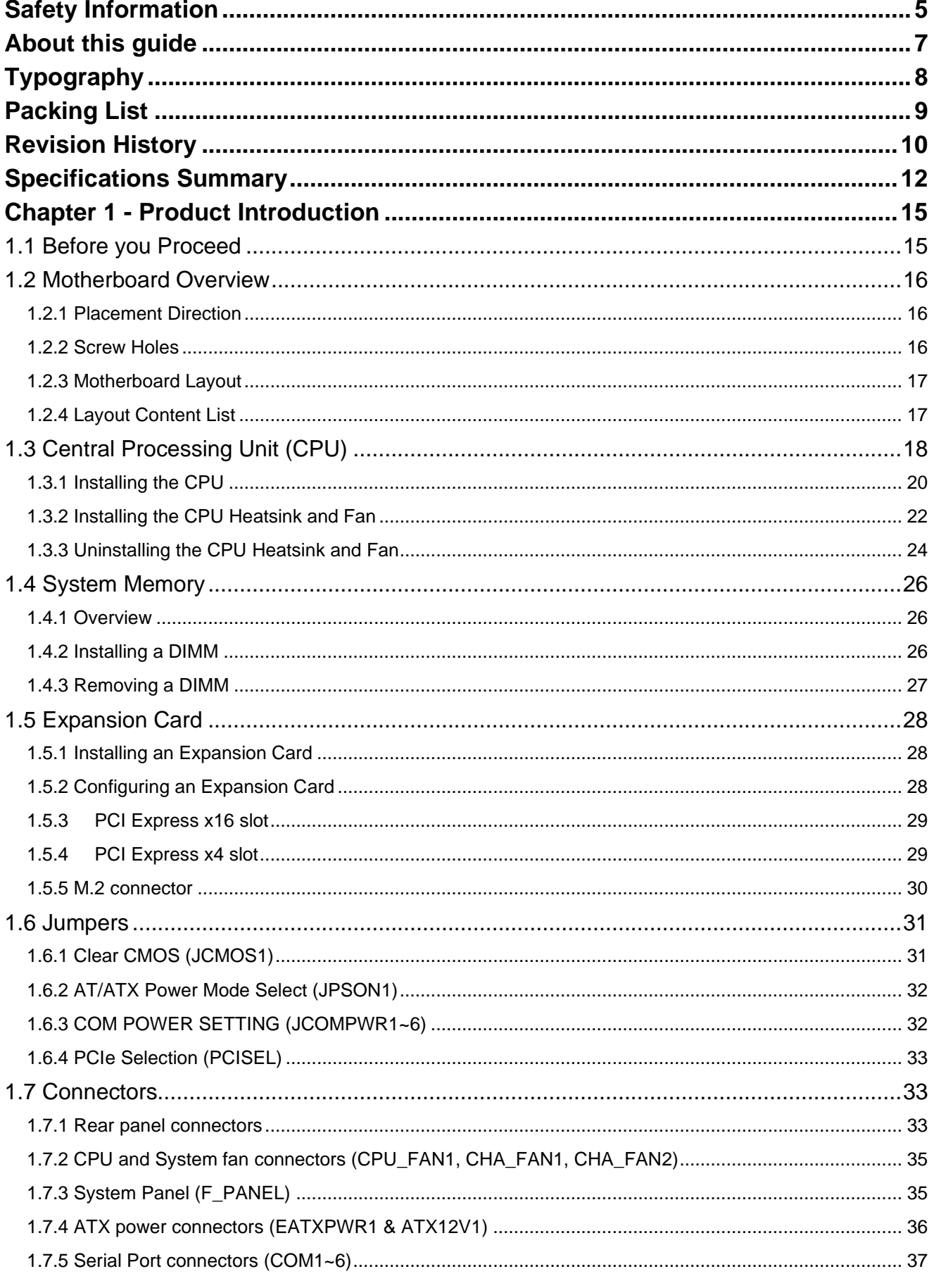

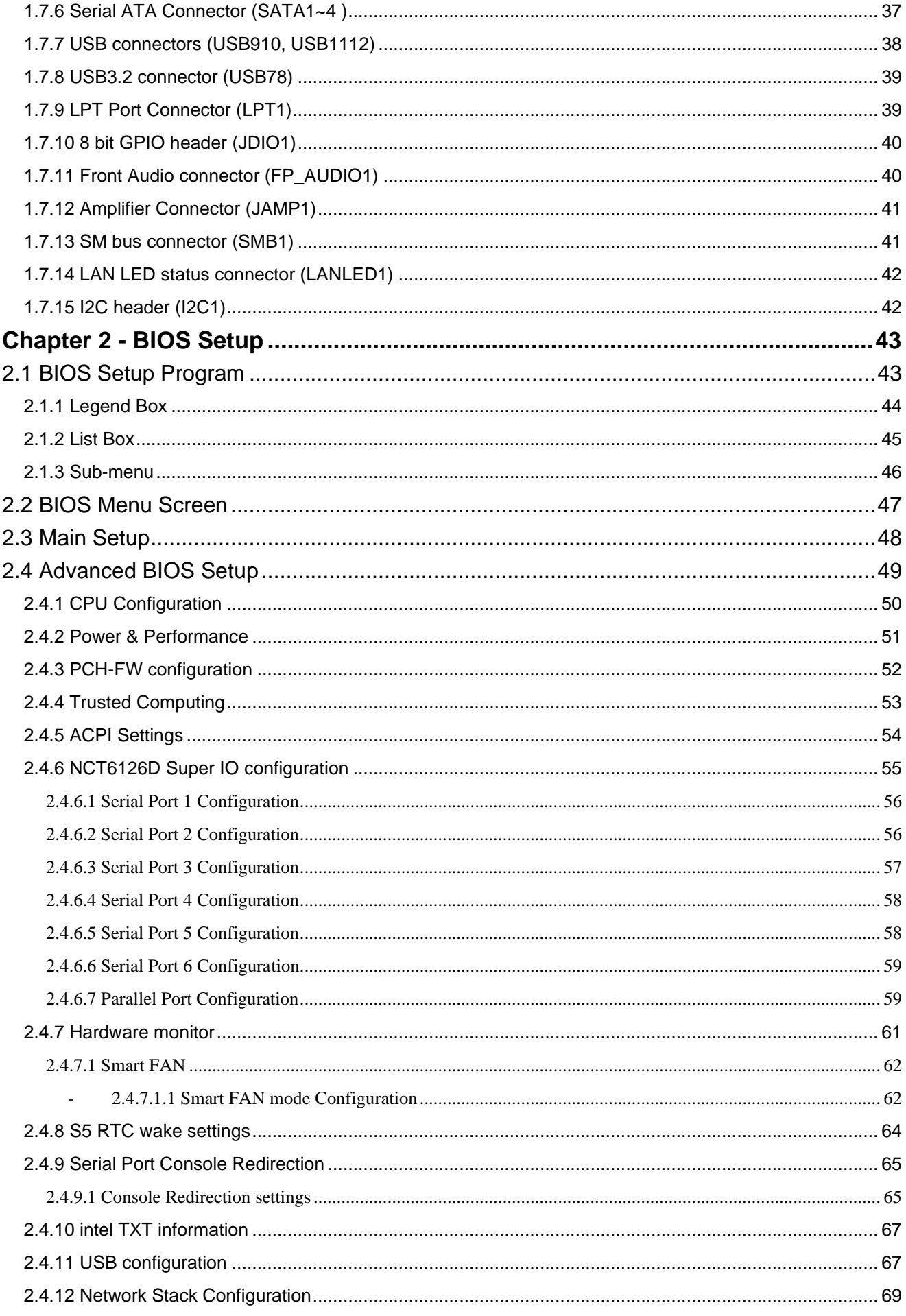

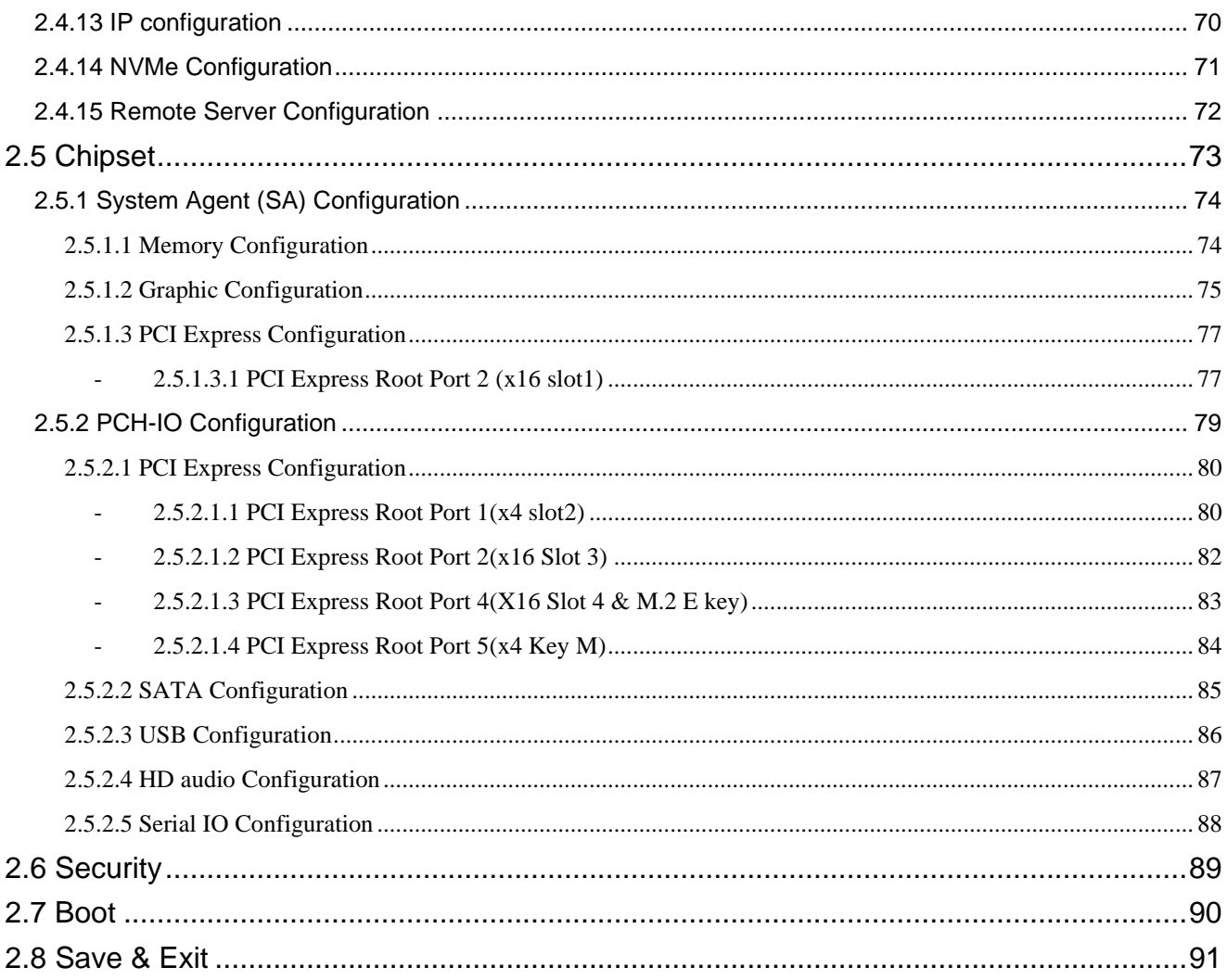

# **Safety Information**

### **Electrical safety**

- ⚫ To prevent electrical shock hazard, disconnect the power cable from the electrical outlet before relocating the system.
- When adding or removing devices to or from the system, ensure that the power cables for the devices are unplugged before the signal cables are connected. If possible, disconnect all power cables from the existing system before you add a device.
- Before connecting or removing signal cables from the motherboard, ensure that all power cables are unplugged.
- Seek professional assistance before using an adapter or extension cord. These devices could interrupt the grounding circuit.
- Make sure that your power supply is set to the correct voltage in your area. If you are not sure about the voltage of the electrical outlet you are using, contact your local power company.
- ⚫ If the power supply is broken, do not try to fix it by yourself. Contact a qualified service technician or your retailer.

## **Operation safety**

- Before installing the motherboard and adding devices on it, carefully read all the manuals that came with the package.
- ⚫ Before using the product, make sure all cables are correctly connected and the power cables are not damaged. If you detect any damage, contact your dealer immediately.
- To avoid short circuits, keep paper clips, screws, and staples away from connectors, slots, sockets and circuitry.
- Avoid dust, humidity, and temperature extremes. Do not place the product in any area where it may become wet.
- ⚫ Place the product on a stable surface.
- ⚫ If you encounter technical problems with the product, contact a qualified service technician or your retailer.

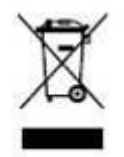

The symbol of the crossed out wheeled bin indicates that the product (electrical and electronic equipment) should not be placed in municipal waste. Check local regulations for disposal of electronic products.

## **Safety Declaration**

This device complies with the requirements in Part 15 of the FCC rules. Operation is subject to the following two conditions:

- ⚫ This device may not cause harmful interference.
- ⚫ This device must accept any interference received, including interference that may cause undesired operation.

# **About this guide**

This user guide contains the information you need when installing and configuring the motherboard.

## **How this guide is organized**

This manual contains the following parts:

**Chapter 1: Product introduction**

This chapter describes the features of the motherboard and the new technology it supports. This chapter also lists the hardware setup procedures that you have to perform when installing system components. It includes description of the jumpers and connectors on the motherboard.

#### **Chapter 2: BIOS setup**

This chapter tells how to change system settings through the BIOS Setup menus. Detailed descriptions of the BIOS parameters are also provided.

### **Where to find more information**

Refer to the following sources for additional information and for product and software updates.

#### **1. Technical Support**

If a problem arises with your system and no solution can be obtained from the user's manual, please contact your place of purchase or local distributor.

#### **2. Optional documentation**

Your product package may include optional documentation, such as warranty flyers, that may have been added by your dealer. These documents are not part of the standard package.

## **Conventions used in this guide**

To make sure that you perform certain tasks properly, take note of the following symbols used throughout this manual.

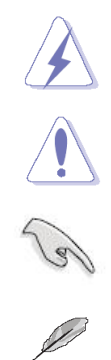

DANGER/WARNING: Information to prevent injury to yourself when trying to complete a task.

CAUTION: Information to prevent damage to the components when trying to complete a task.

IMPORTANT: Instructions that you MUST follow to complete a task.

NOTE: Tips and additional information to help you complete a task.

# **Typography**

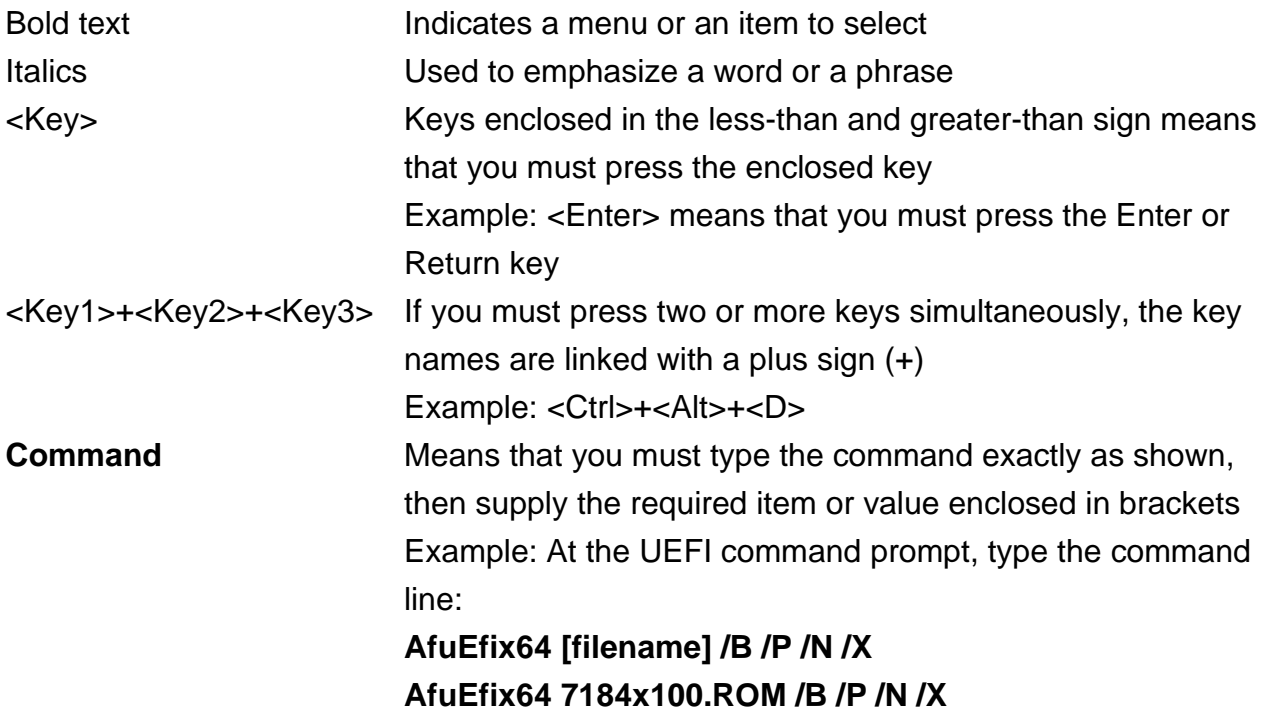

# **Packing List**

Before you begin installing your single board, please make sure that the following materials have been shipped:

- 1 x RX610H Micro-ATX Main board
- 1 x I/O Shield

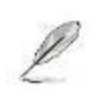

If any of the above items is damaged or missing, please contact your retailer.

## **Revision History**

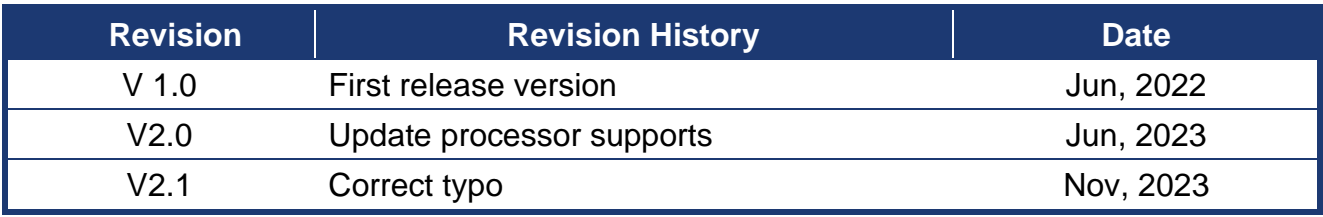

This chapter describes the motherboard features and the new This chapter describes the<br>motherboard features and the new<br>technologies it supports.

# **Product Introduction**

# **Specifications Summary**

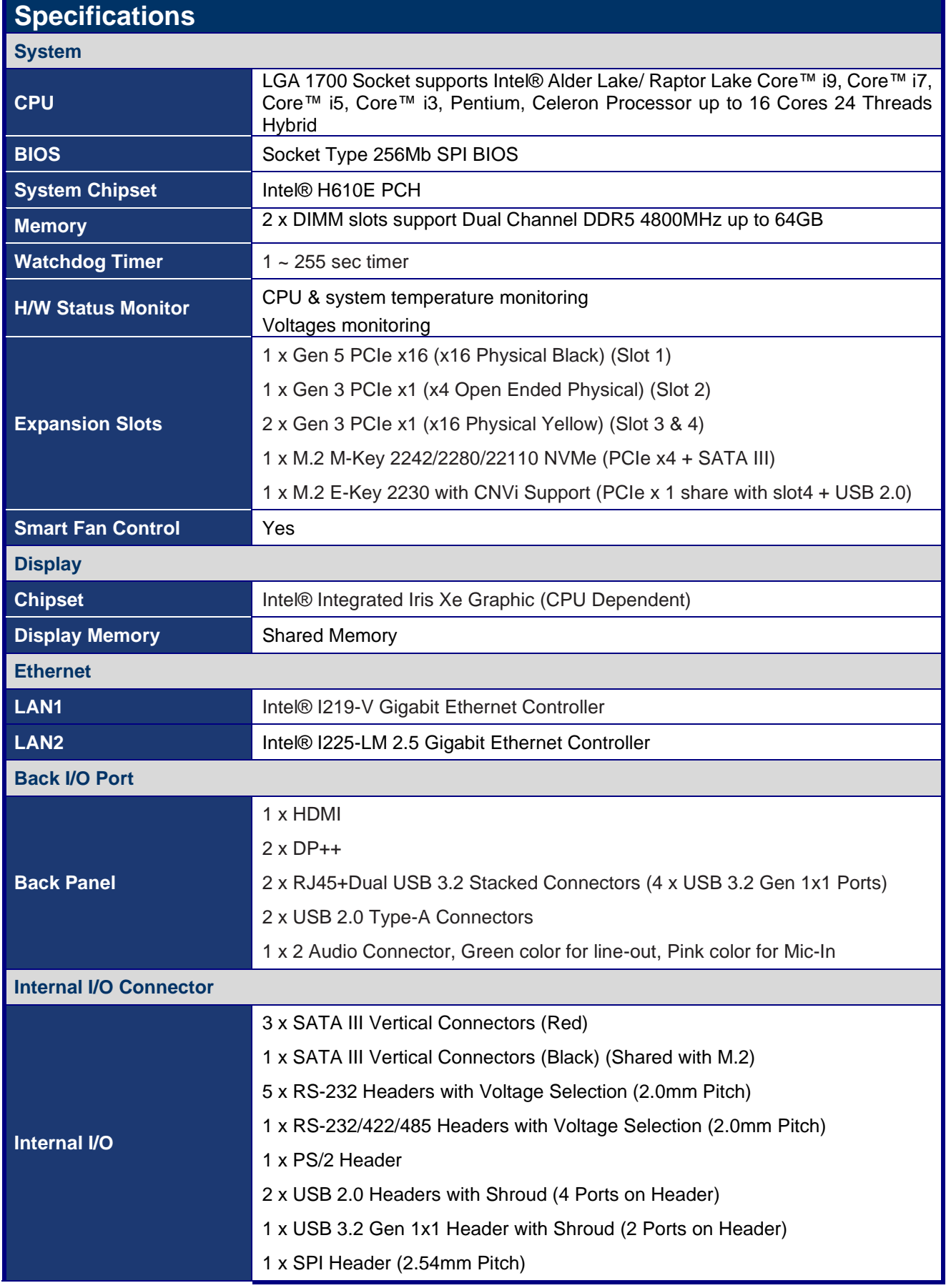

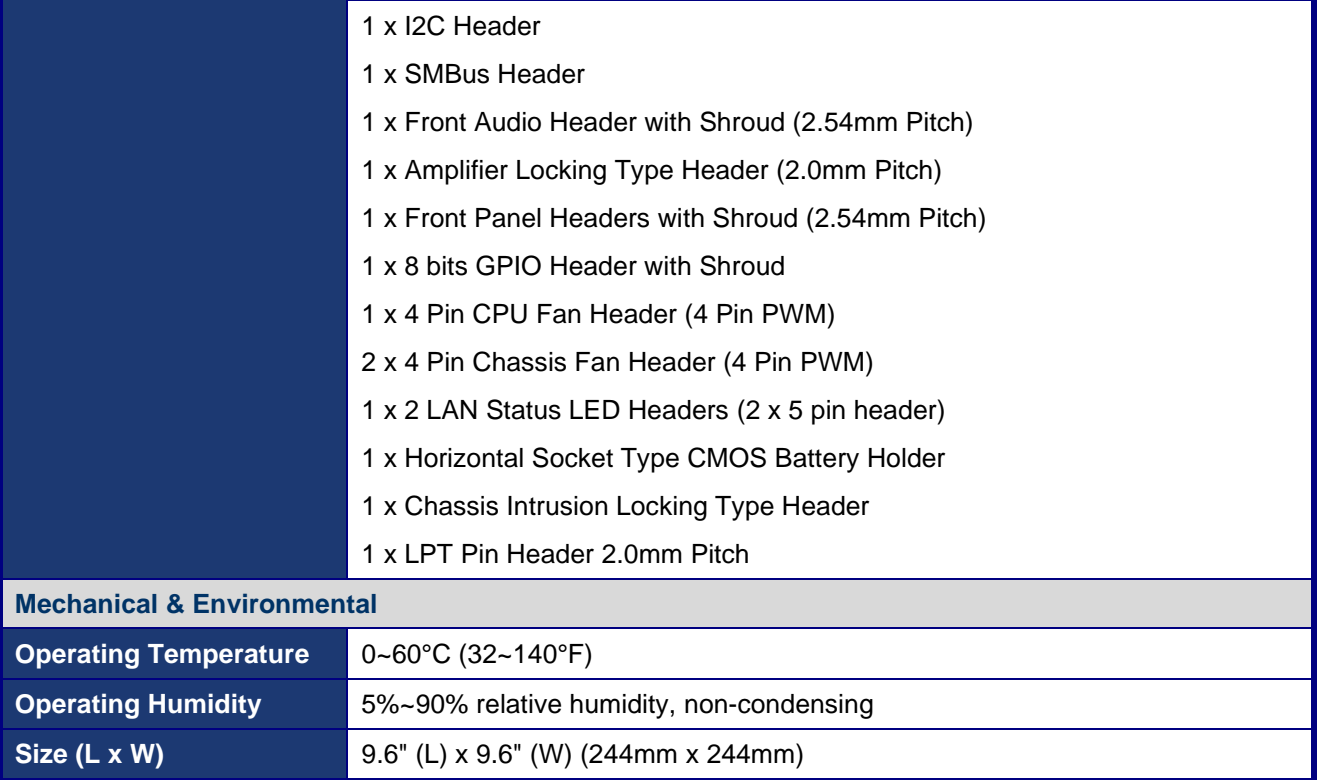

# **Block Diagram**

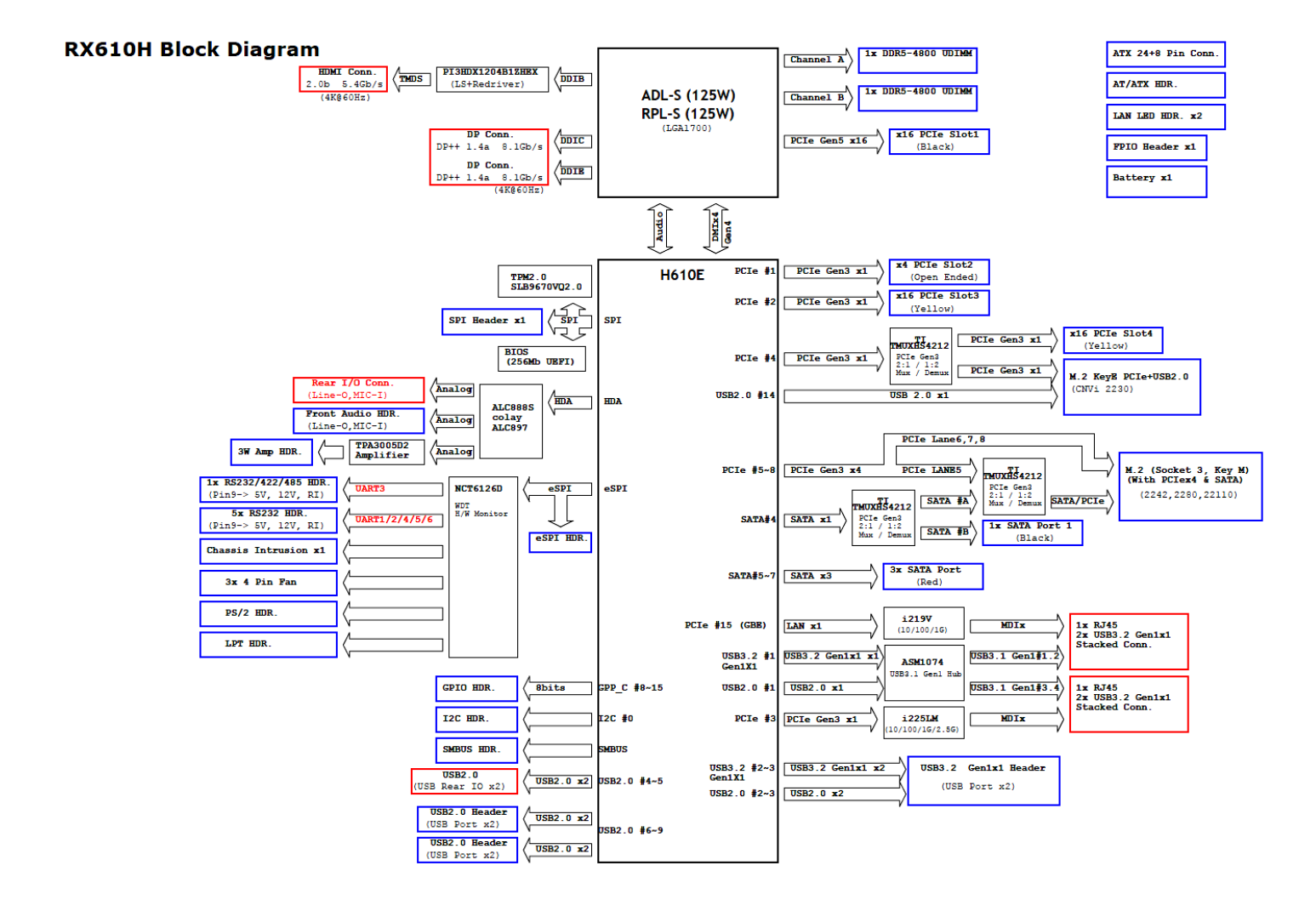

## **Chapter 1 - Product Introduction**

#### **1.1 Before you Proceed**

Take note of the following precautions before you install motherboard components or change any motherboard settings.

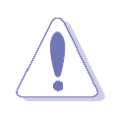

- ⚫ Unplug the power cord from the wall socket before touching any component.
- Use a grounded wrist strap or touch a safely grounded object or a metal object, such as the power supply case, before handling components to avoid damaging them due to static electricity
- ⚫ Hold components by the edges to avoid touching the ICs on them.
- ⚫ Whenever you uninstall any component, place it on a grounded anti-static pad or in the bag that came with the component.
- ⚫ Before you install or remove any component, ensure that the ATX power supply is switched off or the power cord is detached from the power supply. Failure to do so may cause severe damage to the motherboard, peripherals, and/or components.

This chapter describes the motherboard features and the This chapter describes the<br>motherboard features and the<br>new technologies it supports.

# **Product Introduction**

#### **1.2 Motherboard Overview**

Before you install the motherboard, study the configuration of your chassis to ensure that the motherboard fits into it. Refer to the chassis documentation before installing the motherboard.

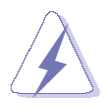

Make sure to unplug the power cord before installing or removing the motherboard. Failure to do so can cause you physical injury and damage motherboard components.

#### **1.2.1 Placement Direction**

When installing the motherboard, make sure that you place it into the chassis in the correct orientation. The edge with external ports goes to the rear part of the chassis as indicated in the image below.

#### **1.2.2 Screw Holes**

Secure the Motherboard with nine (9) screws into the holes indicated below circles on red to secure the motherboard to the chassis.

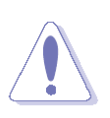

Do not over tighten the screws! Doing so can damage the motherboard.

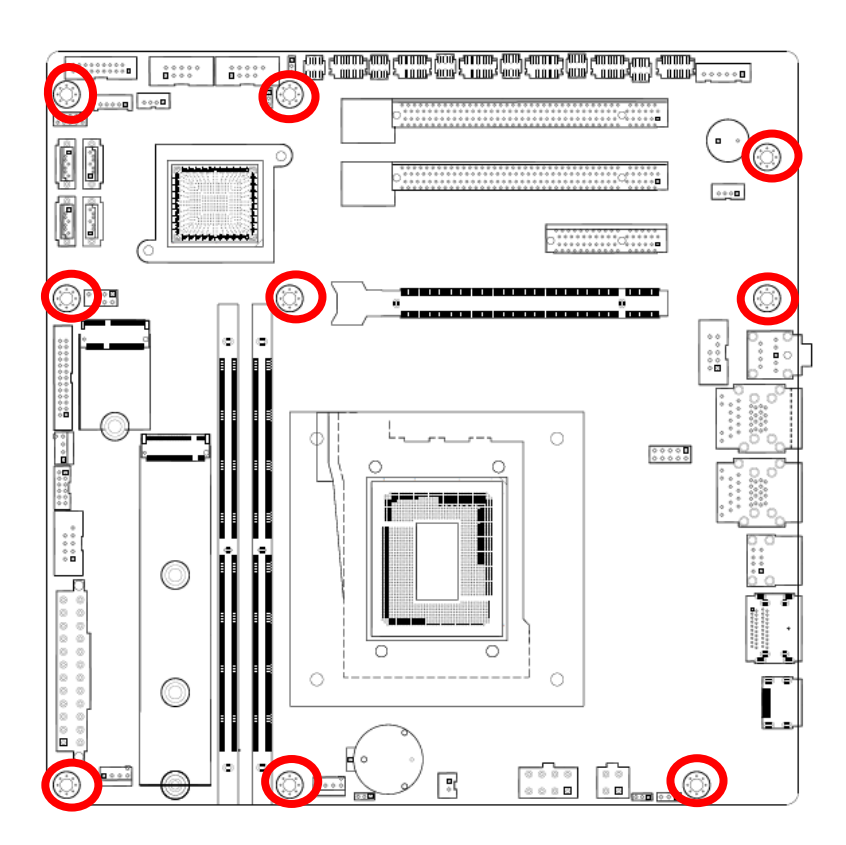

Place this side towards the rear of the chassis.

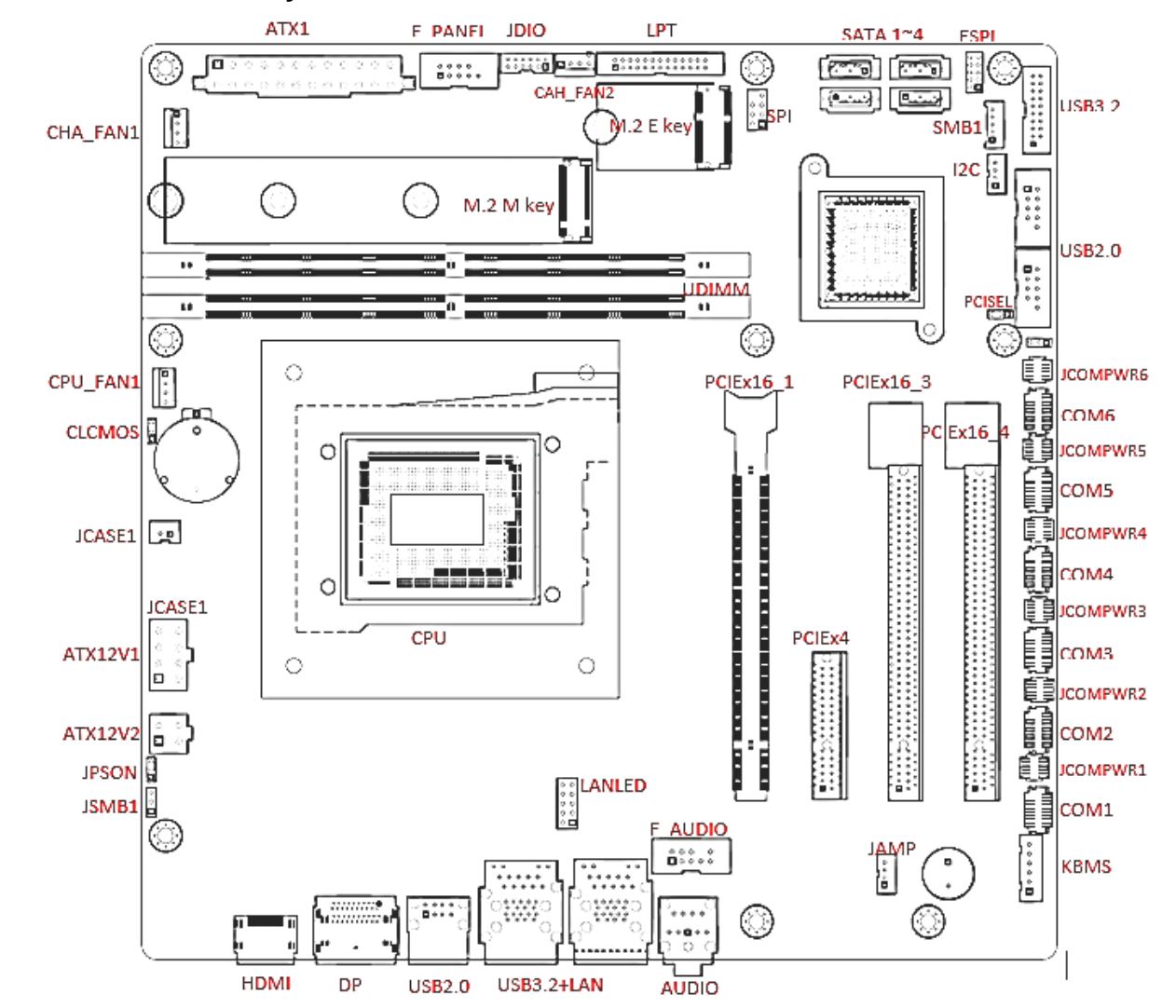

#### **1.2.3 Motherboard Layout**

#### **1.2.4 Layout Content List**

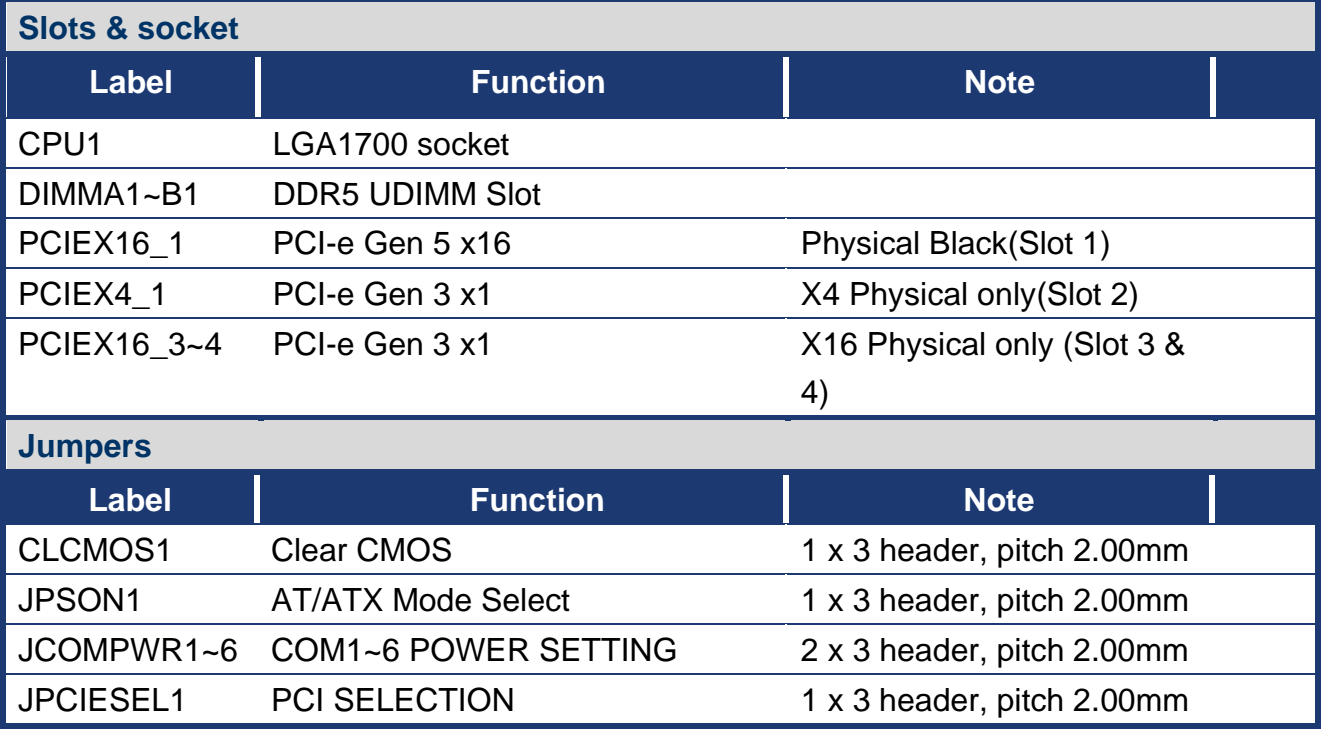

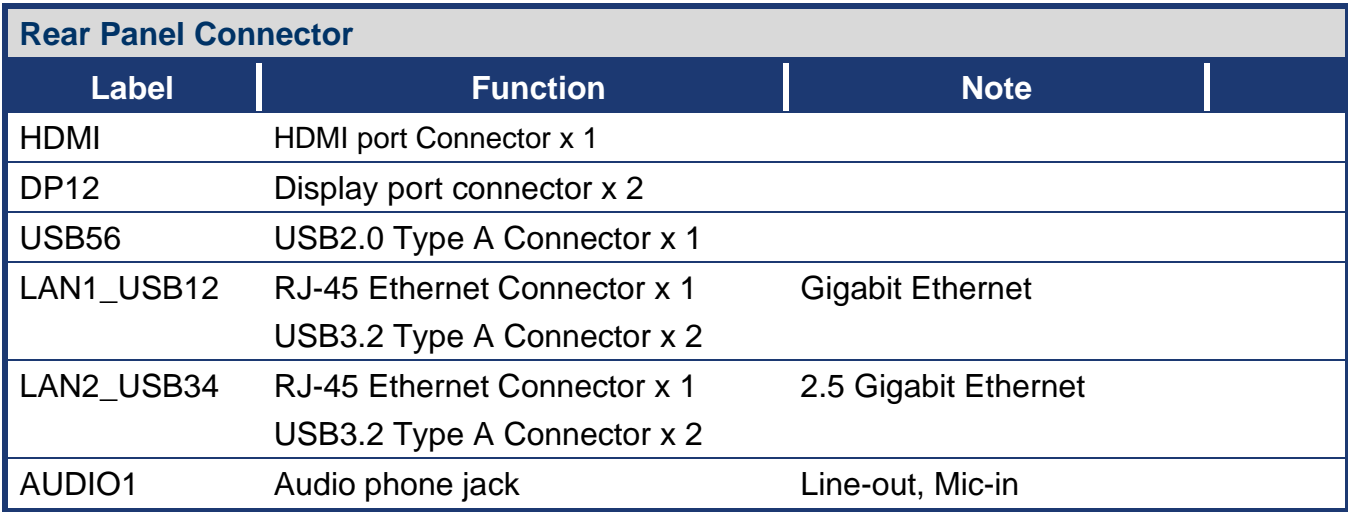

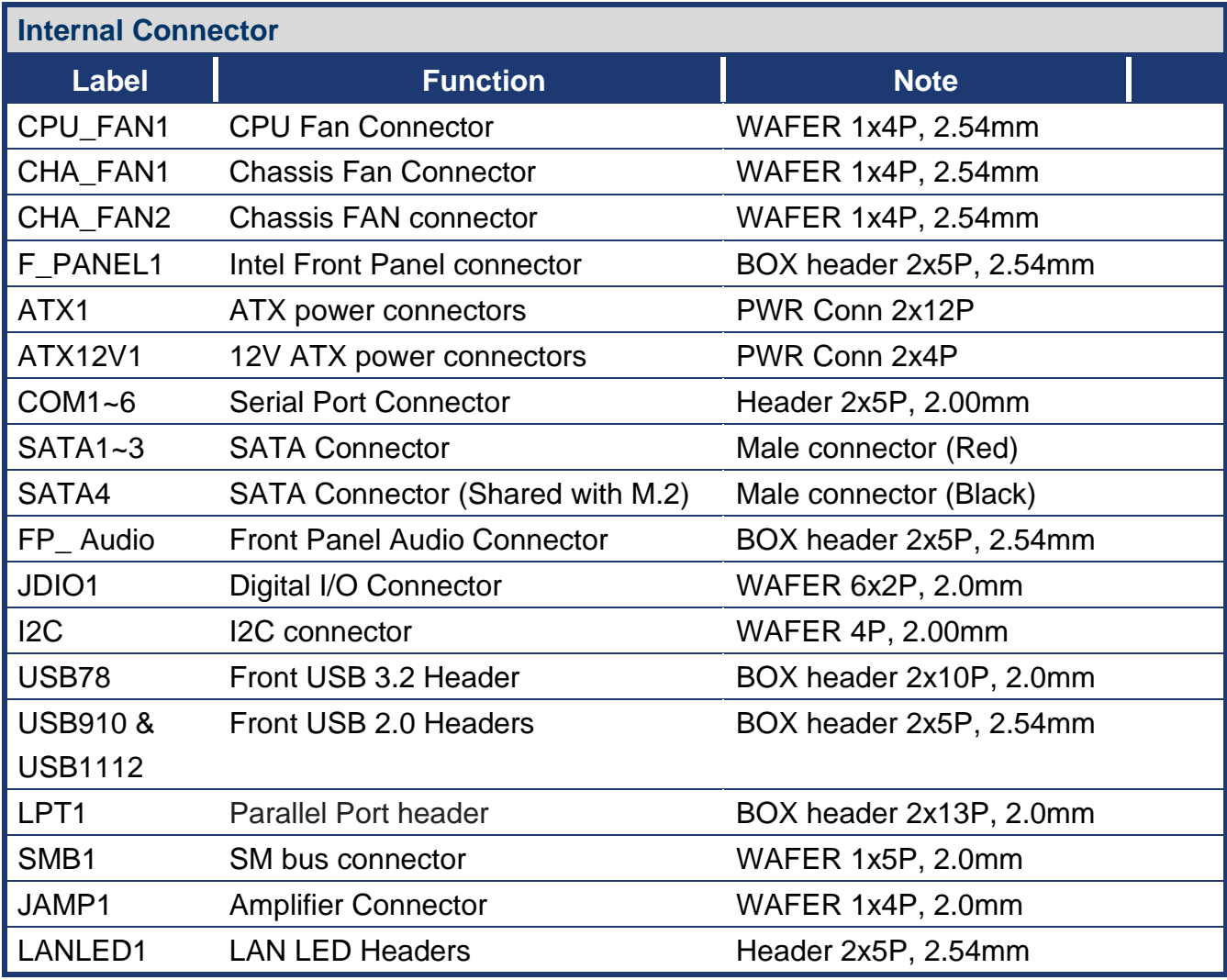

#### **1.3 Central Processing Unit (CPU)**

The motherboard comes with a surface mount LGA1700 socket designed for the Intel® Core™ i9/ i7/ i5/ i3 processor in the FCLGA 1700 package.

- Your boxed Intel® Core™ i9/ i7/ i5/ i3 FCLGA1700 processor package should come with installation instructions for the CPU, fan and heatsink assembly. If the instructions in this section do not match the CPU documentation, follow the latter.
- ⚫ Upon purchase of the motherboard, make sure that the PnP cap is on the socket and the socket pins are not bent. Contact your retailer immediately if the PnP cap is missing, or if you see any damage to the PnP cap/socket pins/motherboard components. BCM will shoulder the cost of repair only if the damage is shipment/transit-related.
- ⚫ Keep the cap after installing the motherboard. BCM will process Return Merchandise Authorization (RMA) requests only if the motherboard comes with the cap on the LGA1700 socket.
- The product warranty does not cover damage to the socket pins resulting from incorrect CPU installation/removal, or misplacement/loss/incorrect removal of the PnP cap.
- ⚫ Install the CPU fan and heatsink assembly before you install motherboard to the chassis.

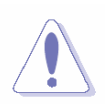

If you purchased a separate CPU heatsink and fan assembly, make sure that you have properly applied Thermal Interface Material to the CPU heatsink or CPU before you install the heatsink and fan assembly.

#### **1.3.1 Installing the CPU**

1. Locate the CPU socket on the motherboard.

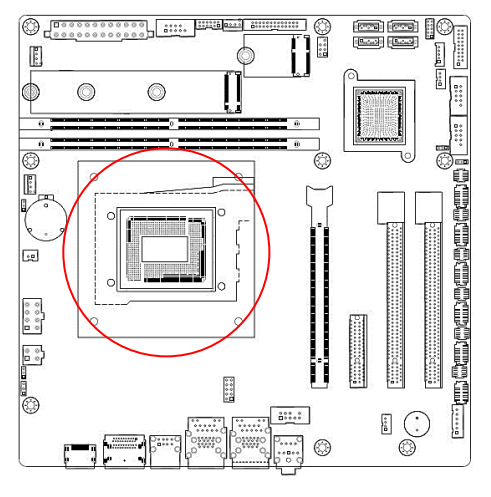

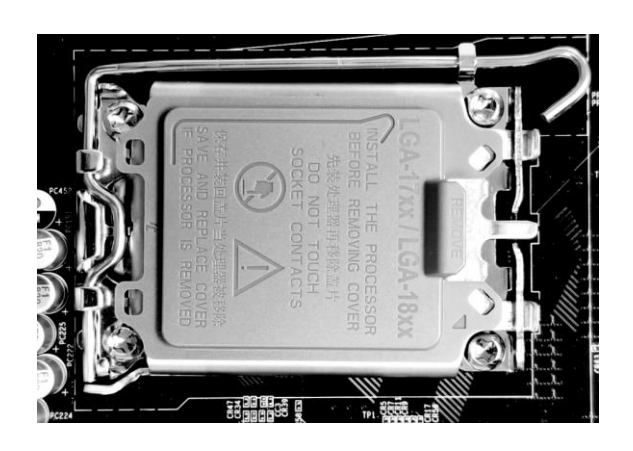

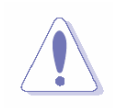

Before installing the CPU, make sure that the socket box is facing towards you and the load lever is on your left.

2.

(1) Gently press the CPU Socket lever handle down and away from the socket.

(2) Completely lift up the CPU socket locking lever.

(3) Use the finger tab on the side of the metal load plate with the plastic protective cover cap attach to it.

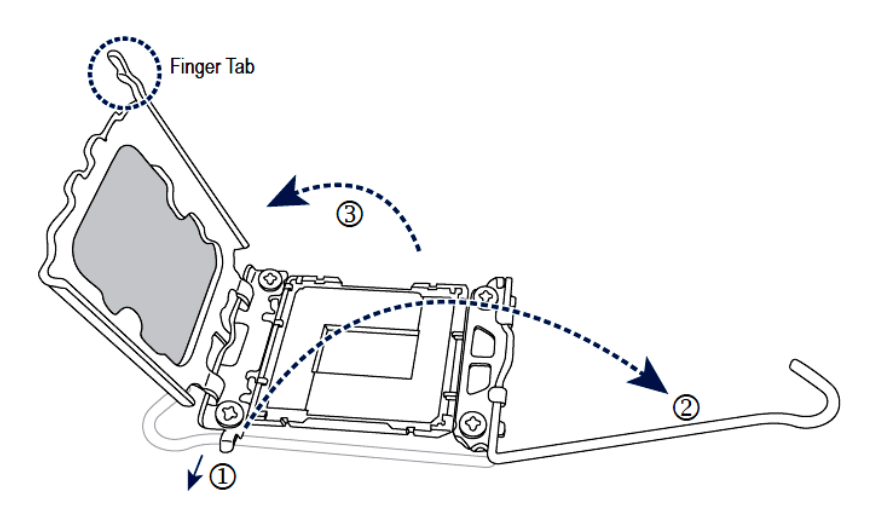

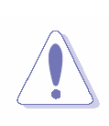

To prevent damage to the socket pins, do not remove the Protective cover cap unless you are installing a CPU. Keep the Protective cover incase the board need to send back to factory for service, you will need to place it back to cover the socket to protect socket Pin.

3.

Hold the CPU with you finger by the edges. Align the CPU pin one marking by a (**triangle**) with the Pin1 corner of the CPU socket **Marked on the PCB**) and gently drop down the CPU in to the socket.

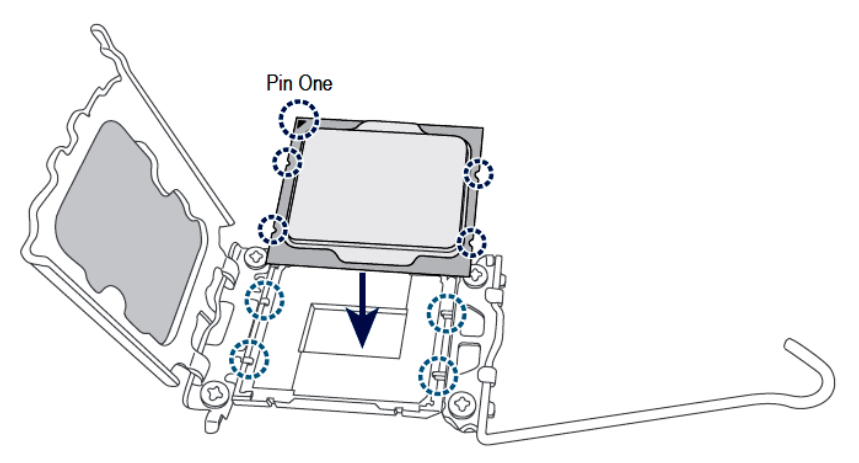

#### 4.

Make sure the CPU in properly installed and then close the load plate. The plastic protective cover will pop off, just remove it. Secure the lever under its retention tab to complete the installation of the CPU.

\*Always replace the plastic protective cover when the CPU is not installed to protect the CPU socket.

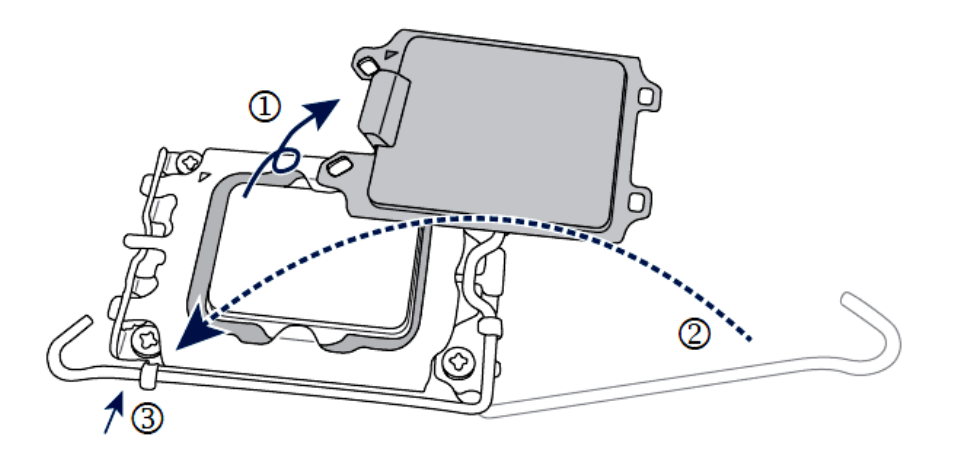

Do not force to engage the CPU socket locking lever when the CPU is not installed correctly as this would damage the CPU and CPU socket.

#### **1.3.2 Installing the CPU Heatsink and Fan**

Intel® Core™ i9/ i7/ i5/ i3 LGA1700 processor requires a specially designed heatsink and fan assembly to ensure optimum thermal condition and performance.

- ⚫ Install the motherboard to the chassis before you install the CPU fan and heatsink assembly.
- When you buy a boxed Intel® Core™ i9/ i7/ i5/ i3 LGA1700 processor, the package includes the CPU fan and heatsink assembly. If you buy a CPU separately, make sure that you use only Intel® certified multi-directional heatsink and fan.
- Your Intel® Core™ i9/ i7/ i5/ i3 LGA1700 processor LGA1700 heatsink and fan assembly comes in a push-pin design and requires no tool to install.

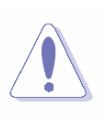

If you purchased a separate CPU heatsink and fan assembly, make sure that you have properly applied Thermal Interface Material to the CPU heatsink or CPU before you install the heatsink and fan assembly.

#### **To install the CPU heatsink and fan:**

1. Place the heatsink on top of the installed CPU, making sure that the four fasteners(or Push pin) match the holes on the motherboard.

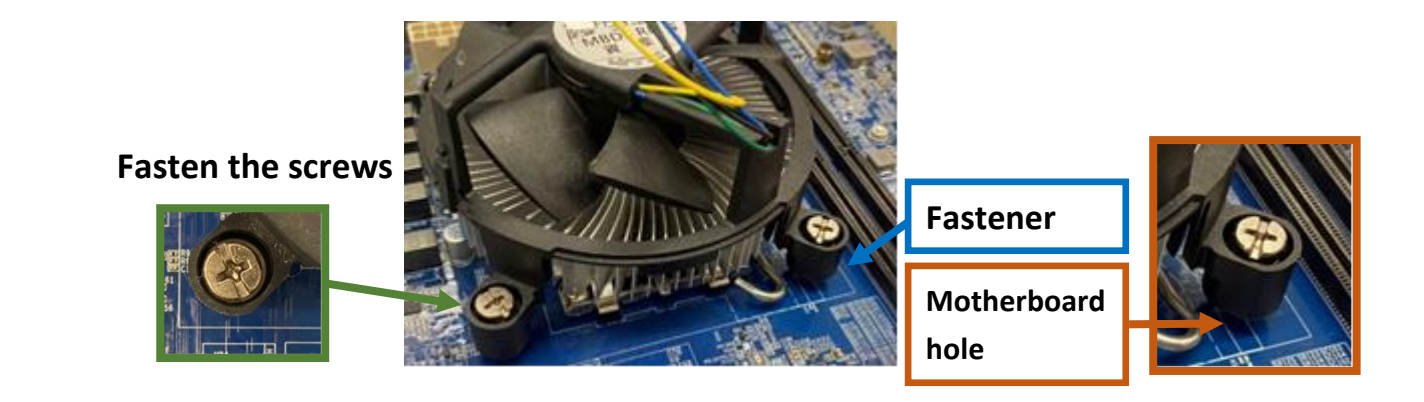

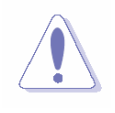

Orient the heatsink and fan assembly such that the CPU fan cable is closest to the CPU fan connector.

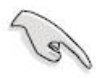

Make sure each fastener is oriented as shown.

2. Push down two fasteners at a time in a diagonal sequence to secure the heatsink and fan assembly in place.

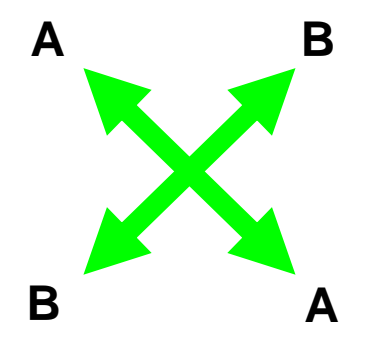

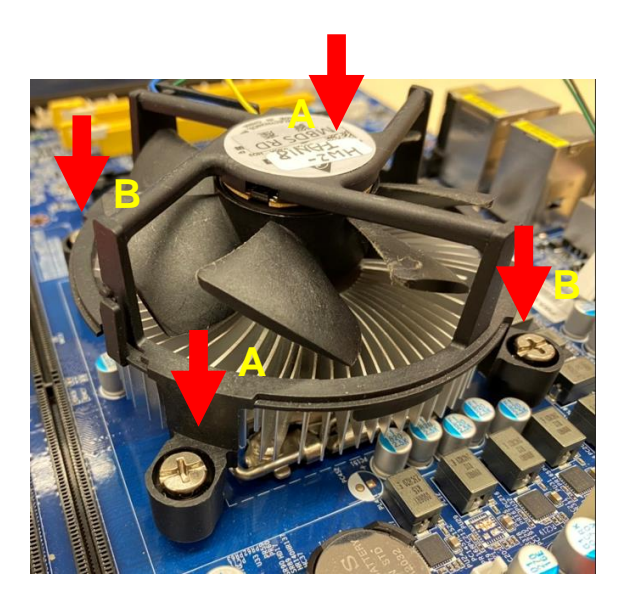

3. Connect the CPU fan cable to the connector on the motherboard labeled CPU\_FAN.

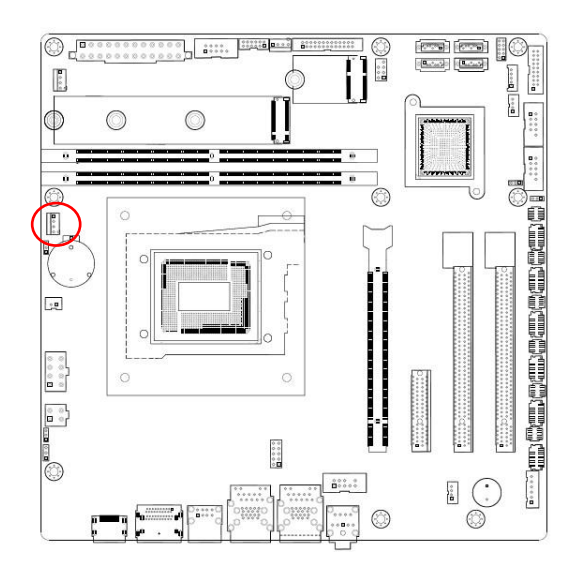

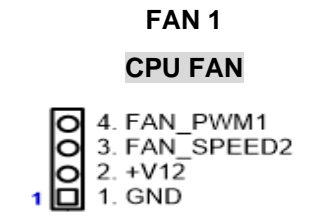

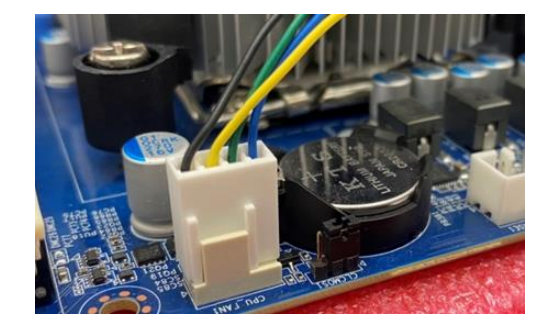

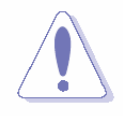

Do not forget to connect the fan cables to the fan connectors. Insufficient air flow inside the system may damage the motherboard components.

These are not jumpers! DO NOT place jumper caps on the fan connectors.

#### **1.3.3 Uninstalling the CPU Heatsink and Fan**

#### **To uninstall the CPU heatsink and fan:**

- 1. Disconnect the CPU fan cable from the connector on the motherboard.
- 2. Rotate each fastener counterclockwise

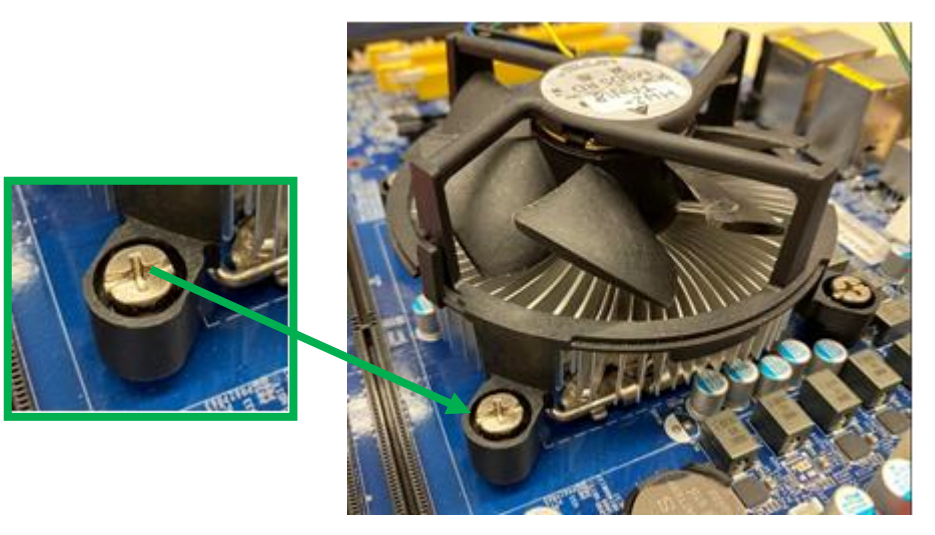

**3.** Pull up two fasteners at a time in a diagonal sequence to disengage the heatsink and fan assembly from the motherboard.

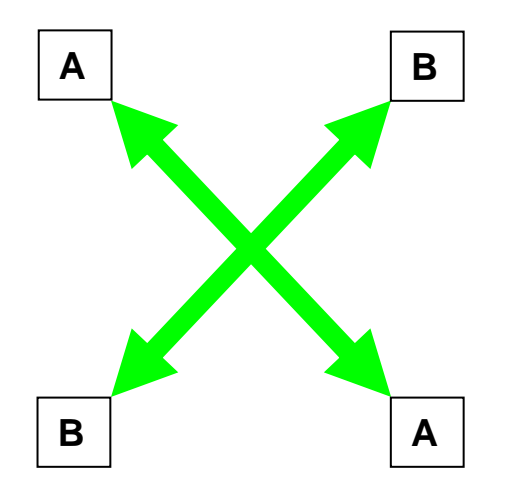

**4.** Carefully remove the heatsink and fan assembly from the motherboard.

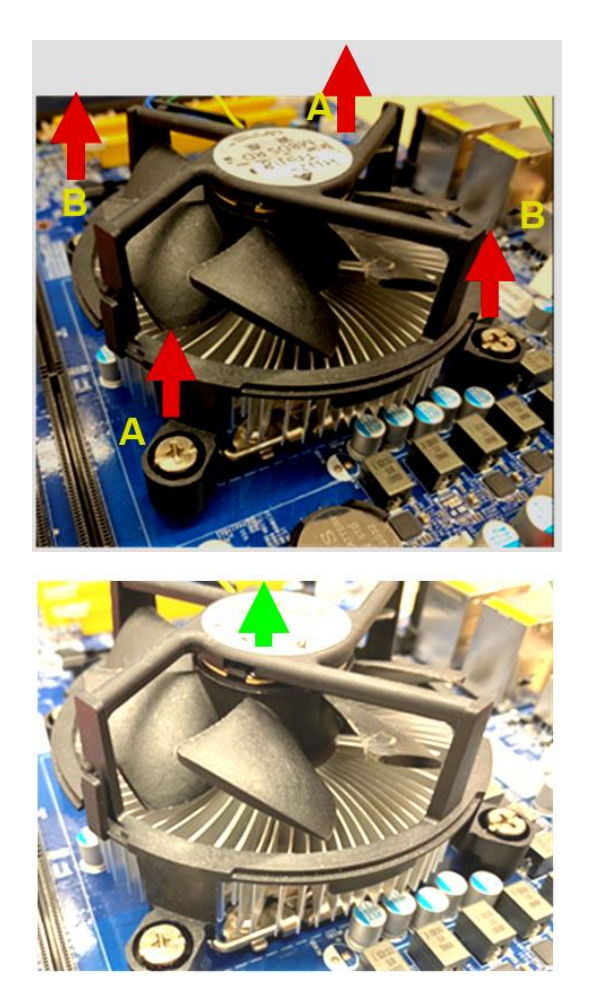

5. Rotate each fastener clockwise to ensure correct orientation when reinstalling.

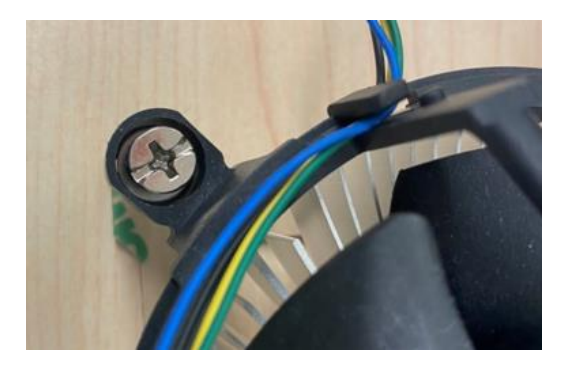

#### $\bigwedge$ **CAUTION!**

When using a screw on CPU cooler, please verify that the heatsink back plate is fully compatible with Intel LGA17xx design recommended clearance avoid any damages of the board or short circuit.

In the highlighted area:

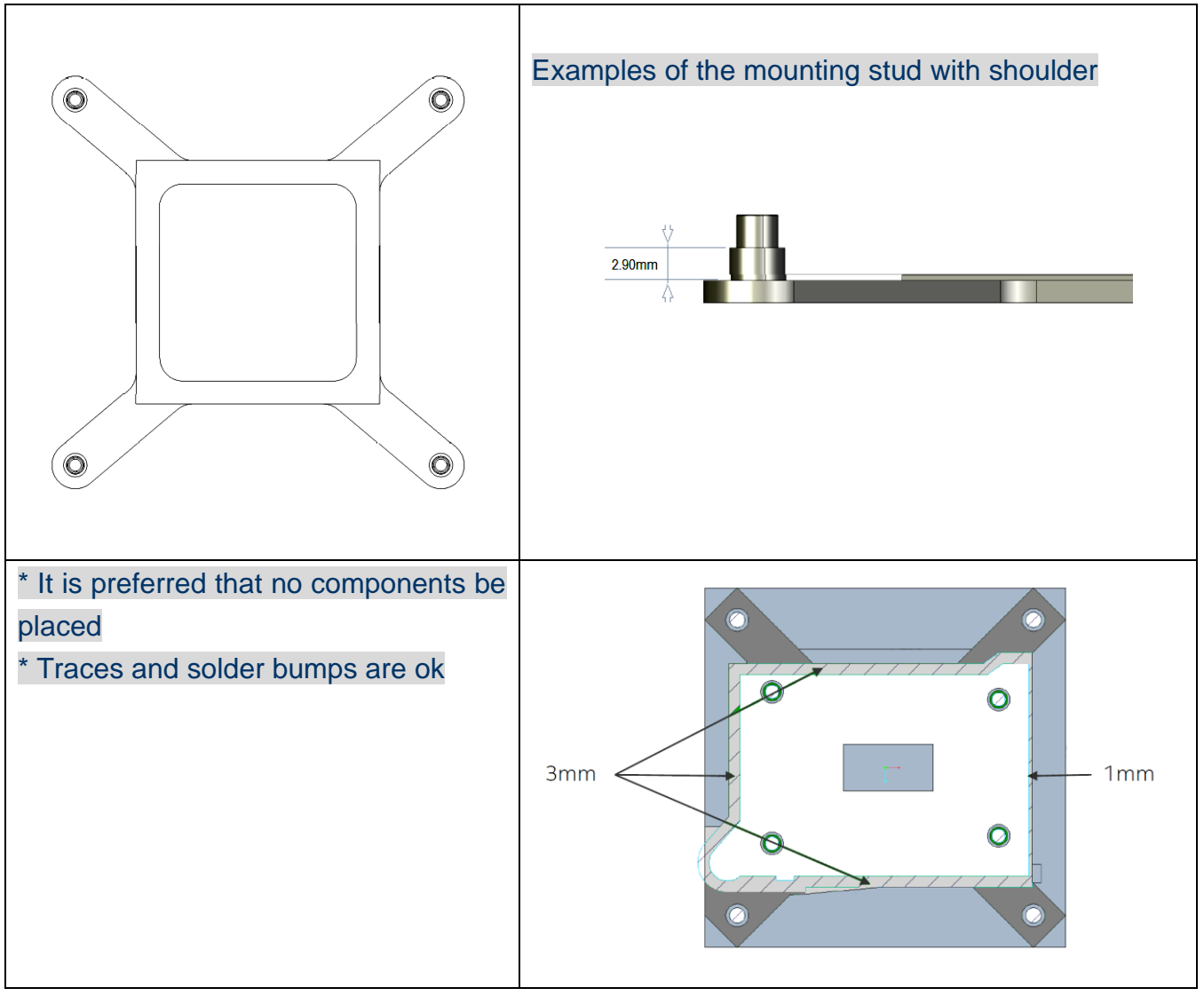

#### **1.4 System Memory**

#### **1.4.1 Overview**

The motherboard comes with two 288-pin Double Data Rate 5 (DDR5) Dual Inline Memory Modules (DIMM) sockets.

DDR5 memory brings several key performance and power gains to the table, as well as new design challenges.

From the JEDEC JESD79-5 DDR5 standard, DDR5 specification has significant improvements in capacity, speed, and voltage. Structure-wise, the Power Management IC (PMIC) is moved onto the DIMM, reducing redundant power management circuitry on the motherboard for unused DIMM slots in previous generations.

The DDR5 specification is bringing the maximum potential capacity for a single DDR5 DIMM to 128GB, a theoretical maximum transfer speed of 6400MT/s which is doubling the rate of DDR4, along with the improved power consumption as 1.1V.

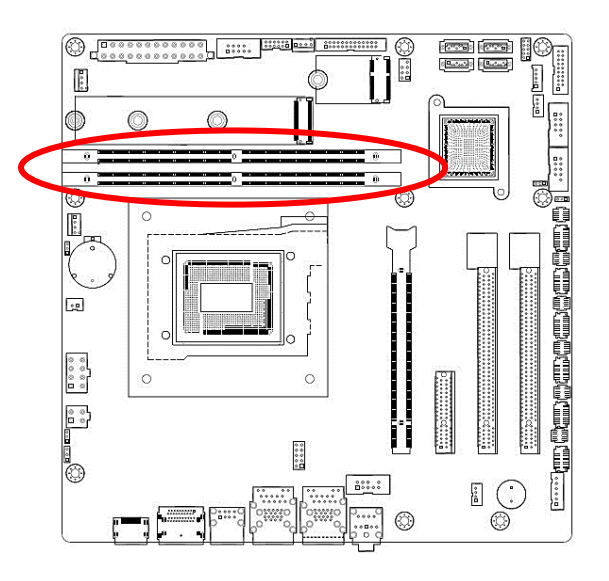

#### **288-Pin DDR5 UDIMM sockets**

#### **1.4.2 Installing a DIMM**

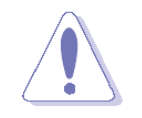

Make sure to unplug the power supply before adding or removing DIMMs or other system components. Failure to do so may cause severe damage to both the motherboard and the components.

- 1. Locate the DIMM socket on the board.
- 2. Hold two edges of the DIMM module carefully, and keep away of touching its connectors.
- 3. Align the notch key on the module with the rib on the slot.
- 4. Firmly press the modules into the socket which will automatically snap into the mounting notch. Do not force the DIMM module in with extra force as the DIMM module only fits in
- 26 RX610H User's Manual

one direction.

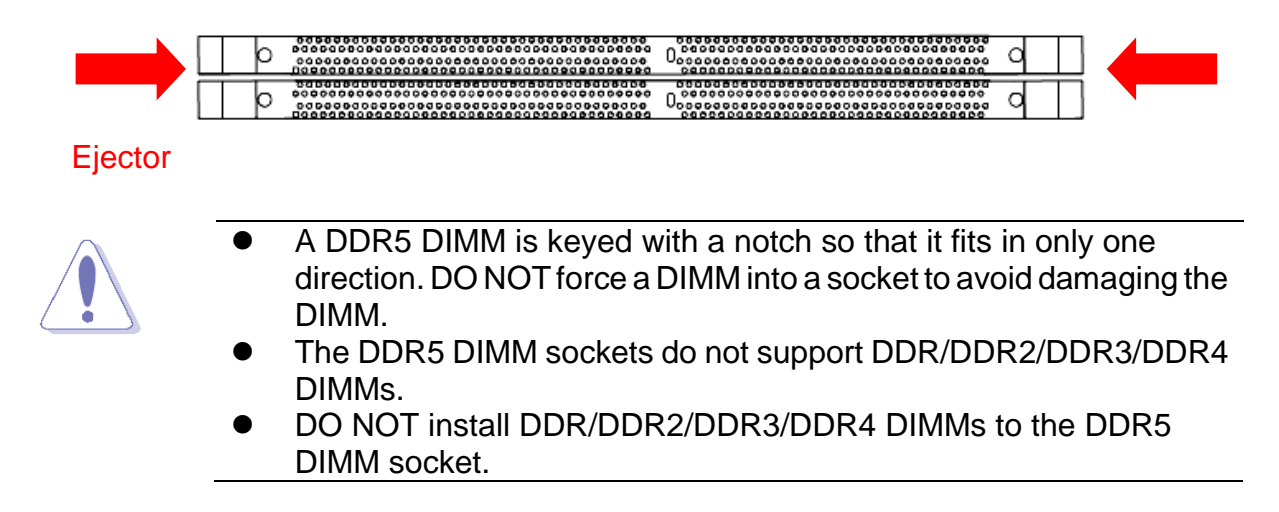

#### **1.4.3 Removing a DIMM**

1. Press the two ejector tabs on the slot outward simultaneously, and then pull out the DIMM module.

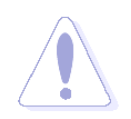

Support the DIMM lightly with your fingers when pressing the ejector tabs. The DIMM might get damaged when it flips out with extra force.

#### **1.5 Expansion Card**

In the future, you may need to install expansion cards. The following sub-sections describe the slots and the expansion cards that they support.

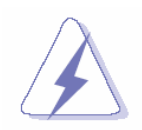

Make sure to unplug the power cord before adding or removing expansion cards. Failure to do so may cause you physical injury and damage motherboard components.

#### **1.5.1 Installing an Expansion Card**

- 1. Before installing the expansion card, read the documentation that came with it and make the necessary hardware settings for the card.
- 2. Remove the system unit cover (if your motherboard is already installed in a chassis).
- 3. Remove the bracket opposite the slot that you intend to use. Keep the screw for later use.
- 4. Align the card connector with the slot and press firmly until the card is completely seated on the slot.
- 5. Secure the card to the chassis with the screw you removed earlier.
- 6. Replace the system cover.

#### **1.5.2 Configuring an Expansion Card**

After installing the expansion card, configure it by adjusting the software settings.

- 1. Turn on the system and change the necessary BIOS settings, if any. See Chapter 2 for information on BIOS setup.
- 2. Assign an IRQ to the card if needed. Refer to the tables on the next page.
- 3. Install the software drivers for the expansion card if necessary.

#### *2.4.1* **PCI Express x16 slot**

This motherboard supports three PCI Express x16 slots that complies with the PCI Express specifications.

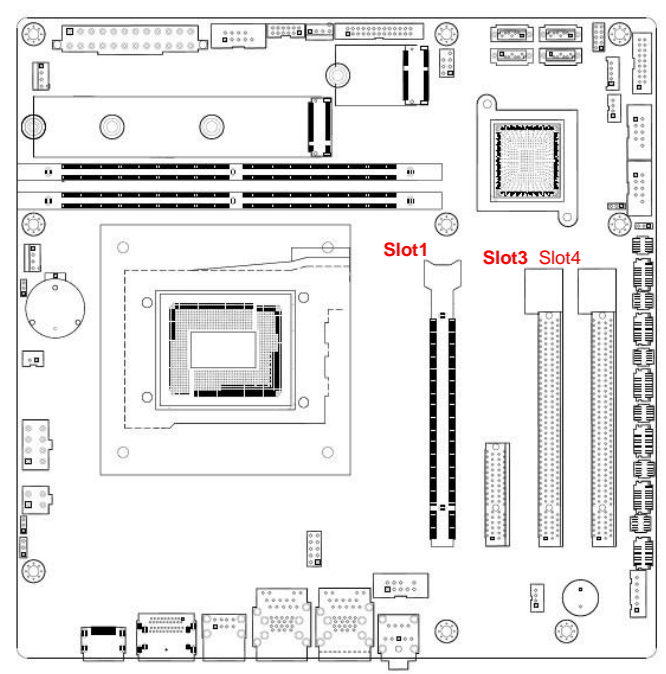

**Slot1:** Gen 5 PCIe x16 (x16 Physical Black) **Slot3:** Gen 3 PCIe x1 (x16 Physical Yellow) **Slot4:** Gen 3 PCIe x1 (x16 Physical Yellow)

#### *2.4.1* **PCI Express x4 slot**

This motherboard supports one PCIe x4 slot that complies with the PCIe x4 specifications.

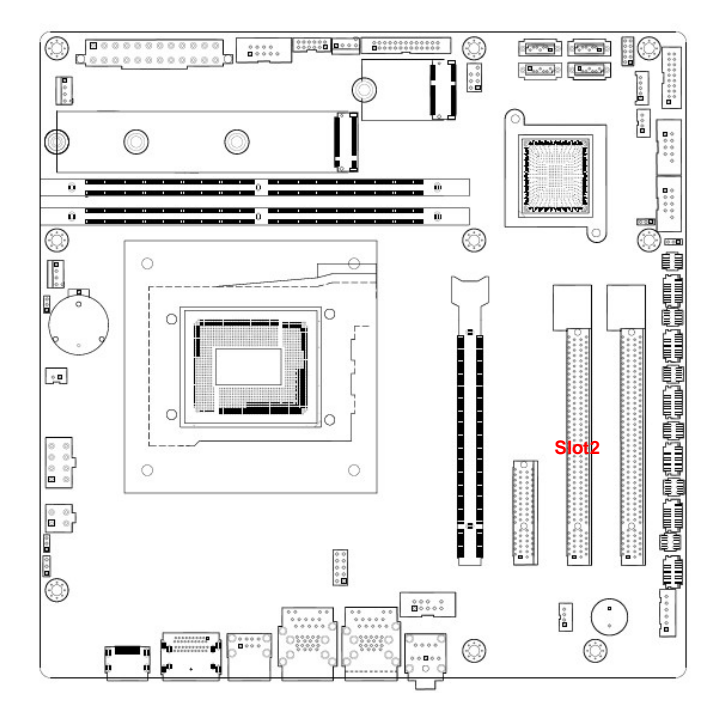

#### **RX610H User's Manual 1.5.5 M.2 connector**

Support PCIe and SATA interface of this connector.

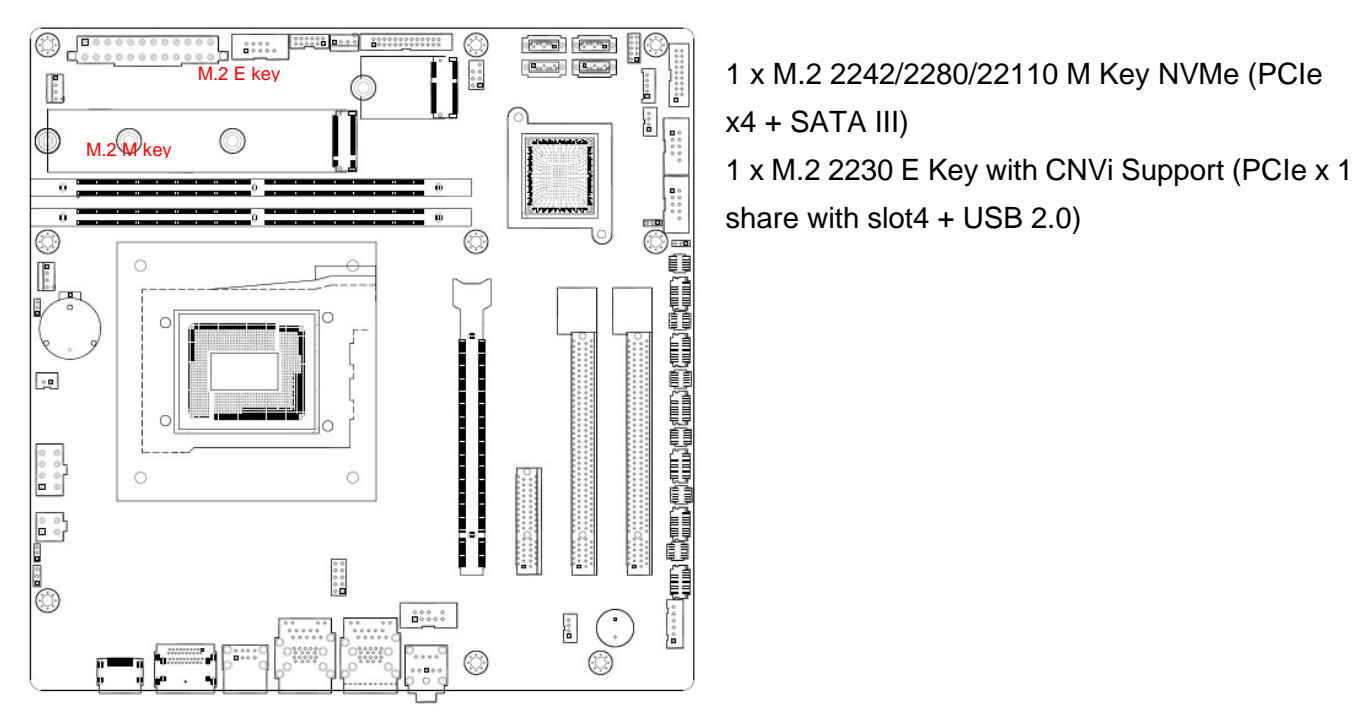

#### **1.6 Jumpers**

#### **1.6.1 Clear CMOS (JCMOS1)**

This jumper allows you to clear the Real Time Clock (RTC) RAM in CMOS. You can clear the CMOS memory of date, time, and system setup parameters by erasing the CMOS RTC RAM data. The onboard button cell battery powers the RAM data in CMOS, which includes system setup information such as system passwords.

To erase the RTC RAM:

- 1. Turn OFF the computer and unplug the power cord.
- 2. Remove the onboard battery.
- 3. Move the jumper cap from pins 1-2 (default) to pins 2-3. Keep the cap on pins 2-3 for about 5~10 seconds, then move the cap back to pins 1-2.
- 4. Re-install the battery.
- 5. Plug the power cord and turn ON the computer.
- 6. Hold down the <Del> key during the boot process and enter BIOS setup to re-enter data.

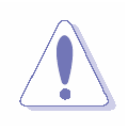

Except when clearing the RTC RAM, never remove the cap on CLRTC jumper default position. Removing the cap will cause system boot failure!

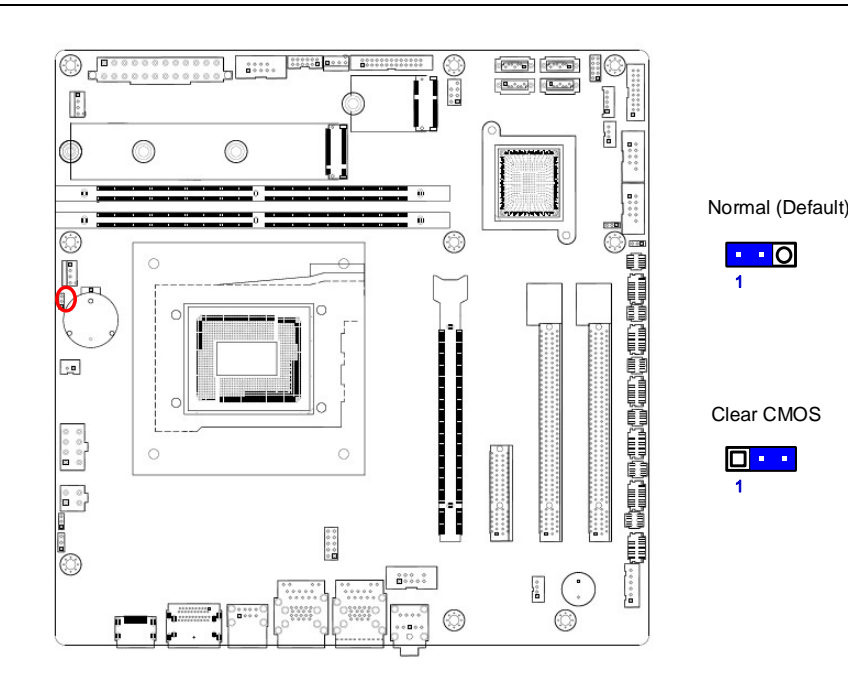

#### **1.6.2 AT/ATX Power Mode Select (JPSON1)**

This jumper allows you to select ATX Mode or AT mode

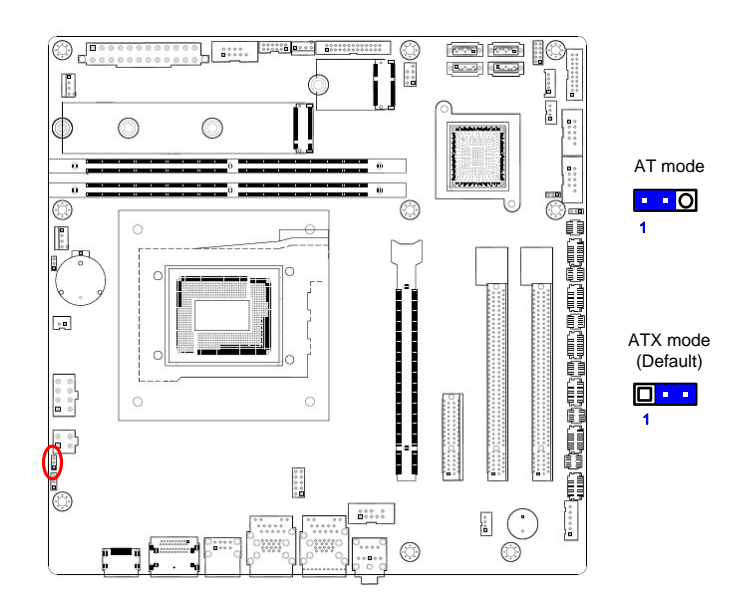

#### **1.6.3 COM POWER SETTING (JCOMPWR1~6)**

This jumper allows you to select COM1~6 to support Ring/+12V/+5

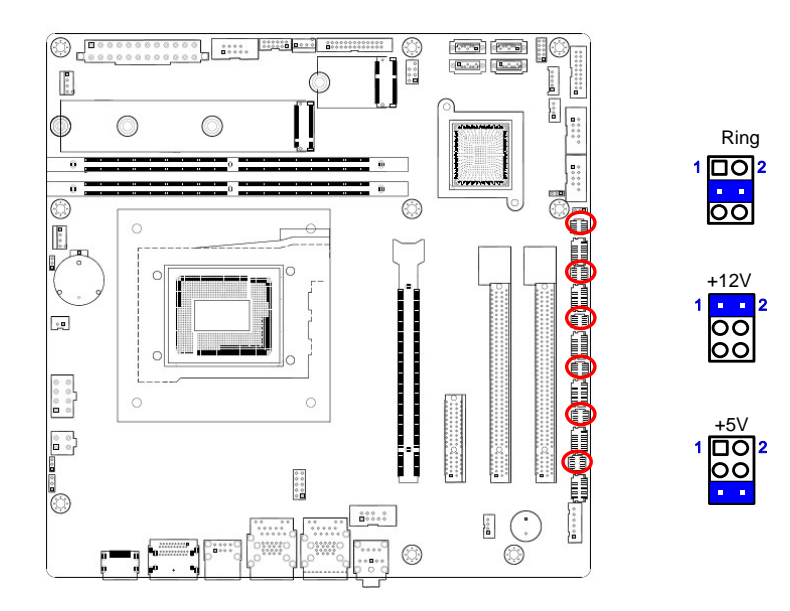

#### **1.6.4 PCIe Selection (PCISEL)**

This jumper allows you to switch PCIe bus between M.2 and PCIe slot.

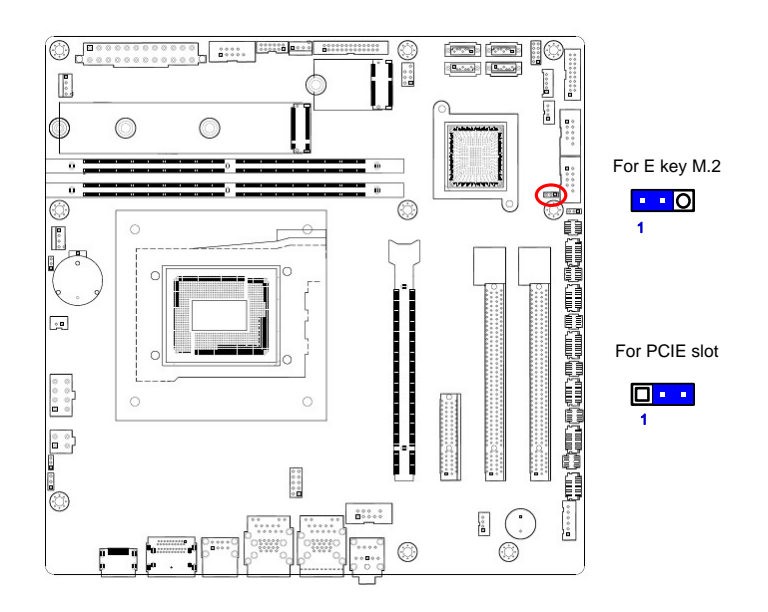

#### **1.7 Connectors**

#### **1.7.1 Rear panel connectors**

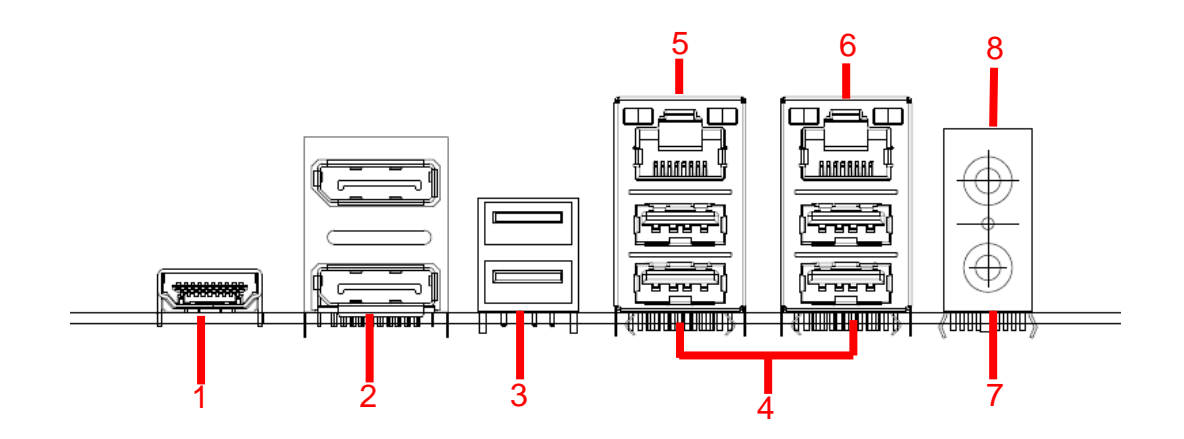

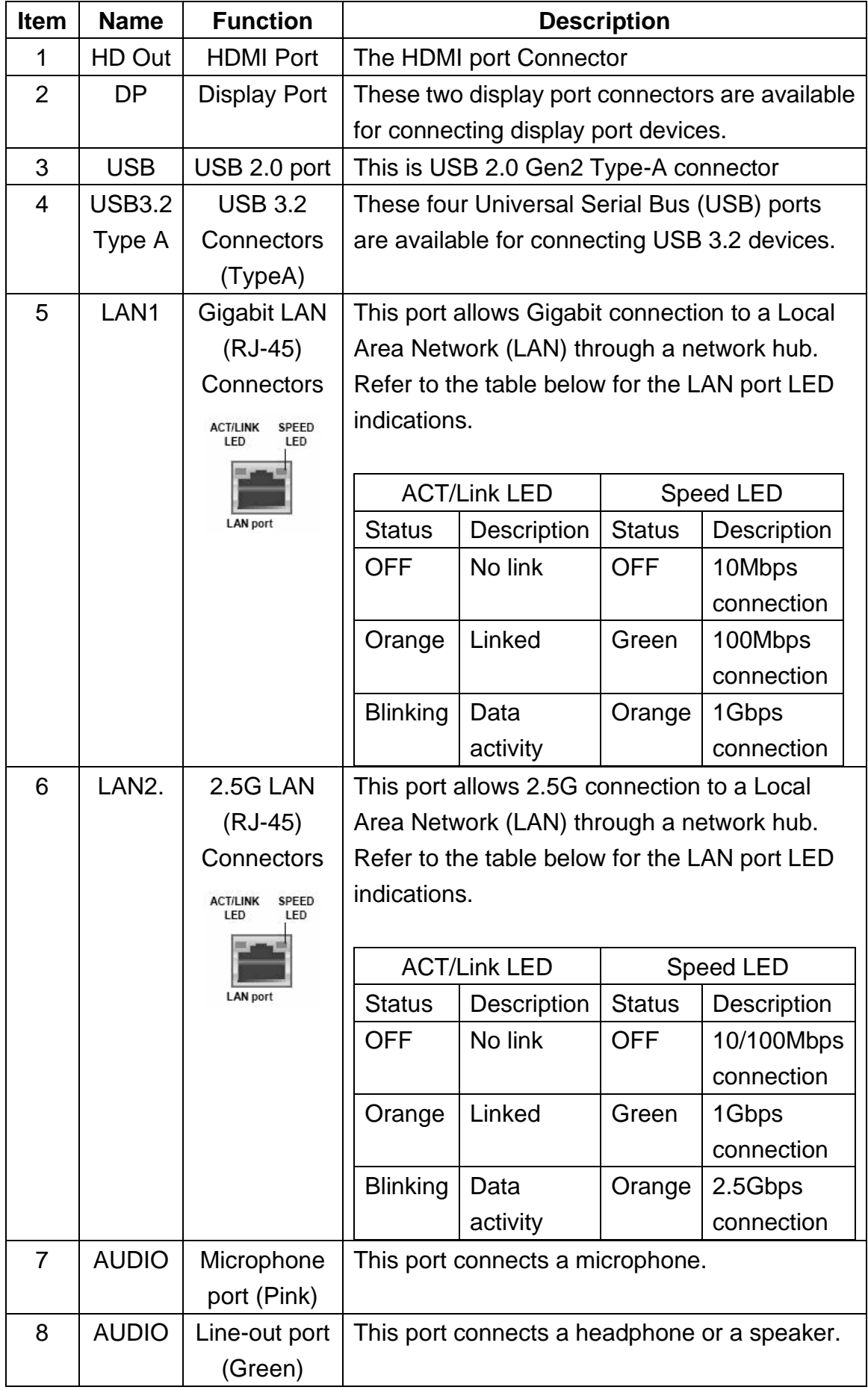

#### **RX610H User's Manual 1.7.2 CPU and System fan connectors (CPU\_FAN1, CHA\_FAN1, CHA\_FAN2)**

The fan connectors support cooling fans of 280mA (3.36 W max.) at 4800rpm or a total of 1A~2.22A (26.64W max.) at +12V. Connect the fan cables to the fan connectors on the motherboard, making sure that the black wire of each cable matches the ground pin of the connector.

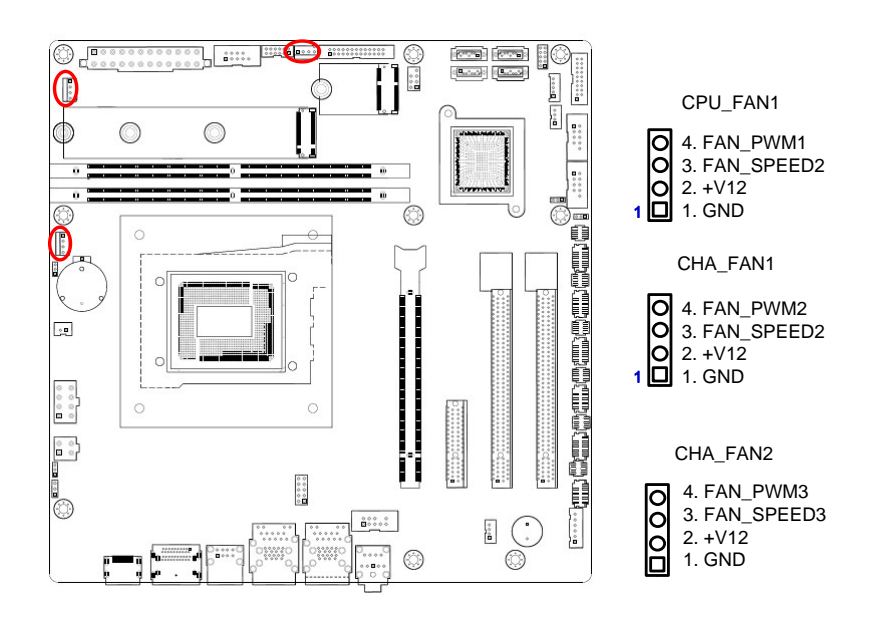

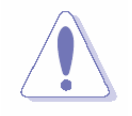

Do not forget to connect the fan cables to the fan connectors. Insufficient air flow inside the system may damage the motherboard components. These are not jumpers! DO NOT place jumper caps on the fan connectors.

#### 1.7.3 System Panel (F\_PANEL)

This connector is for a chassis-mounted front panel. The functions are as following.

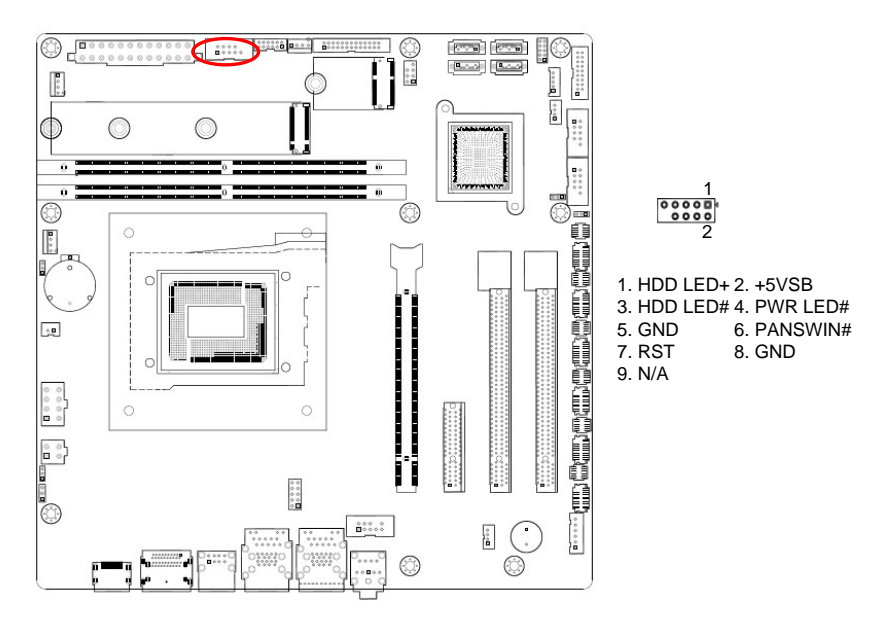

#### ⚫ **ATX Power Button/Soft-off Button (Pin 6-8)**

This 2-pin connector is for the system power button. Pressing the power button turns the system on or puts the system in sleep or soft-off mode depending on the BIOS settings. Pressing the power switch and holding it for more than four seconds while the system is ON turns the system OFF.

#### ⚫ **Reset Button (Pin 5-7)**

This 2-pin connector is for the chassis-mounted reset button for system reboot without turning off the system power.

#### ⚫ **Power LED (Pin 2-4)**

This 2-pin connector is for the system power LED. Connect the chassis power LED cable to this connector. The system power LED lights up when you turn on the system power, and blinks when the system is in sleep mode.

#### ⚫ **Hard Disk Drive Activity LED (Pin 1-3)**

This 2-pin connector is for the HDD Activity LED. Connect the HDD Activity LED cable to this connector. The IDE LED lights up or flashes when data is read from or written to the HDD.

#### **1.7.4 ATX power connectors (EATXPWR1 & ATX12V1)**

The connector is for ATX power supply plugs. The power supply plugs are designed to fit these connectors in only one orientation. Find the proper orientation and push down firmly until the connectors completely fit.

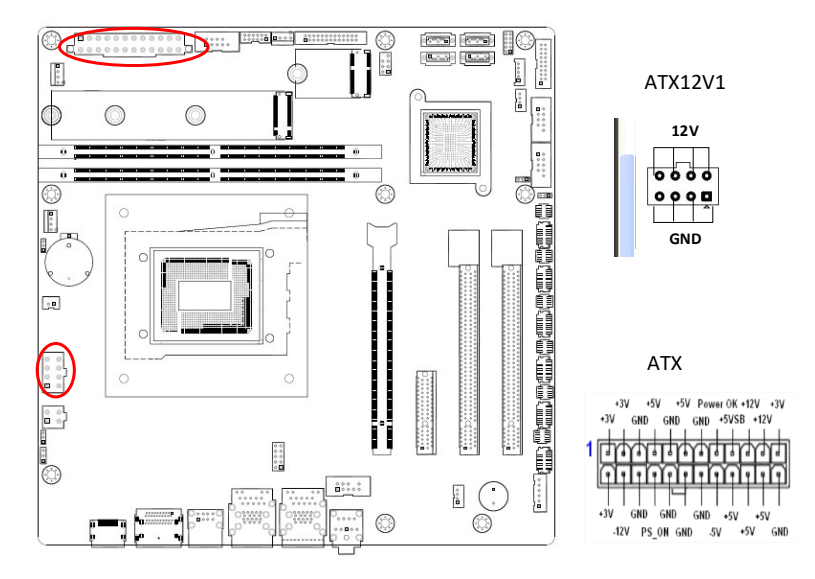

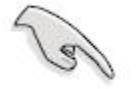

- Make sure your power supply unit (PSU) can provide at least the minimum power required by your system. See the table below for details.
- Use of a PSU with a higher power output is recommended when configuring a system with more power-consuming devices. The system may become unstable or may not boot up if the power is inadequate. (Intel recommend actual power x2 times for system)
### **1.7.5 Serial Port connectors (COM1~6)**

This connector is for a serial (COM) port. Connect the serial port module cable to this connector, then install the module to a slot opening at the back of the system chassis.

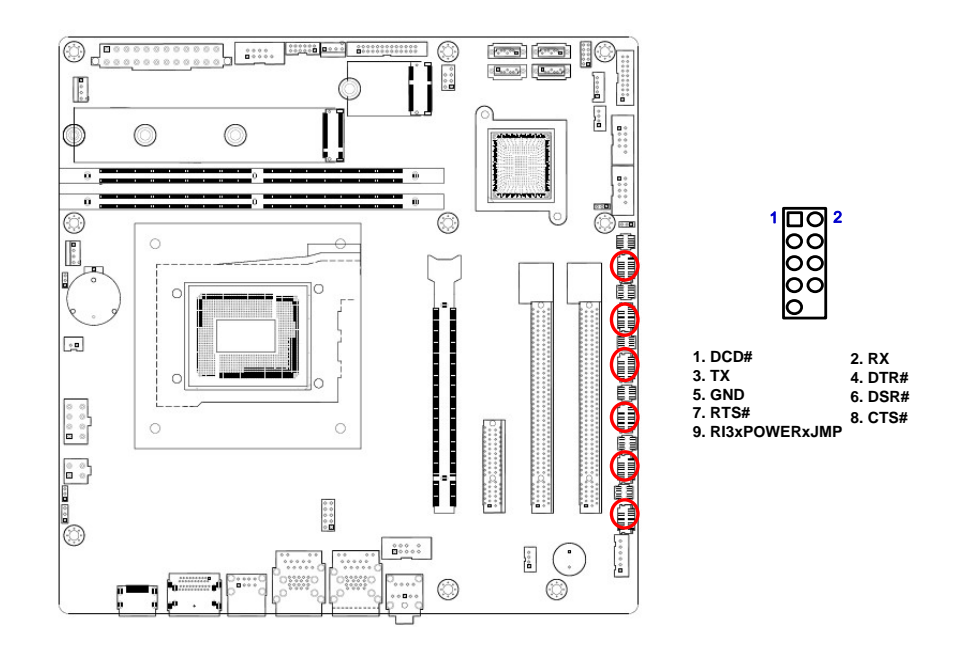

### **1.7.6 Serial ATA Connector (SATA1~4)**

SATA 1~4 support SATA 3.0. and SATA 1 is shared by M.2 slot. These connectors are for the Serial ATA signal cables for Serial ATA hard disk drives.

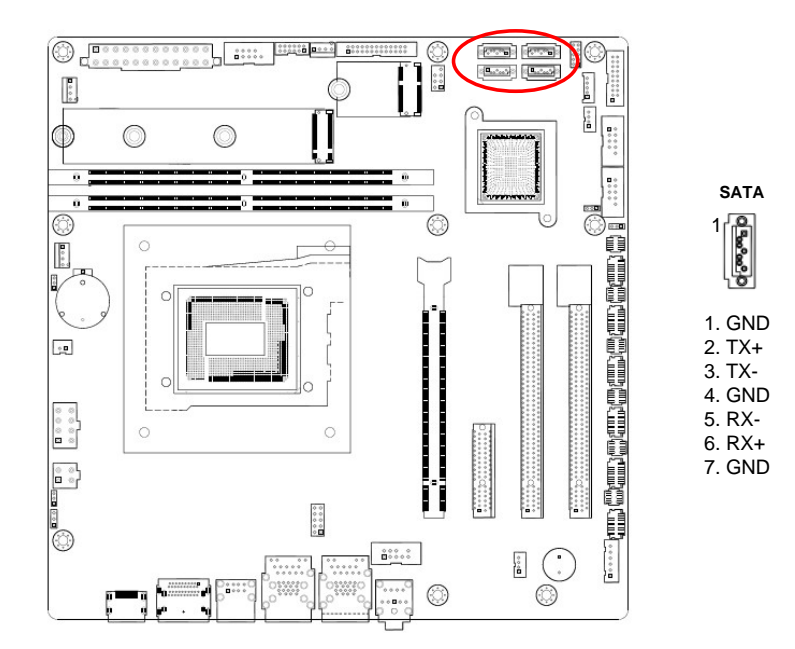

### **RX610H User's Manual 1.7.7 USB connectors (USB910, USB1112)**

These connectors are for USB 2.0 ports. Connect the optional USB module cable to any of these connectors, then install the module to a slot opening at the back of the system chassis. These USB connectors comply with USB 2.0 specification that supports up to 480 Mbps connection speed.

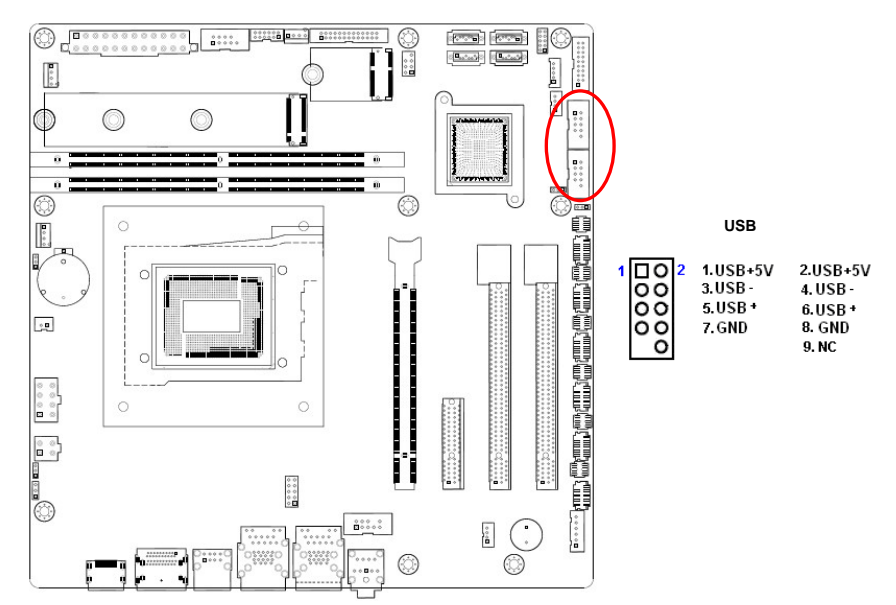

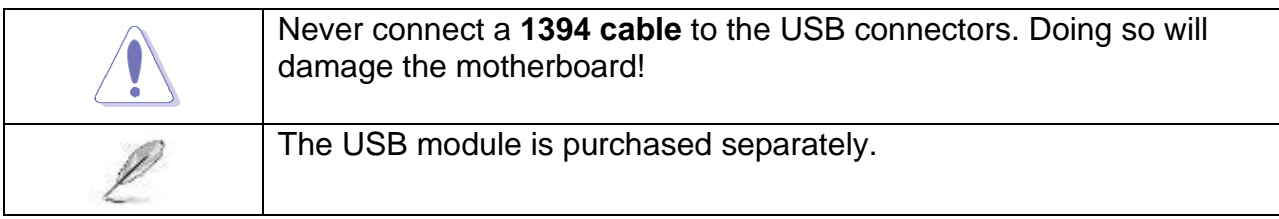

### 1.7.8 USB3.2 connector (USB78)

This connector provides 2 USB3.2 Gen1 ports. Connect the optional USB module cable to any of these connectors, then install the module to a slot opening at the back of the system chassis. These USB connectors comply with USB3.2 specification that supports up to 5Gbps connection speed.

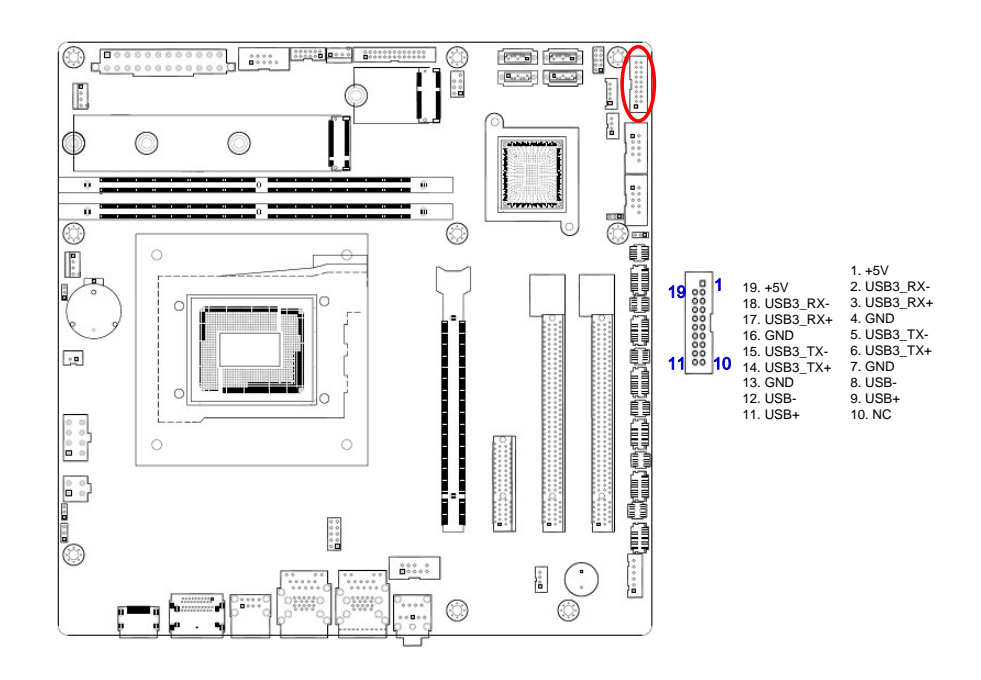

### **1.7.9 LPT Port Connector (LPT1)**

This connector provides a Parallel Port and allows you use a cable connect to your printer which comes with a Parallel Port.

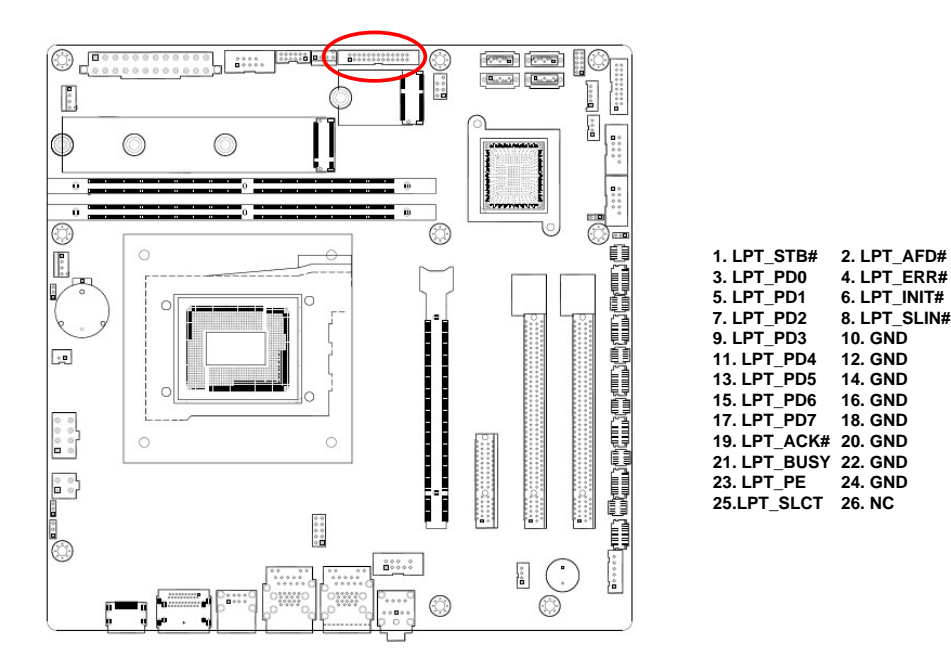

### **1.7.10 8-bit GPIO header (JDIO1)**

This connector provides 8 bits input or output for general purpose.

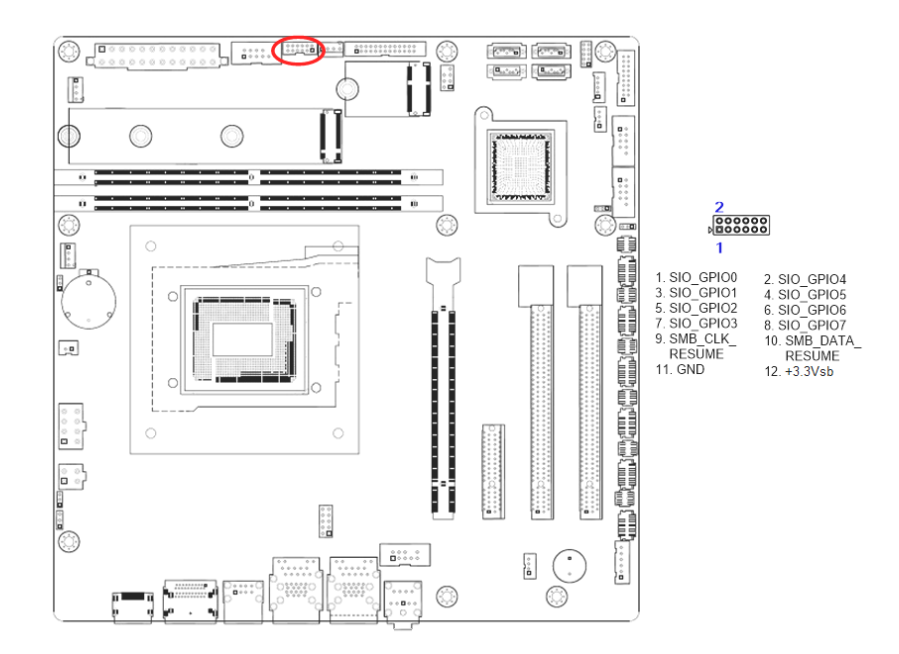

### **1.7.11 Front Audio connector (FP\_AUDIO1)**

This connector is for a chassis-mounted front panel audio I/O module that supports either HD Audio or legacy AC '97 (optional) audio standard.

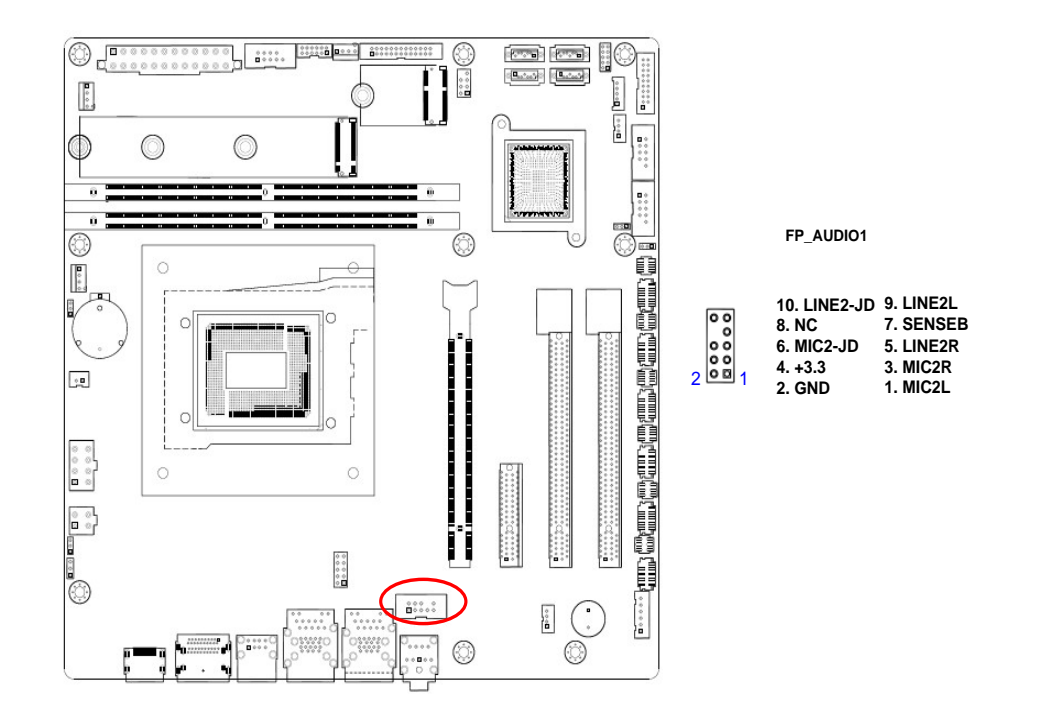

### **1.7.12 Amplifier Connector (JAMP1)**

This connector allow user to connect an external audio amplifier.

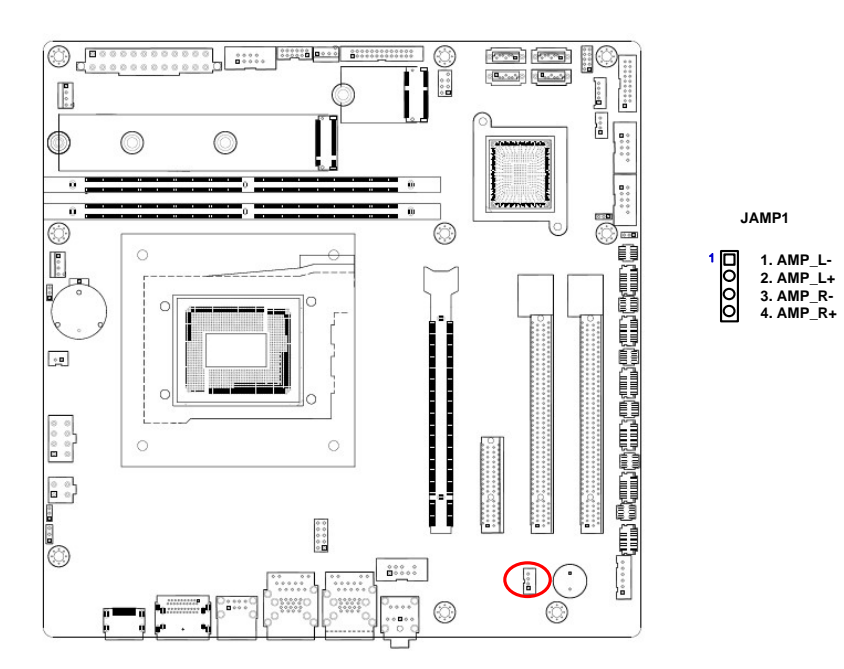

### **1.7.13 SM bus connector (SMB1)**

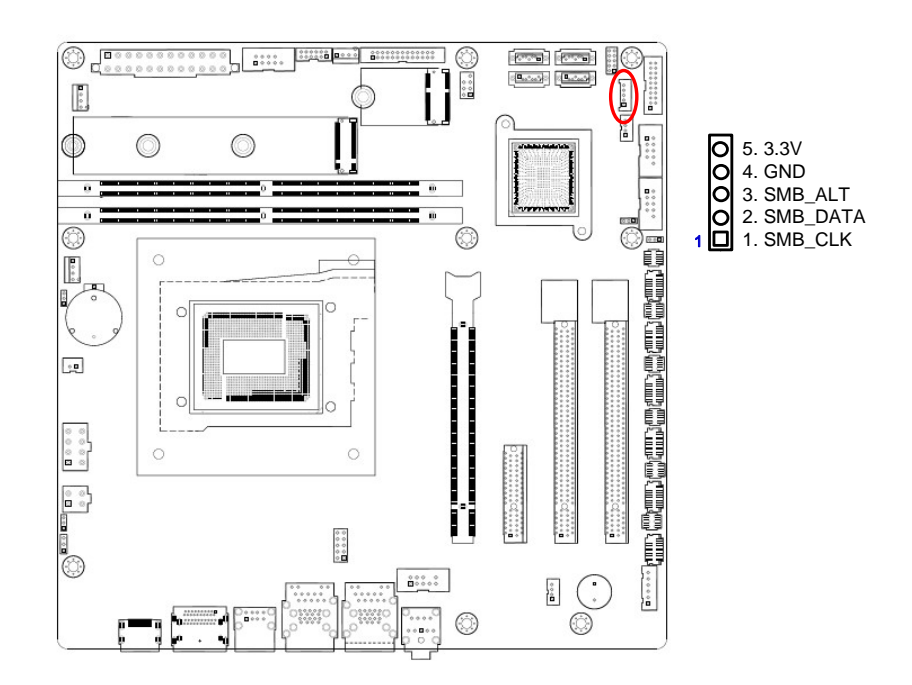

### **RX610H User's Manual 1.7.14 LAN LED status connector (LANLED1)**

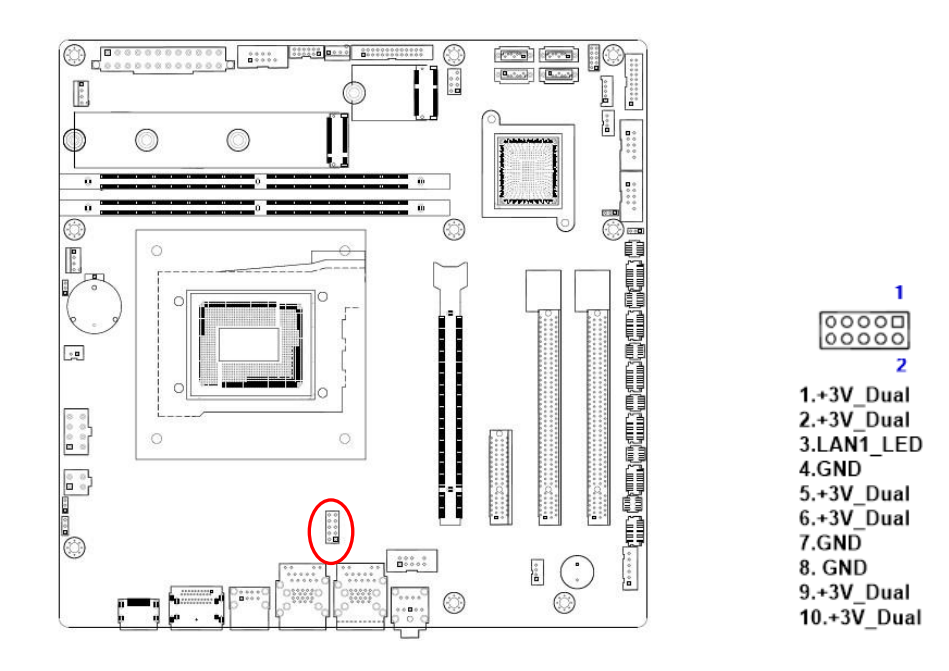

# **1.7.15 I2C header (I2C1)**

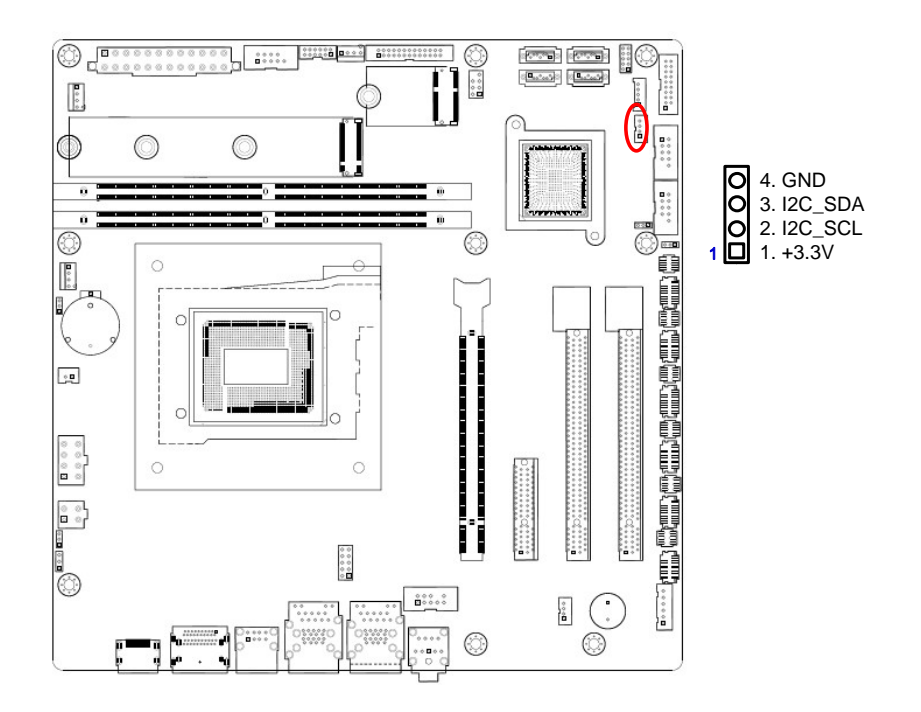

This chapter tells how to change the system settings through the BIOS Setup menus. Detailed descriptions of the BIOS parameters are also This chapter tells how to change the<br>system settings through the BIOS<br>Setup menus. Detailed descriptions<br>of the BIOS parameters are also<br>provided.

# **BIOS Setup**

# **Chapter 2 - BIOS Setup**

### **2.1 BIOS Setup Program**

This motherboard supports a programmable firmware chip that you can update using the provided utility. Use the BIOS Setup program when you are installing a motherboard,

reconfiguring your system, or prompted to "Run Setup." This section explains how to configure your system using this utility.

Even if you are not prompted to use the Setup program, you can change the configuration of your computer in the future. For example, you can enable the security password feature or change the power management settings. This requires you to reconfigure your system using the BIOS Setup program so that the computer can recognize these changes and record them in the CMOS RAM of the firmware hub.

The firmware hub on the motherboard stores the Setup utility. When you start up the computer, the system provides you with the opportunity to run this program. Press <Del> during the Power-On-Self-Test (POST) to enter the Setup utility; otherwise, POST continues with its test routines.

If you wish to enter Setup after POST, restart the system by pressing <Ctrl+Alt+Delete>, or by pressing the reset button on the system chassis. You can also restart by turning the system off and then back on. Do this last option only if the first two failed.

The Setup program is designed to make it as easy to use as possible. Being a menu-driven program, it lets you scroll through the various sub-menus and make your selections from the available options using the navigation keys.

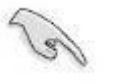

- ⚫ The default BIOS settings for this motherboard apply for most conditions to ensure optimum performance. If the system becomes unstable after changing any BIOS settings, load the default settings to ensure system compatibility and stability. Select the **Load Optimized Defaults** from the BIOS menu screen.
- The BIOS setup screens shown in this section are for reference purposes only, and may not exactly match what you see on your screen.
- ⚫ Visit the system builder's website to download the latest BIOS file for this motherboard

# **2.1.1 Legend Box**

The keys in the legend bar allow you to navigate through the various setup menus

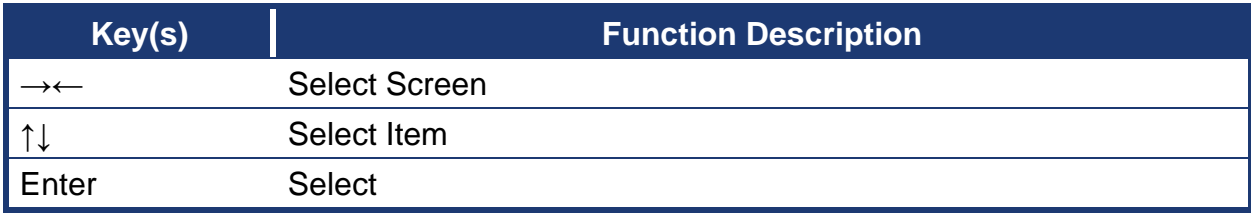

#### 44 RX610H User's Manual

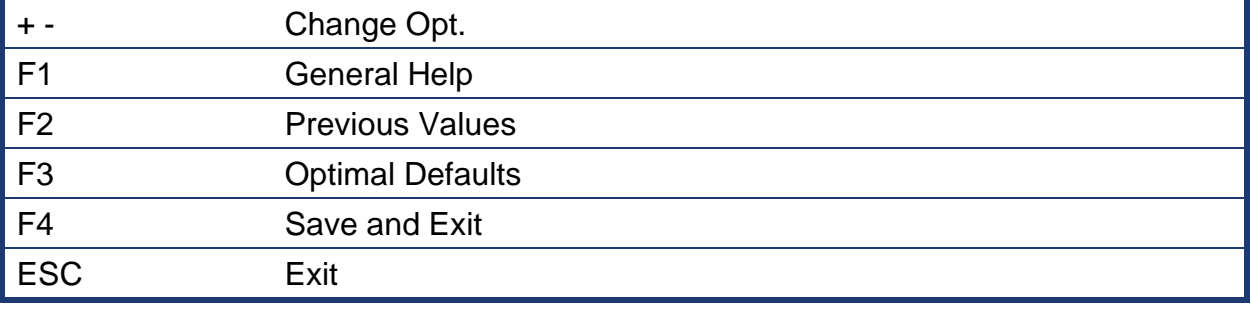

# **2.1.2 List Box**

This box appears only in the opening screen. The box displays an initial list of configurable items in the menu you selected.

### **RX610H User's Manual 2.1.3 Sub-menu**

Note that a right pointer symbol  $\Box$  appears to the left of certain fields. This pointer indicates

that you can display a sub-menu from this field. A sub-menu contains additional options for a field parameter. To display a sub-menu, move the highlight to the field and press <Enter>. The sub-menu appears. Use the legend keys to enter values and move from field to field within a sub-menu as you would within a menu. Use the <Esc> key to return to the main menu.

Take some time to familiarize yourself with the legend keys and their corresponding functions. Practice navigating through the various menus and submenus. If you accidentally make unwanted changes to any of the fields, press <F3> to load the optimal default values. While moving around through the Setup program, note that explanations appear in the Item Specific Help window located to the right of each menu. This window displays the help text for the currently highlighted field.

### **2.2 BIOS Menu Screen**

When you enter the BIOS, the following screen appears. The BIOS menu screen displays the items that allow you to make changes to the system configuration. To access the menu items, press the up/down/right/left arrow key on the keyboard until the desired item is highlighted, then press [Enter] to open the specific menu.

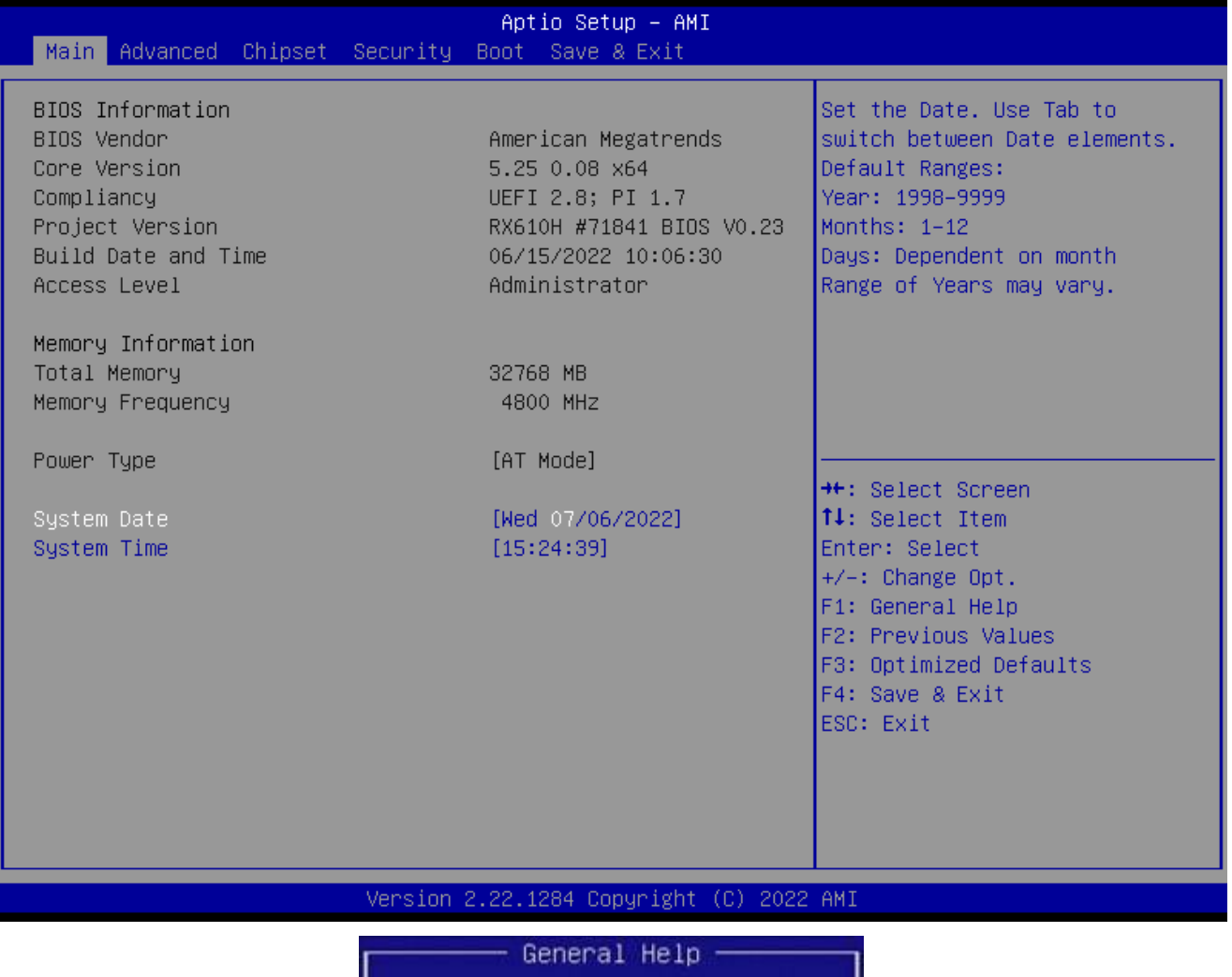

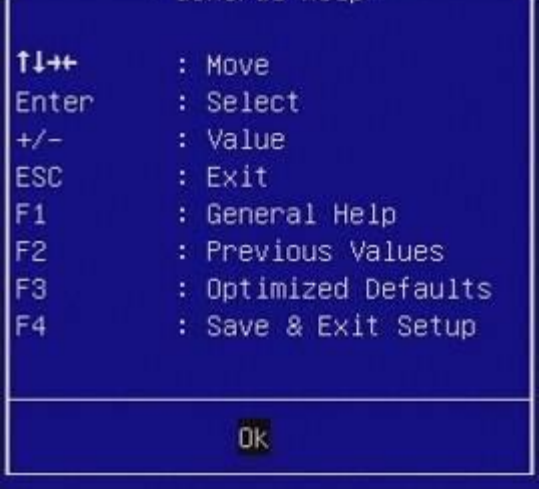

### **RX610H User's Manual 2.3 Main Setup**

This menu gives you an overview of the general system specifications. The BIOS automatically detects the items in this menu. Use this menu for basic system configurations, such as time, date etc.

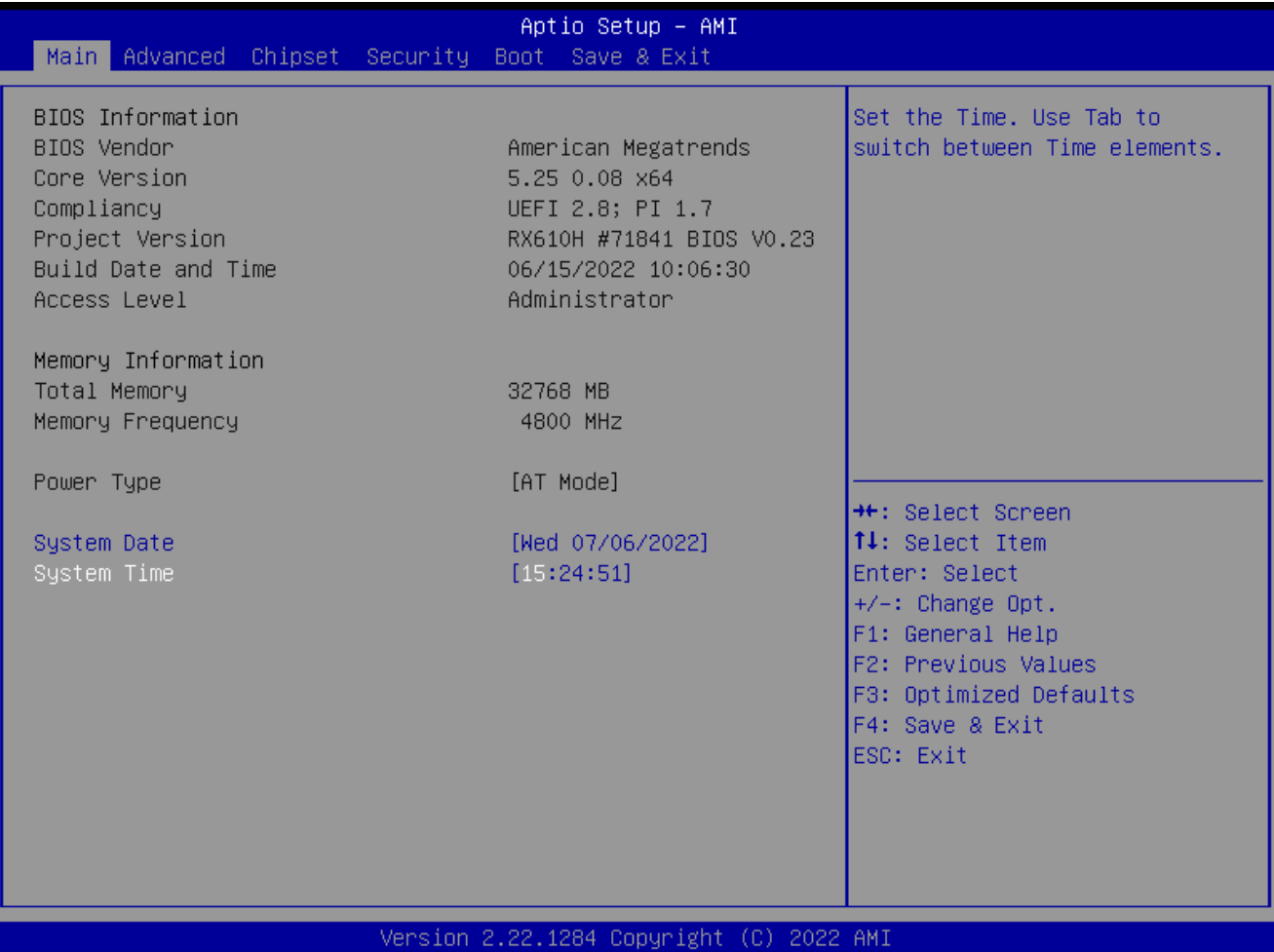

#### **BIOS Information**

Displays the auto-detected BIOS information.

### ⚫ **System Date**

The date format is <Date>,<Month>,<Day>,<Year>.

### ⚫ **System Time**

The time format is <Hour>,<Minute>,<Second>.

### **2.4 Advanced BIOS Setup**

Select the Advanced tab from the setup screen to enter the Advanced BIOS Setup screen. You can select any of the items in the left frame of the screen, such as Chipset configuration, to go to the sub menu for that item. You can display an Advanced BIOS Setup option by highlighting it using the <Arrow> keys. All Advanced BIOS Setup options are described in this section. The Advanced BIOS Setup screen is shown below. The sub menus are described on the following pages.

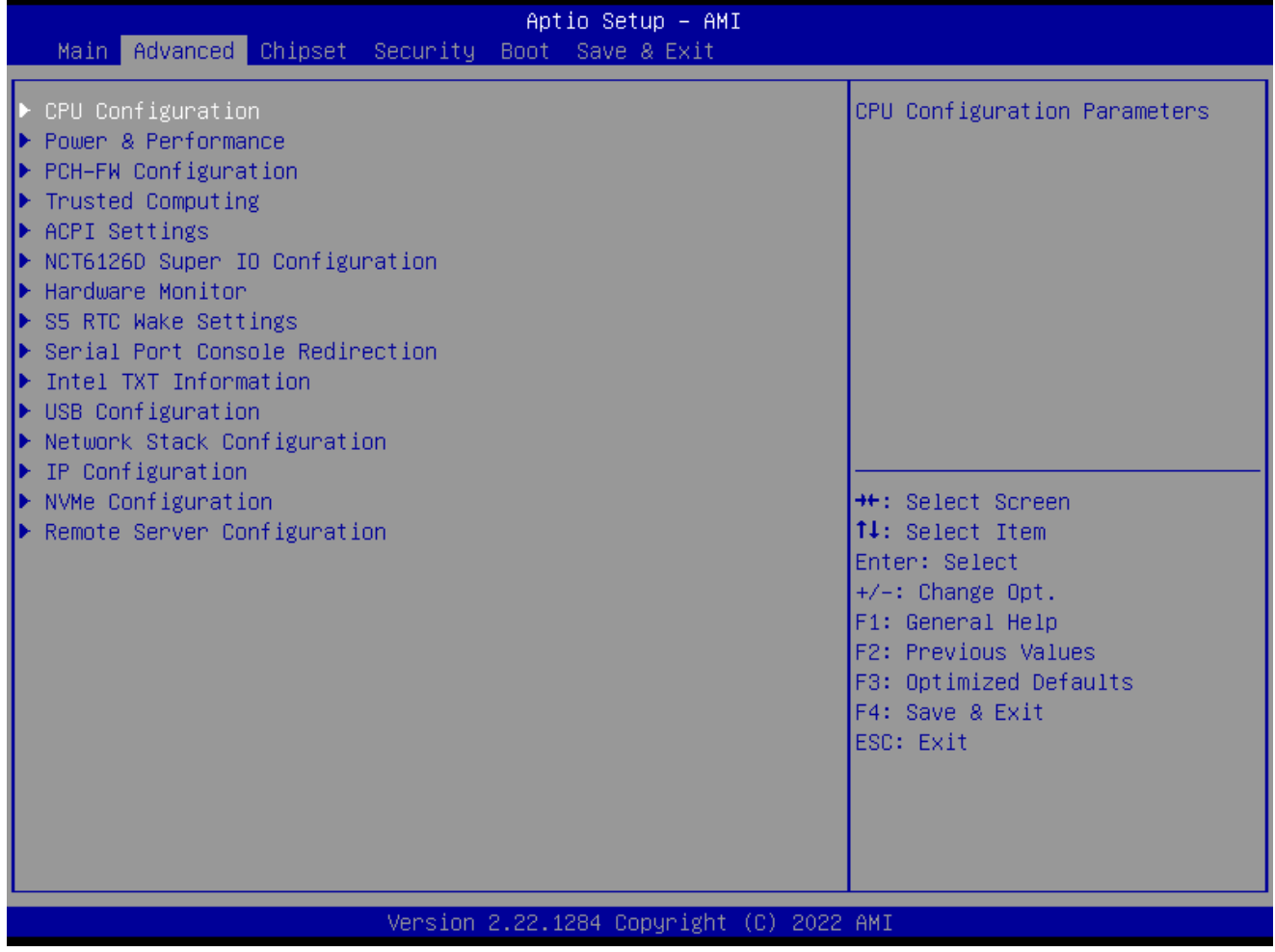

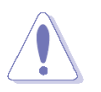

Take caution when changing the settings of the Advanced menu items. Incorrect field values can cause the system to malfunction.

### **RX610H User's Manual 2.4.1 CPU Configuration**

# Display CPU information and related setting

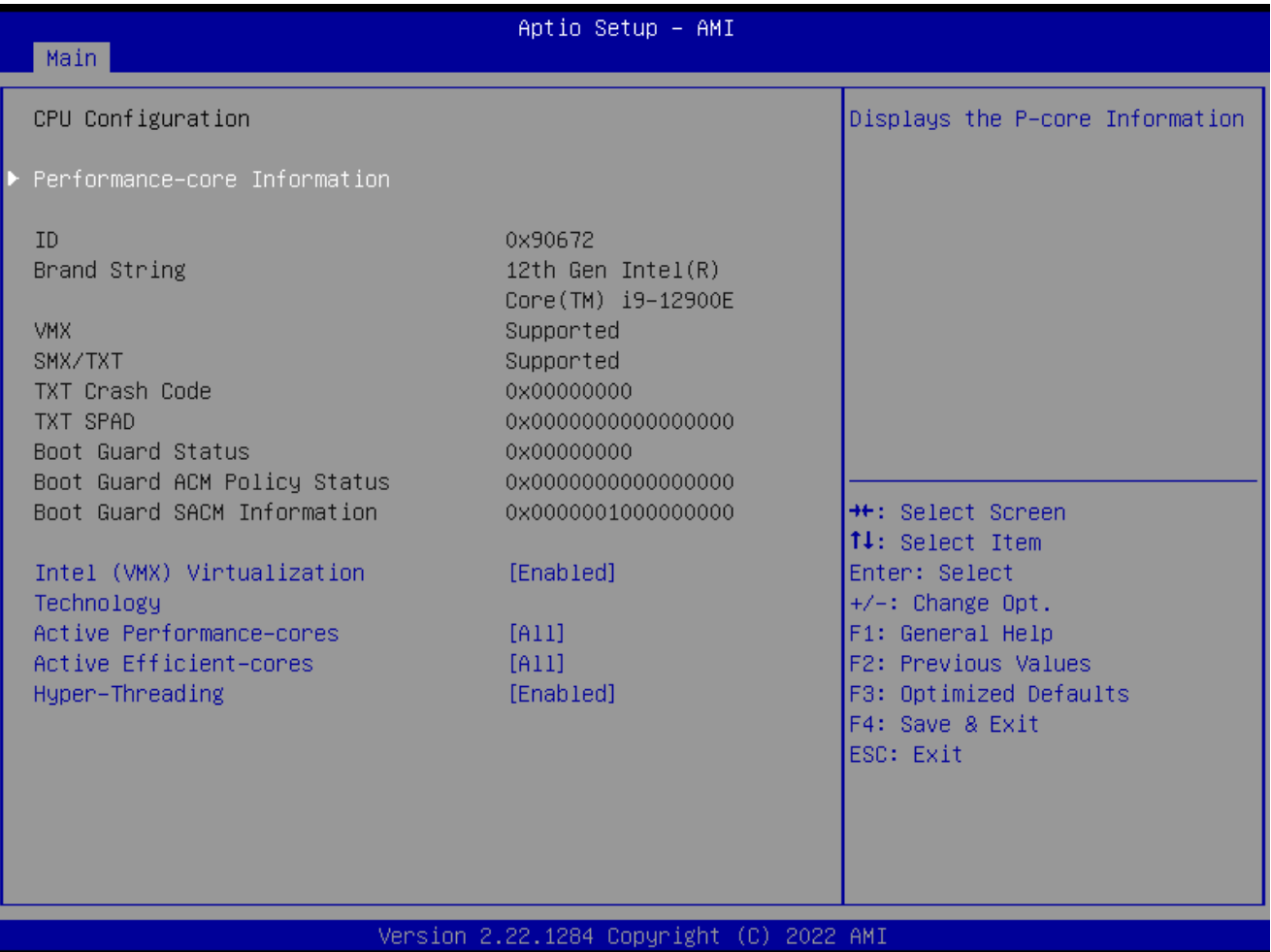

- ⚫ Intel (VMX) Virtualization [Enabled] When enabled, a VMX can utilize the additional hardware compatibilities provided by Vanderpool Technology Configuration options: [Enable] [Disable]
- ⚫ **Active Performance –Cores** Number of P-core to enable in each processor package
- ⚫ **Active Efficient-cores** Number of E-core to enable in each processor package

### ⚫ **Hyper-Threading**

Enable or disable Hyper-Threading technology Configuration options: [Enable] [Disable]

### **2.4.2 Power & Performance**

Power management control for CPU

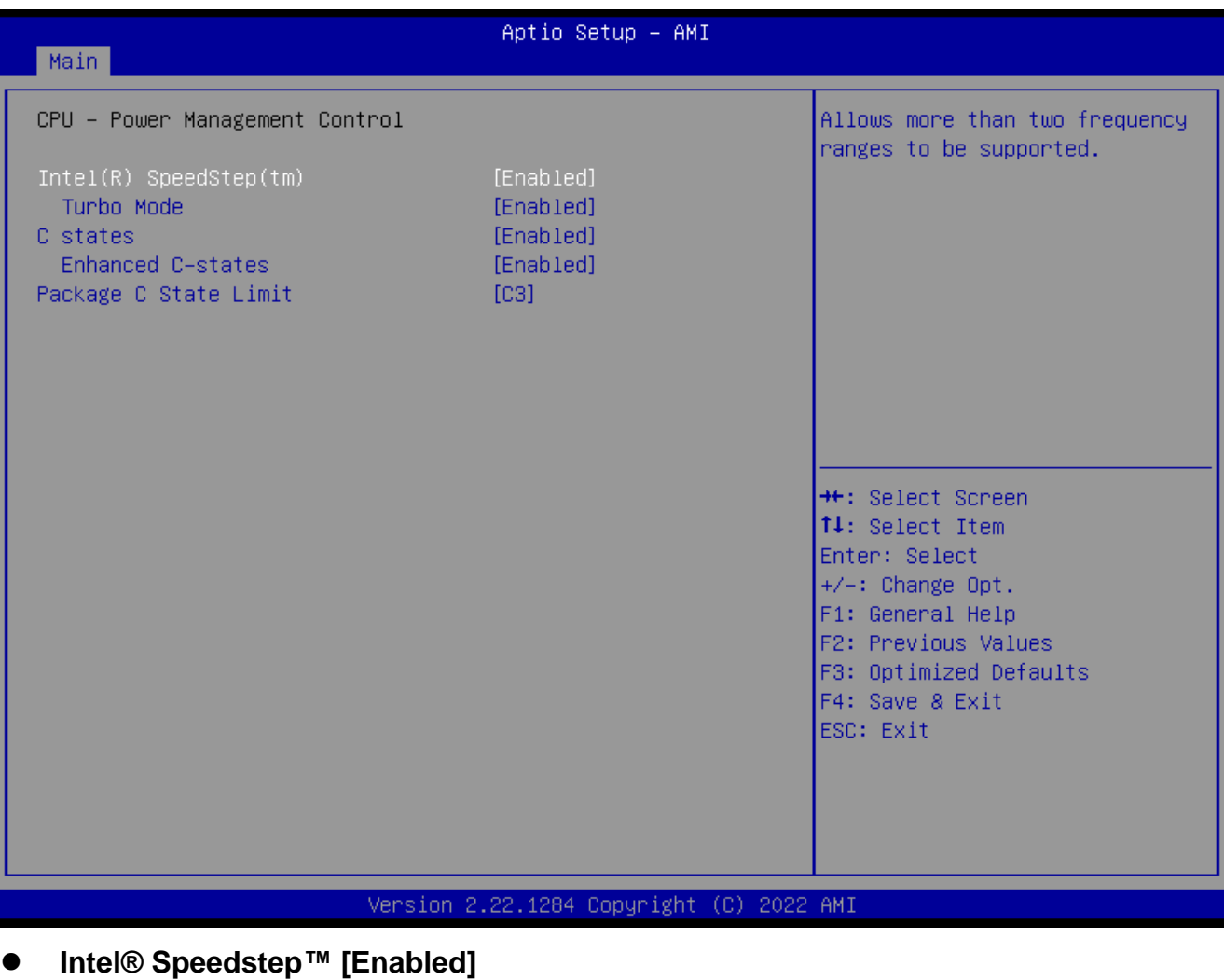

Allow more than two frequency range to be supported Configuration options: [Enable] [Disable]

### ⚫ **Turbo Mode**

Enable or Disable processor Turbo mode Configuration options: [Enable] [Disable]

### ⚫ **C states**

Enable/Disable CPU power management. Allows CPU to go to C states when it's not 100% utilized

Configuration options: [Enable] [Disable]

### ⚫ **Enhance C states**

When enabled, CPU will switch to minimum speed when all cores enter C state Configuration options: [Enable] [Disable]

# ⚫ **Package C state limit Maximum package C state limit setting. CPU default: Leaves to factory default value**

Configuration options: [C0/C1] [C2] [C3]

# **2.4.3 PCH-FW configuration**

#### Configure Management Engine Technology Parameters

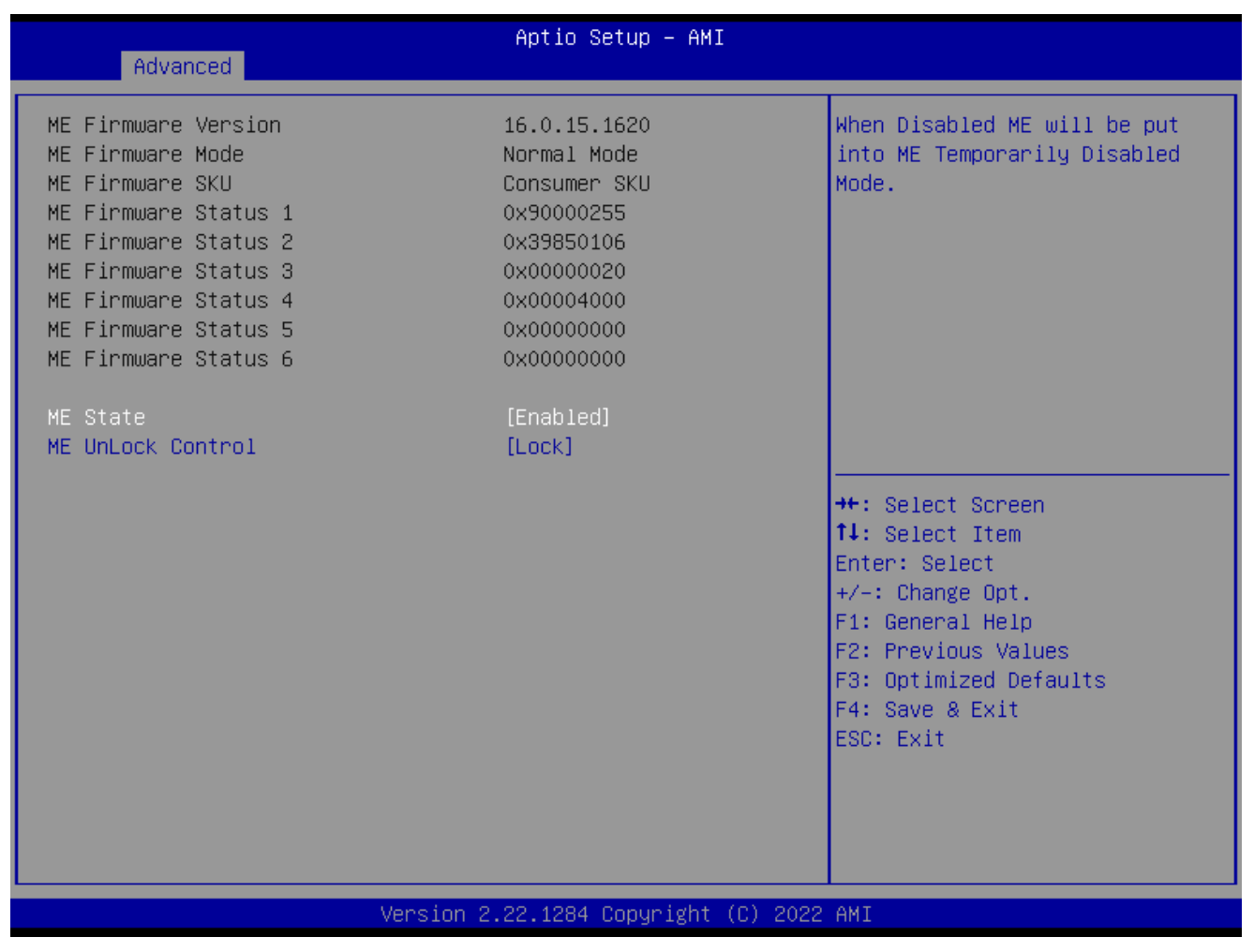

### ⚫ **ME State [Enabled]**

When disabled ME will be put into ME temporarily disabled mode Configuration options: [Enable] [Disable]

# ⚫ **ME unlock control [Lock]** When it is Set to unlock, system will shut down for active function Configuration options: [Lock] [Unlock]

### **2.4.4 Trusted Computing**

#### Security device settings

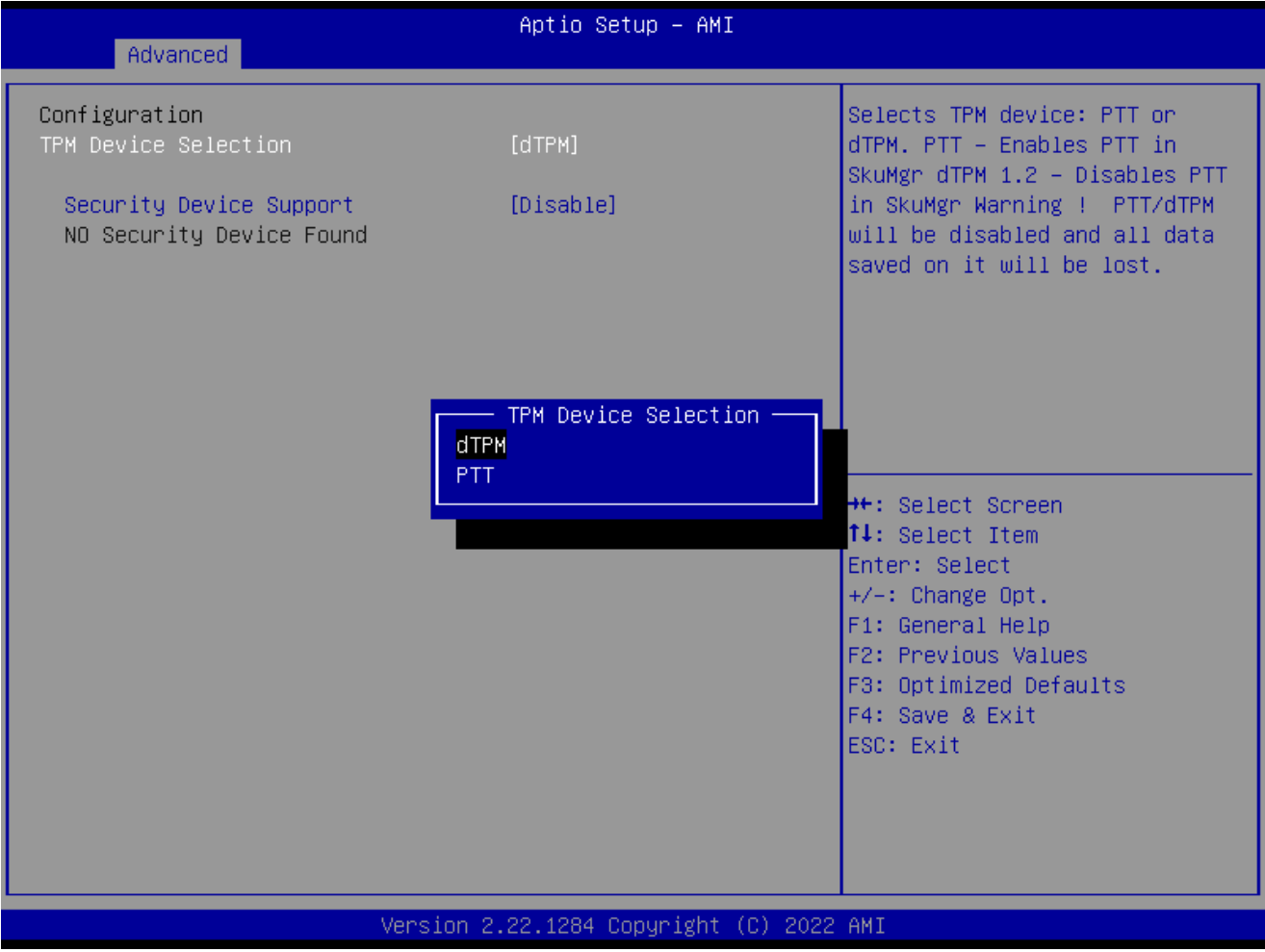

- ⚫ **TPM Device Selection [dTPM]**  Select TPM device Configuration options: [dTPM] [PTT]
- ⚫ **Security Device support [Disabled]** Enable or Disable BIOS support security device Configuration options: [Enable] [Disable]

### **RX610H User's Manual 2.4.5 ACPI Settings**

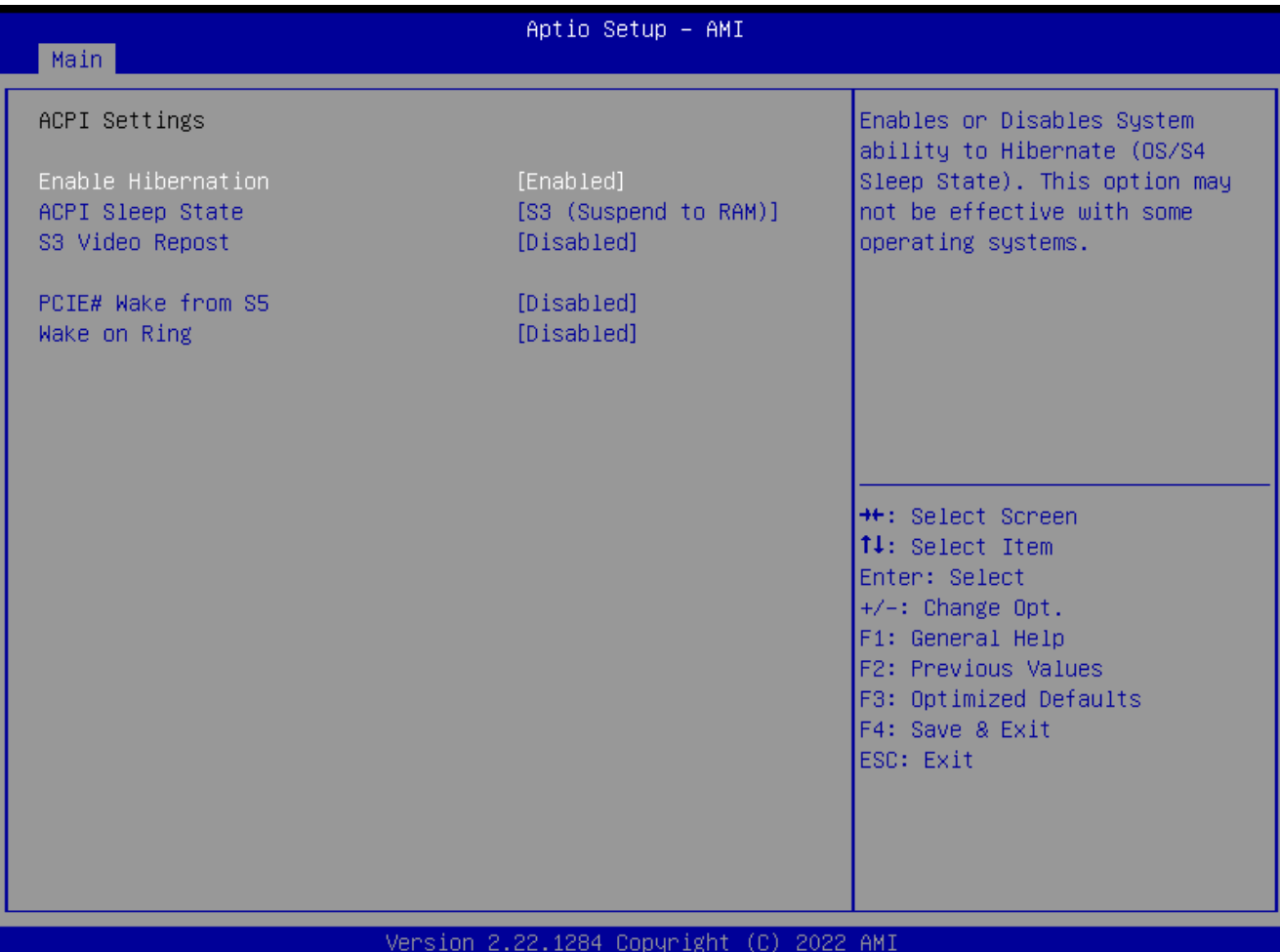

# ⚫ **Enable Hibernation [Enable]**

Enable or Disable system ability to Hibernation. Configuration options: [Enable] [Disable]

- ⚫ **ACPI Sleep State [S3 only (Suspend to RAM)]**  Select the highest ACPI sleep state the system will enter the SUSPEND button is press. Configuration options: [Suspend Disable] [S3 (suspend to RAM )]
- ⚫ **S3 Video Repost [Disabled]** Enable or disable S3 video repost Configuration options: [Disabled] [Enabled]
- ⚫ **PCIE# wake from S5 [Disabled]** Enable or disable PCIE wake the system from S5. Configuration options: [Disabled] [Enabled]
- ⚫ **Wake on Ring [Disabled]** Enable or disable wake on ring function under ACPI S3/S4/S5. Configuration options: [Disabled] [Enabled]

### **2.4.6 NCT6126D Super IO configuration**

Provide NCT6126D super IO configuration settings

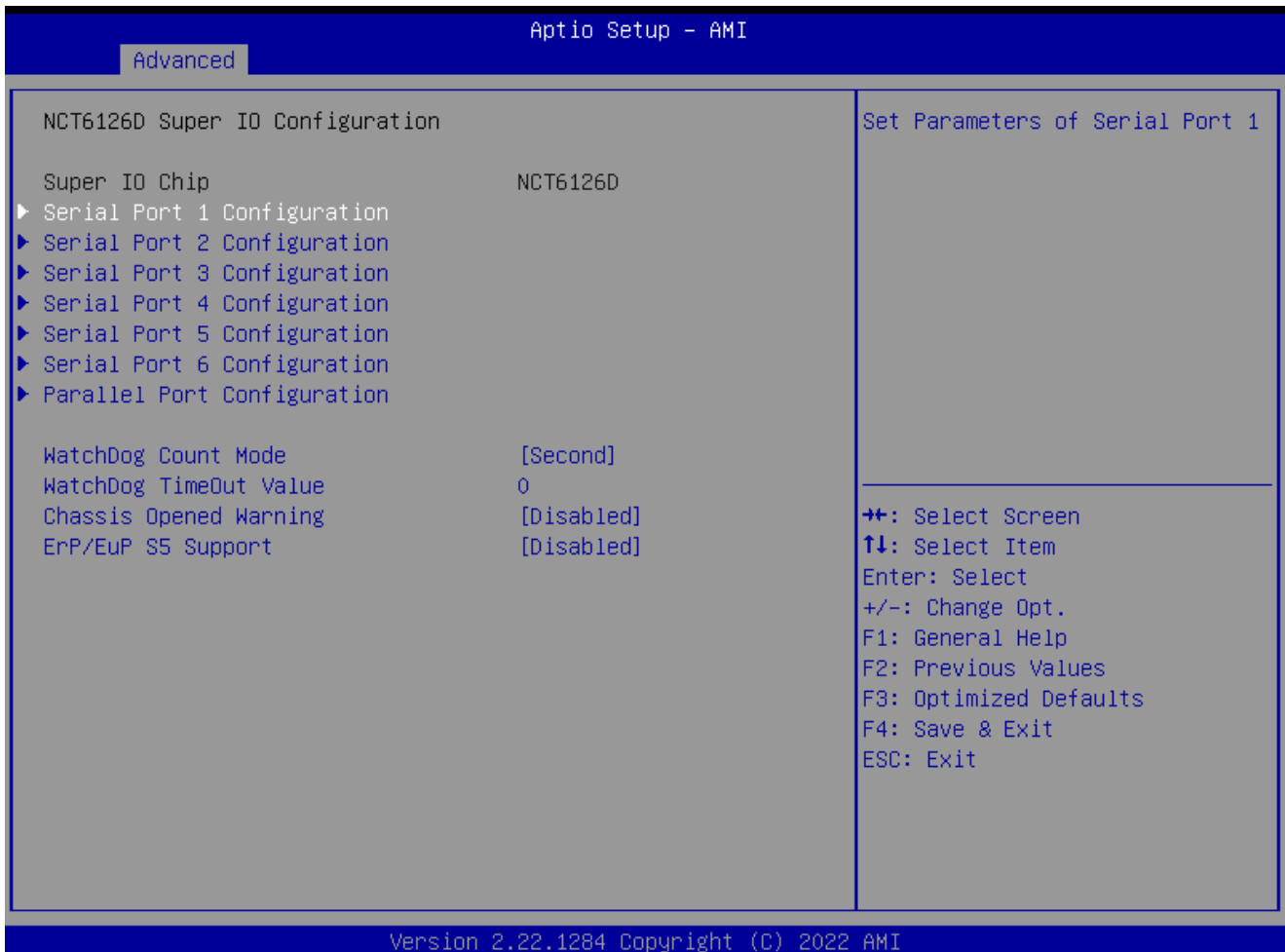

- ⚫ **WatchDog count mode [Second]** WatchDog count mode Selection Configuration options: [Second] [Minute]
- ⚫ **WatchDog Timeout value** Fill watchdog timeout value, 0 means disables
- ⚫ **Chassis opened warning [Disabled]** Select chassis intrusion enabled to Disabled Configuration options: [Disabled] [Enabled]
- ⚫ **ErP/EuP S5 Support [Disabled]** Configuration options: [Disabled] [Enabled]

### **RX610H User's Manual** *2.4.6.1 Serial Port 1 Configuration*

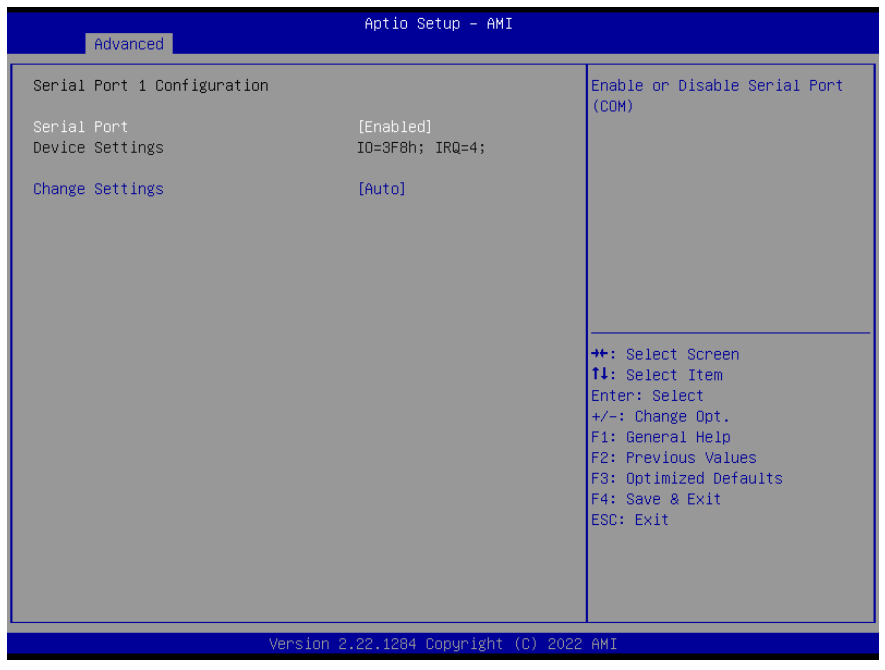

### ⚫ **Serial Port [Enabled]**

Enable or Disable serial Port (COM) Configuration options: [Disabled] [Enabled]

### ⚫ **Change Setting [Auto]**

Select an optimal settings for super IO device Configuration options: as below

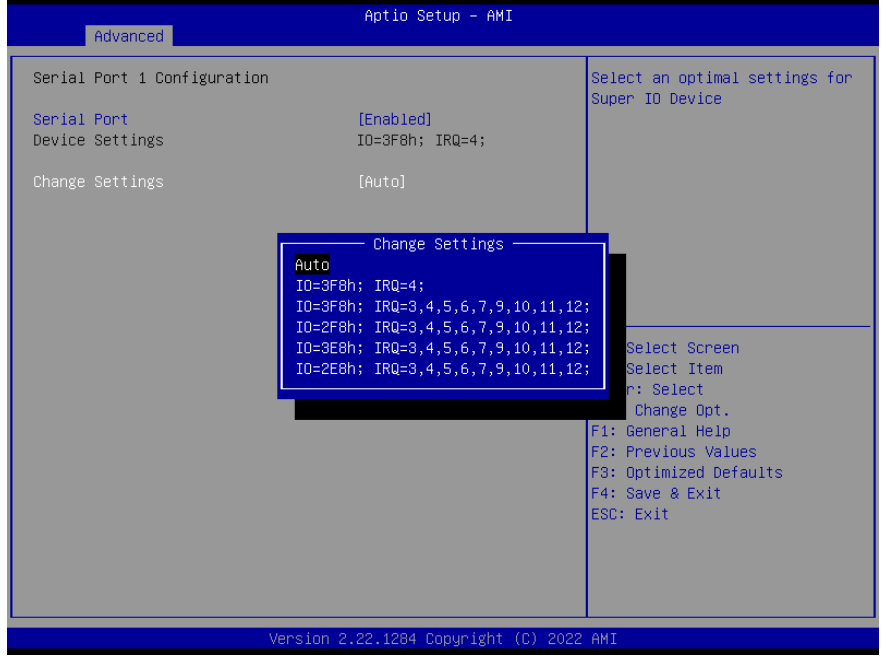

# *2.4.6.2 Serial Port 2 Configuration*

# ⚫ **Serial Port [Enabled]**

Enable or Disable serial Port (COM) Configuration options: [Disabled] [Enabled]

### 56 RX610H User's Manual

### ⚫ **Change Settings [Auto]**

Select an optimal settings for super IO device Configuration options: as below

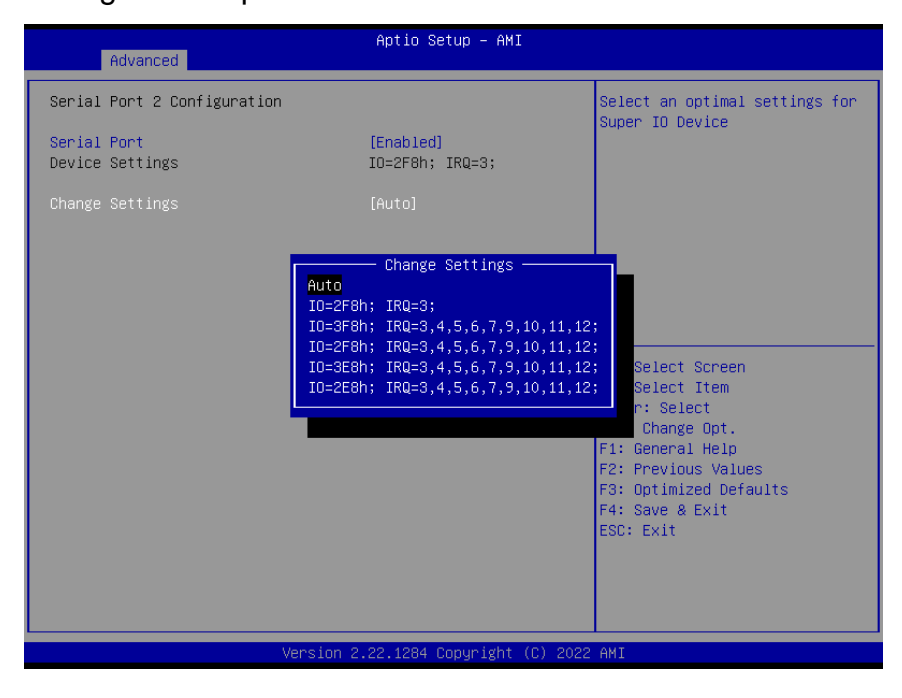

### *2.4.6.3 Serial Port 3 Configuration*

⚫ **Serial Port [Enabled]**

Enable or Disable serial Port (COM) Configuration options: [Disabled] [Enabled]

⚫ **Change Settings [Auto]**

Select an optimal settings for super IO device

Configuration options: as below

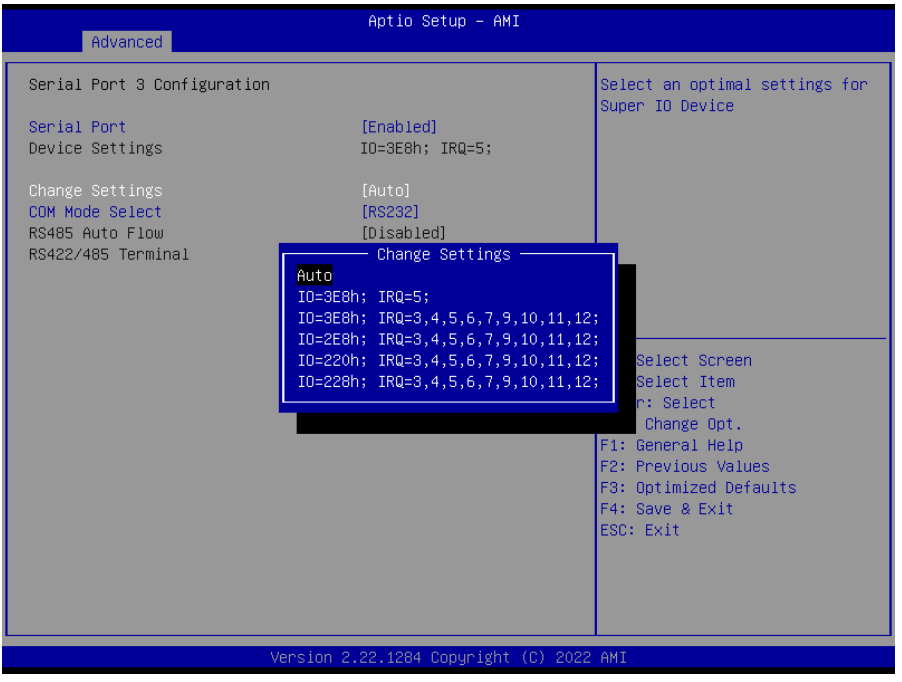

⚫ **COM Mode Select [RS232]**

Configure the COM port Mode Configuration options: [RS232][RS485 Half Duplex][RS422 Full Duplex]

### *2.4.6.4 Serial Port 4 Configuration*

- ⚫ **Serial Port [Enabled]** Enable or Disable serial Port (COM) Configuration options: [Disabled] [Enabled]
- ⚫ **Change Settings [Auto]** Select an optimal settings for super IO device Configuration options: as below

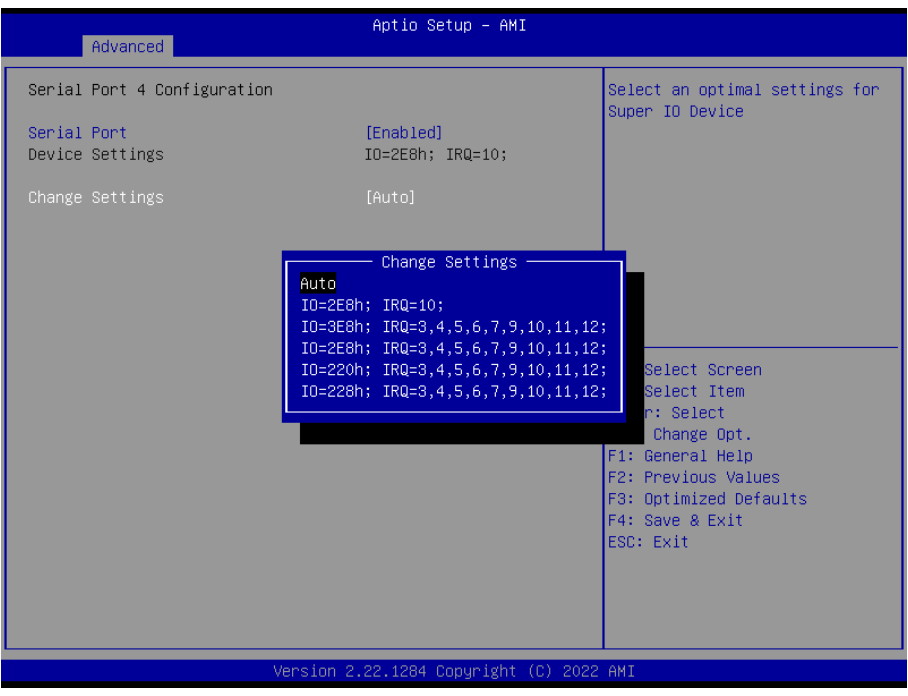

### *2.4.6.5 Serial Port 5 Configuration*

⚫ **Serial Port [Enabled]**

Enable or Disable serial Port (COM) Configuration options: [Disabled] [Enabled]

⚫ **Change Settings [Auto]** Select an optimal settings for super IO device Configuration options: as below

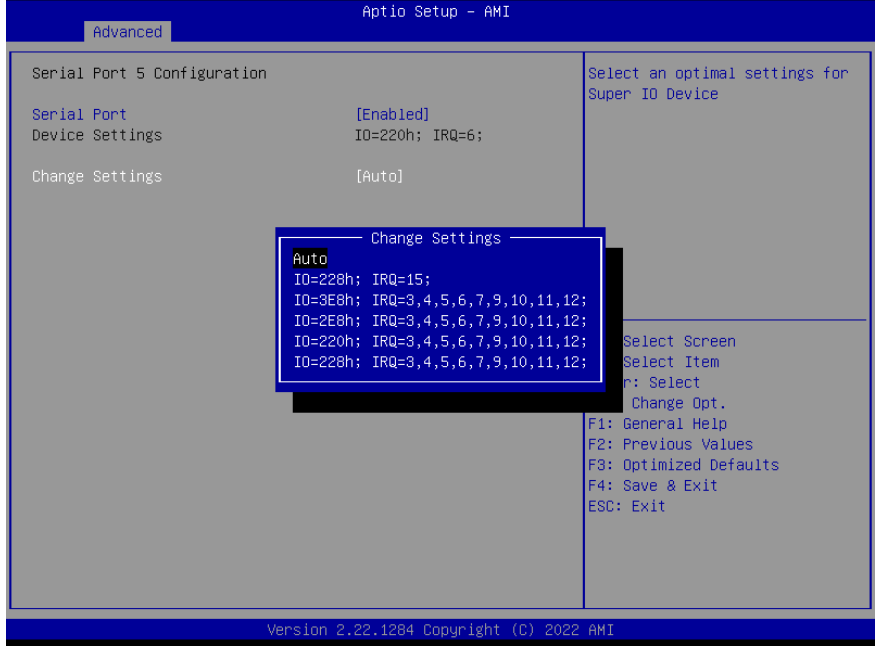

### *2.4.6.6 Serial Port 6 Configuration*

- ⚫ **Serial Port [Enabled]** Enable or Disable serial Port (COM) Configuration options: [Disabled] [Enabled]
- ⚫ **Change Settings [Auto]** Select an optimal settings for super IO device Configuration options: as below

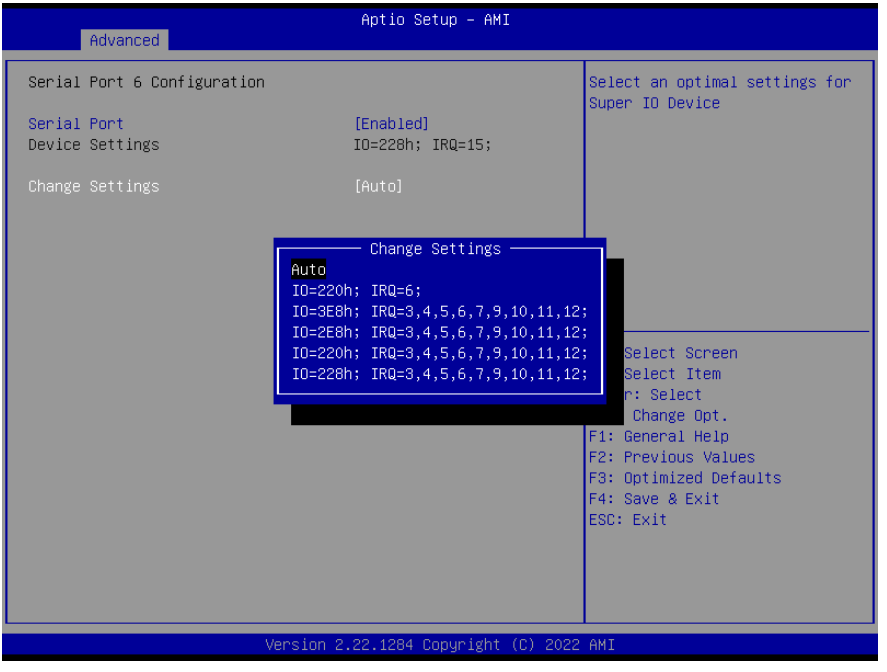

- *2.4.6.7 Parallel Port Configuration*
- ⚫ **Parallel Port [Enabled]**

Enable or Disable parallel Port (LPT)

Configuration options: [Disabled] [Enabled]

⚫ **Change Settings [Auto]**

Select an optimal settings for super IO device Configuration options: as below

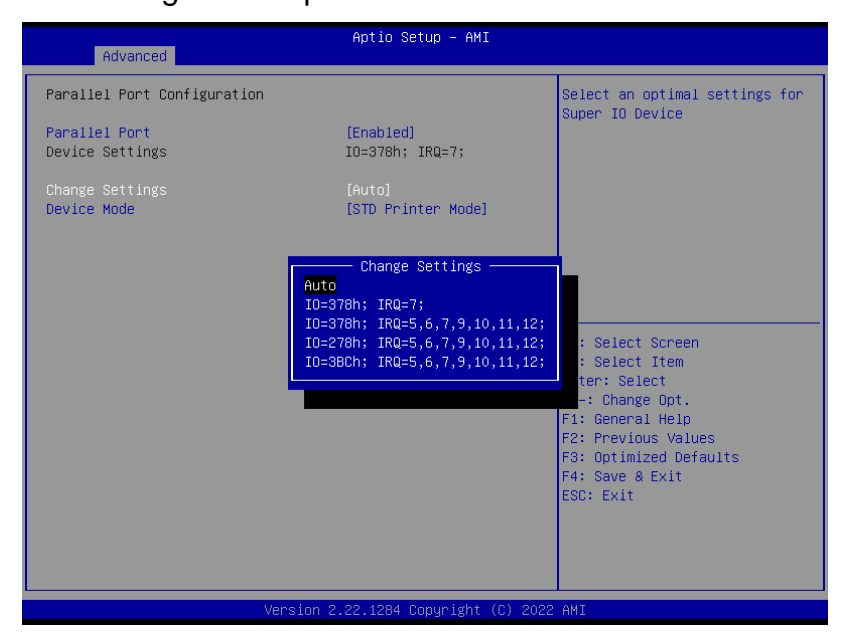

⚫ **Device mode [STD Printer Mode]** Change the printer port mode Configuration options: as below

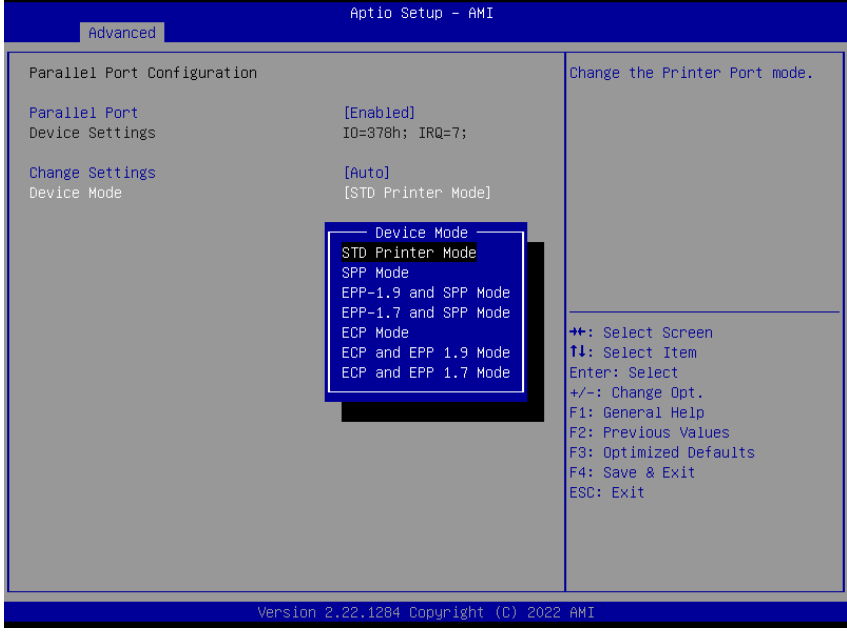

### **2.4.7 Hardware monitor**

# Display Hardware monitor information

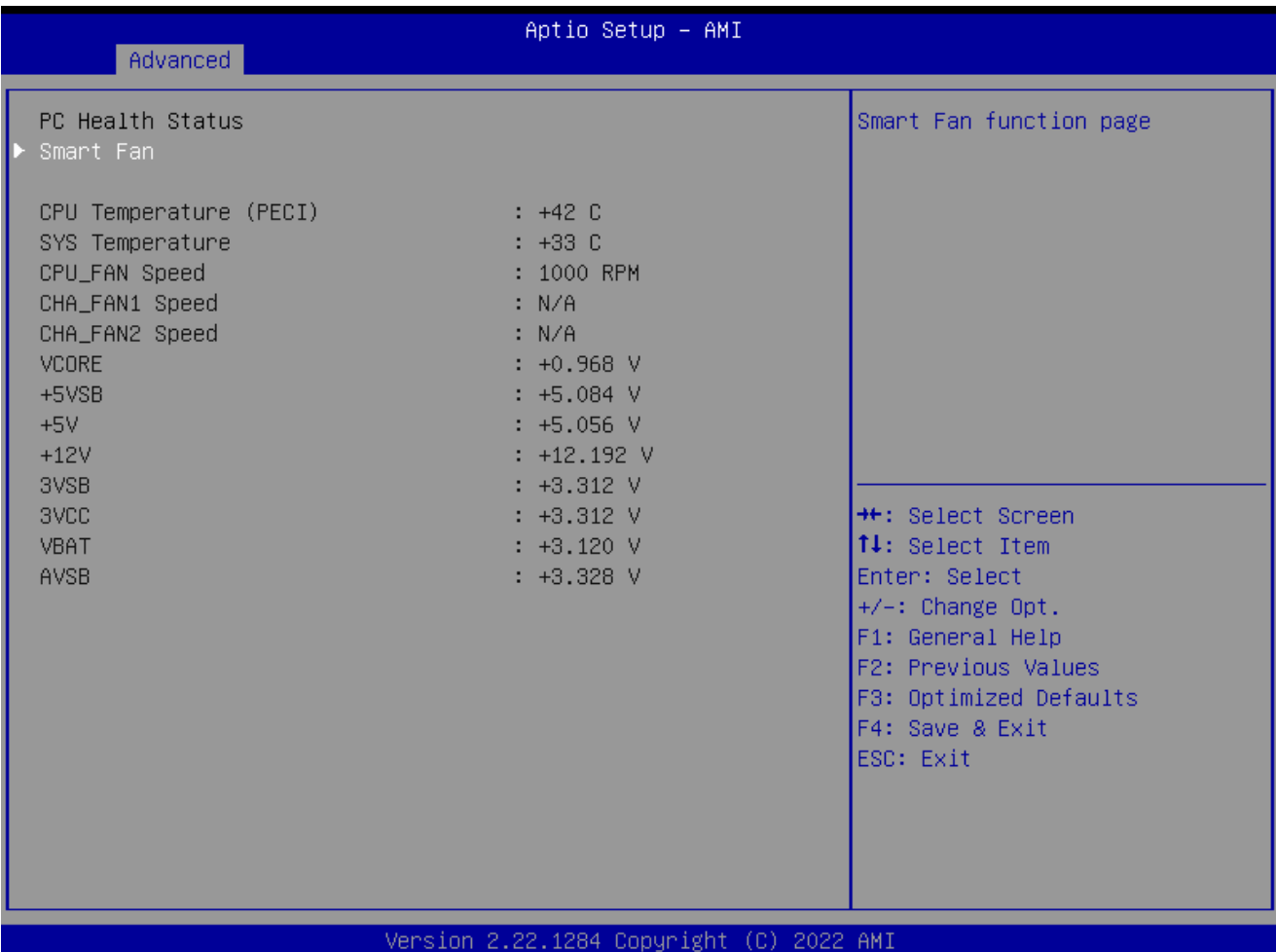

#### **RX610H User's Manual** *2.4.7.1 Smart FAN*

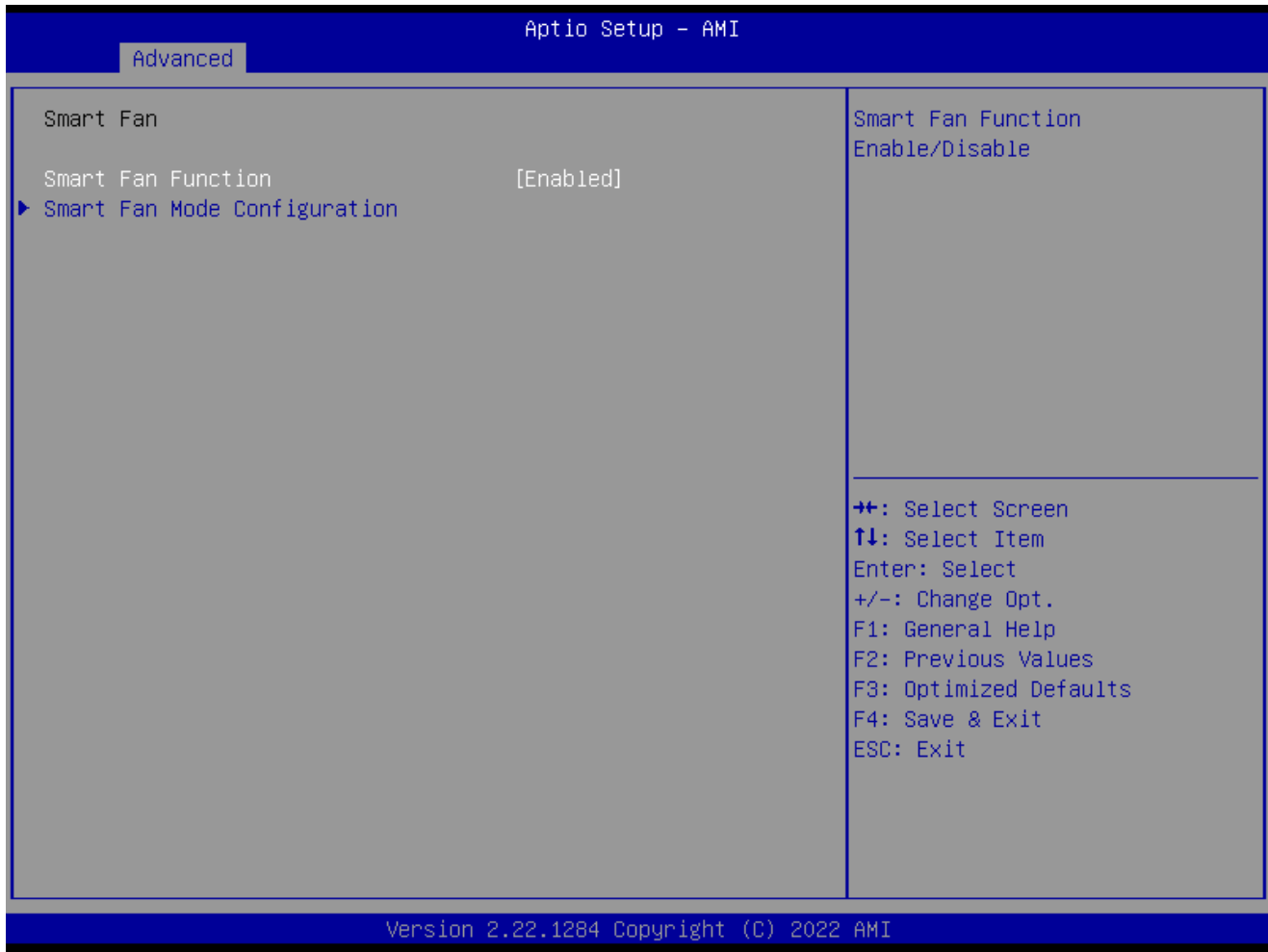

⚫ **Smart FAN Function [Enabled]**

Smart fan function Enable/Disabled Configuration options: [Enabled] [Disabled][Manual]

### - *2.4.7.1.1 Smart FAN mode Configuration*

Setting different FAN on this motherboard

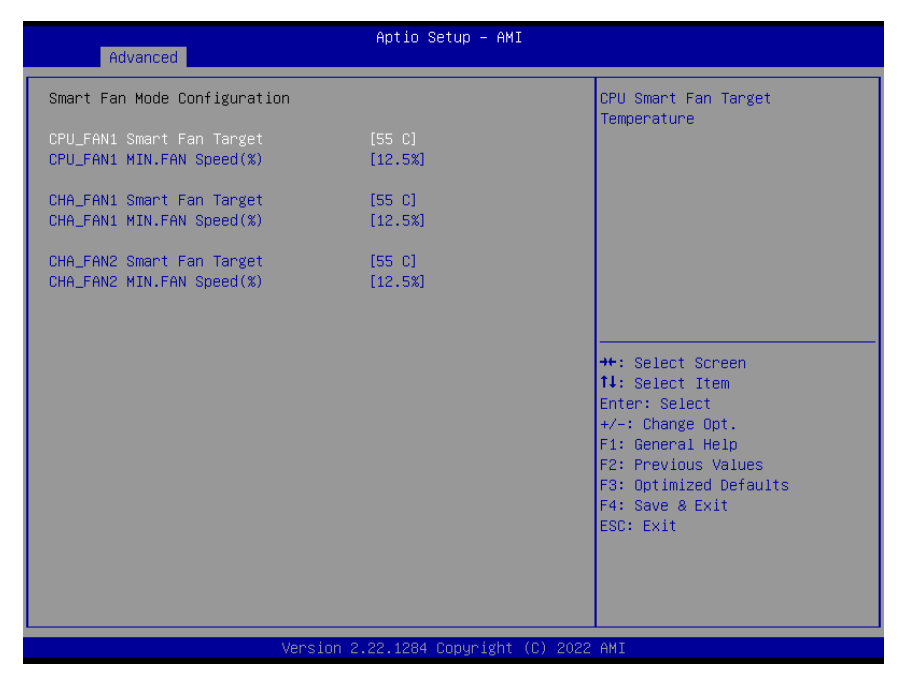

# ⚫ **SYS\_FAN1/CPU\_FAN1/CHA\_FAN1 FAN Target** Smart FAN target temperature

Configuration options: Please see below picture

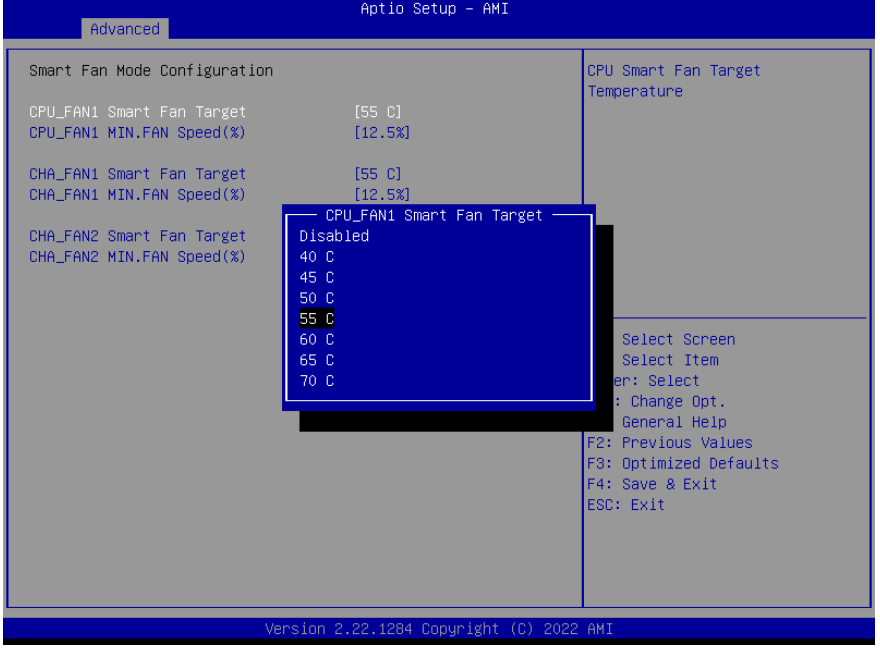

# ⚫ **CPU\_FAN1/CHA\_FAN1/CHA\_FAN2 MIN.FAN Speed (%)**  CPU or Chassis Smart FAN minimum settings Configuration options: Please see below picture

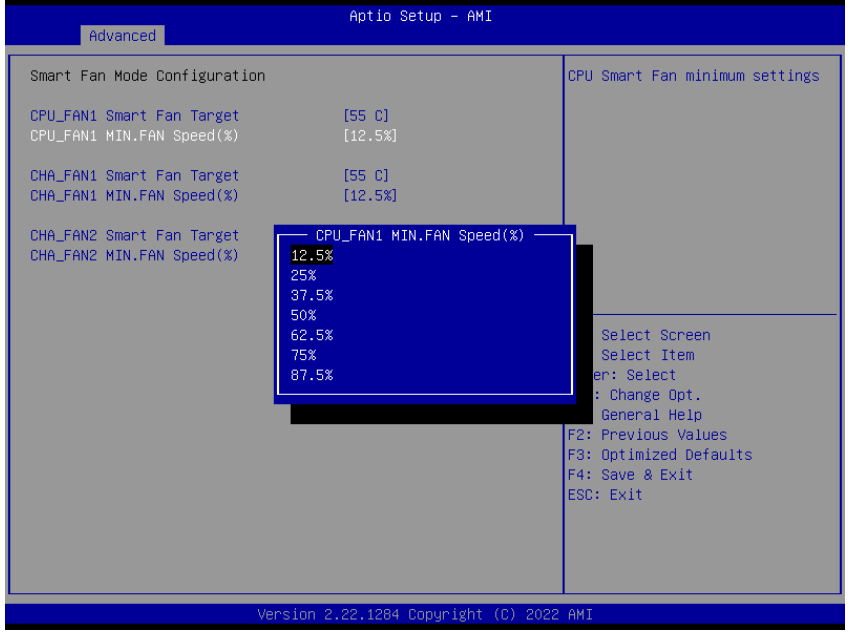

# **2.4.8 S5 RTC wake settings**

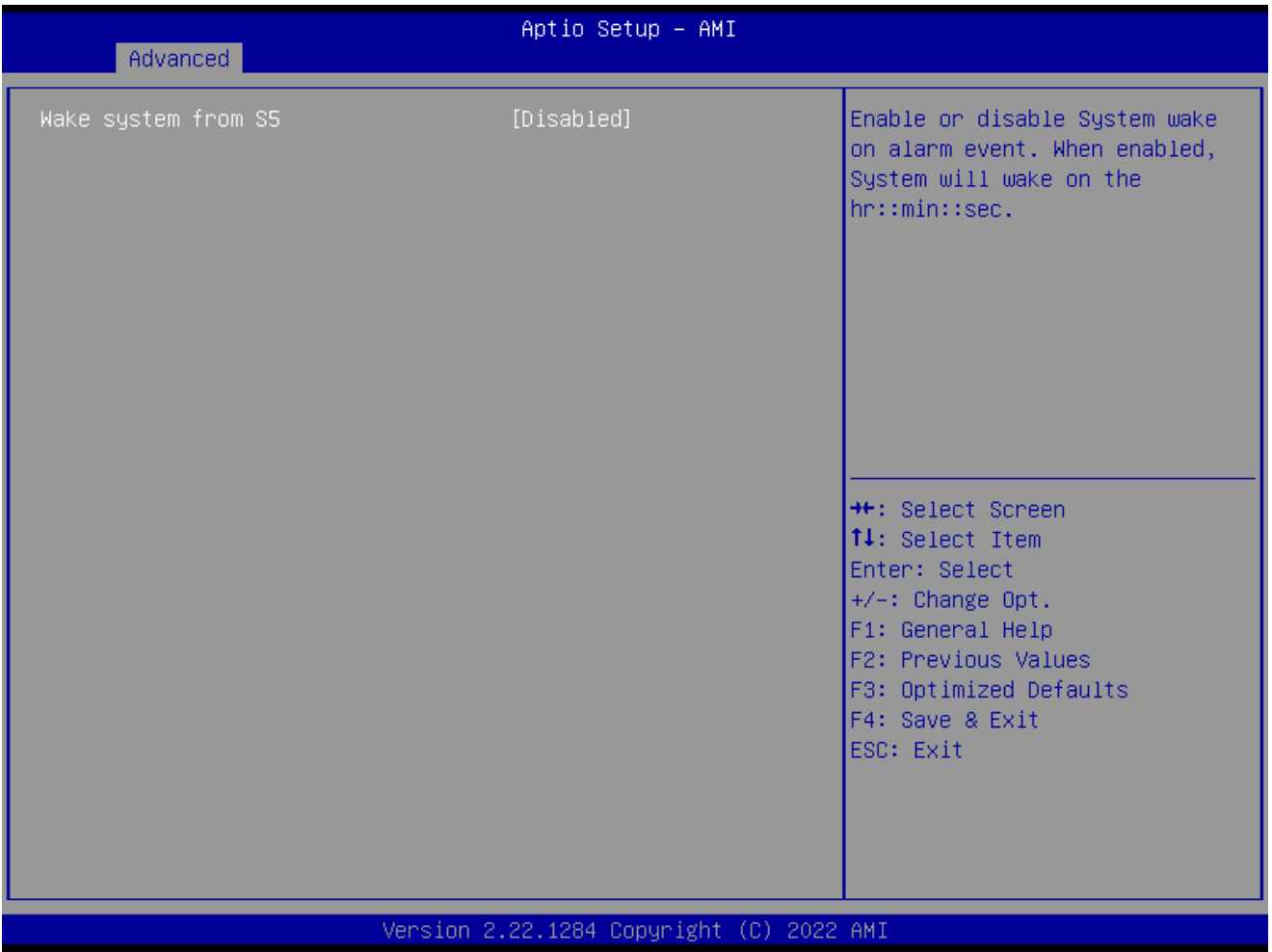

# ⚫ **Wake system from S5 [Disabled]** Enabled or Disabled system wake on alarm event

### **2.4.9 Serial Port Console Redirection**

#### Display CPU configuration

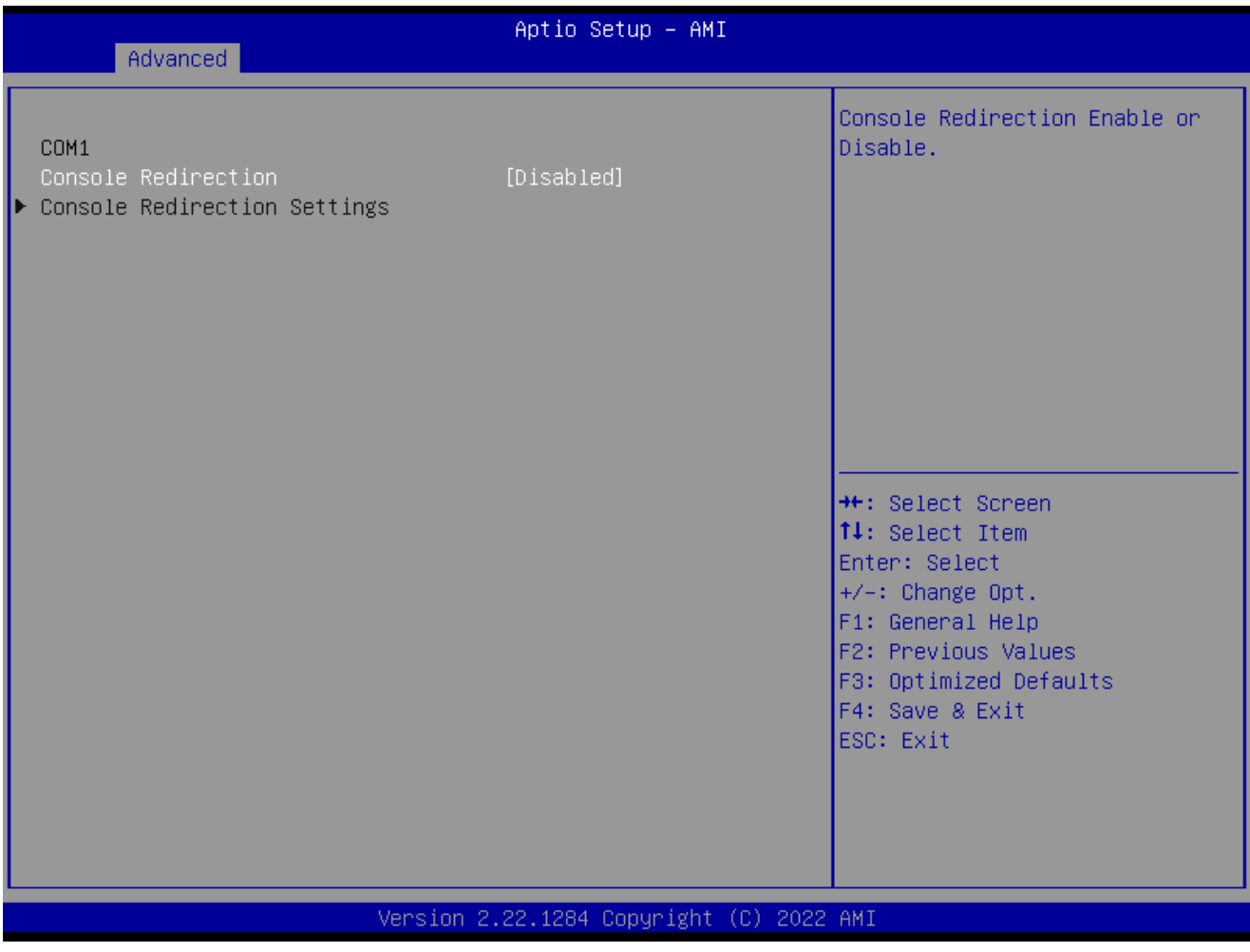

### ⚫ **Console Redirection [Disabled]**

Enabled or Disabled COM1 Console redirection Configuration options: [Disabled][Enabled]

### *2.4.9.1 Console Redirection settings*

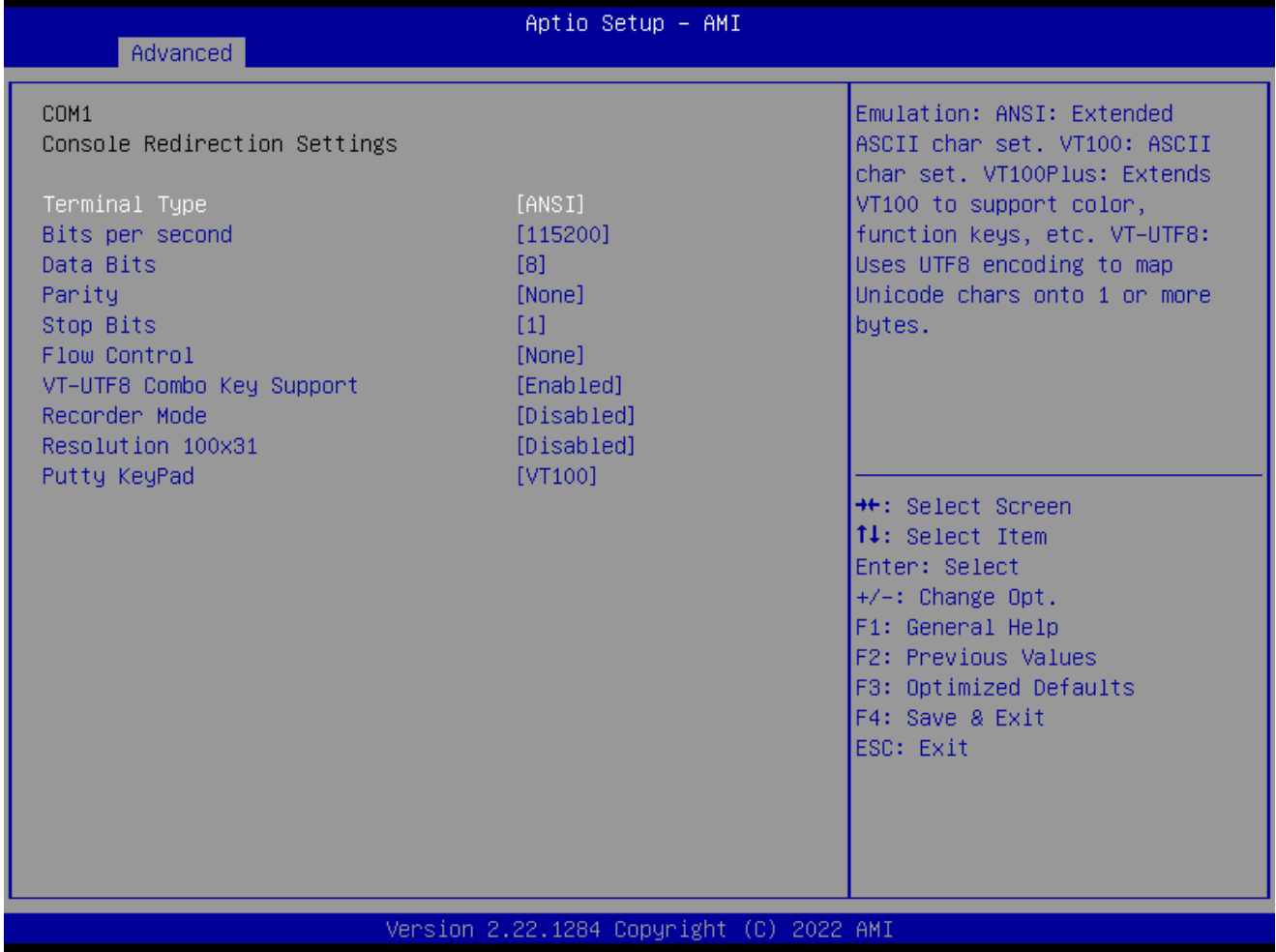

⚫ **Terminal Type[ANSI]** Select terminal type Configuration options: [VT100][VT100Plus][VT-UTF8][ANSI]

### ⚫ **Bits per second[115200]**

Select serial port transmission speed Configuration options: [9600][19200][38400][57600][115200]

### ⚫ **Bits per second[115200]** Select data bits

Configuration options: [7][8]

# ⚫ **Parity[None]**

A parity bit can be sent with the data bits to detect some transmission errors Configuration options: [None][Even][Odd][Mark][Space]

# ● Stop Bits[1]

Stop bits indicate the end of a serial data package Configuration options: [1][2]

# ⚫ **Flow Control[None]**

Flow control can prevent data loss from buffer overflow. Configuration options: [None][Hardware RTS/CTS]

### ⚫ **VT-UTF8 Combo key Support [Enabled]**

66 RX610H User's Manual

Enable VT-UTF8 combination key support for ANSI/VT100 terminals Configuration options: [Enabled] [Disabled]

- ⚫ **Recorder Mode [Disabled]** With this mode enabled only text will be sent. Configuration options: [Enabled] [Disabled]
- ⚫ **Resolution 100x31 [Disabled]** Enables or disables extended terminal resolution Configuration options: [Enabled] [Disabled]
- ⚫ **Putty Keypad [VT100]** Selects function key and keypad on putty Configuration options: [VT1000] [LINUX][XTERMR6][SCO][ESCN][VT400]

#### **2.4.10 intel TXT information**

Display Intel TXT information. This depends on CPU sku.

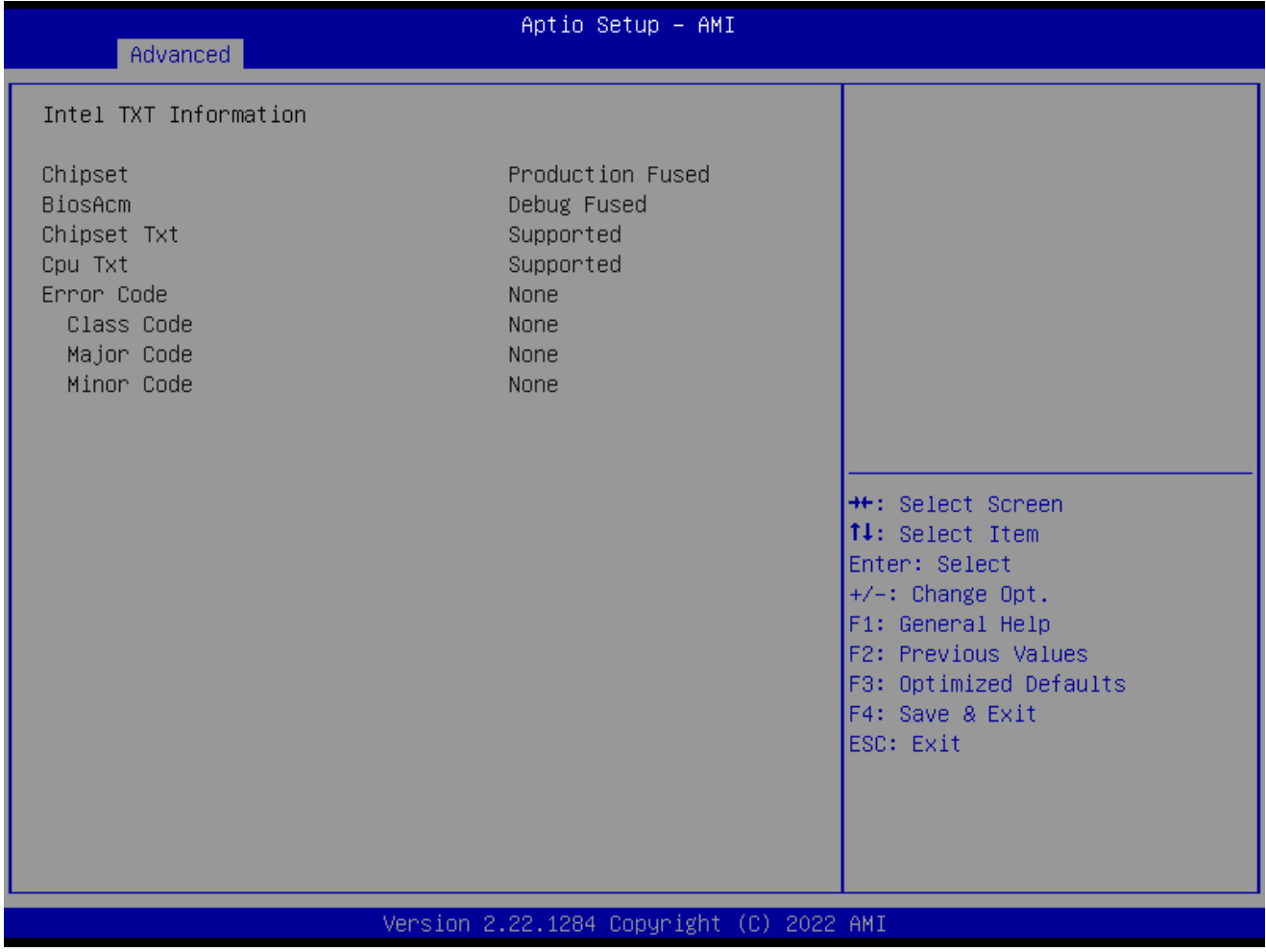

### **2.4.11 USB configuration**

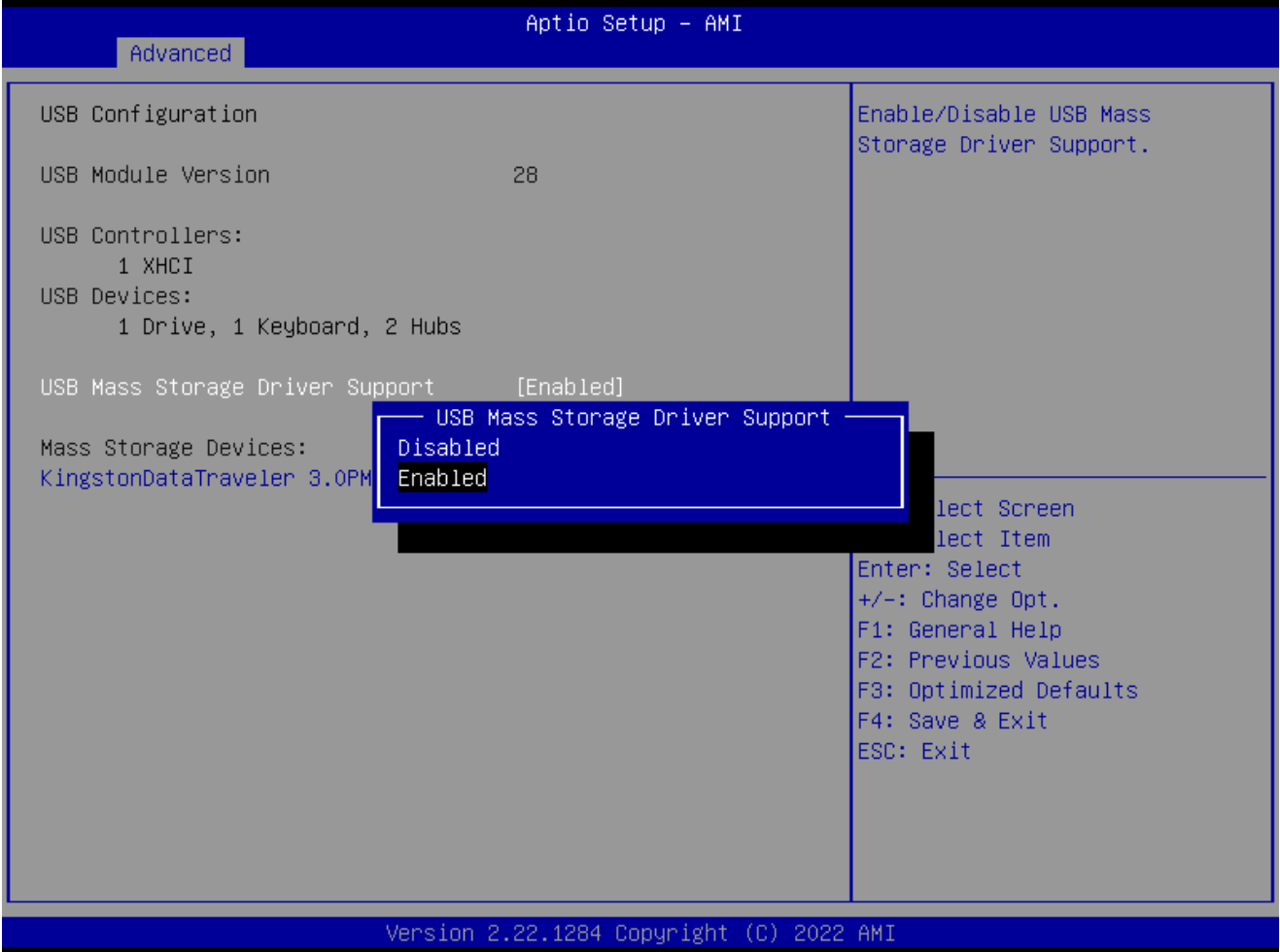

- ⚫ **USB Mass Storage Driver Support [Enabled]** Enable or Disable USB Mass Storage Driver Support Configuration options: [Enabled][Disabled]
- ⚫ **Mass Storage Devices [Auto] Mass Storage device emulation Type. "Auto" enumerates device according to its media format.**

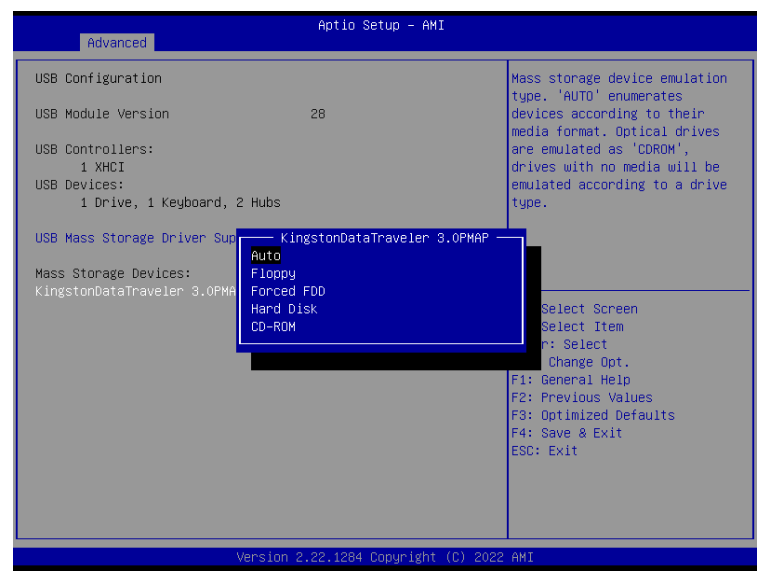

### **2.4.12 Network Stack Configuration**

#### Network Stack setting

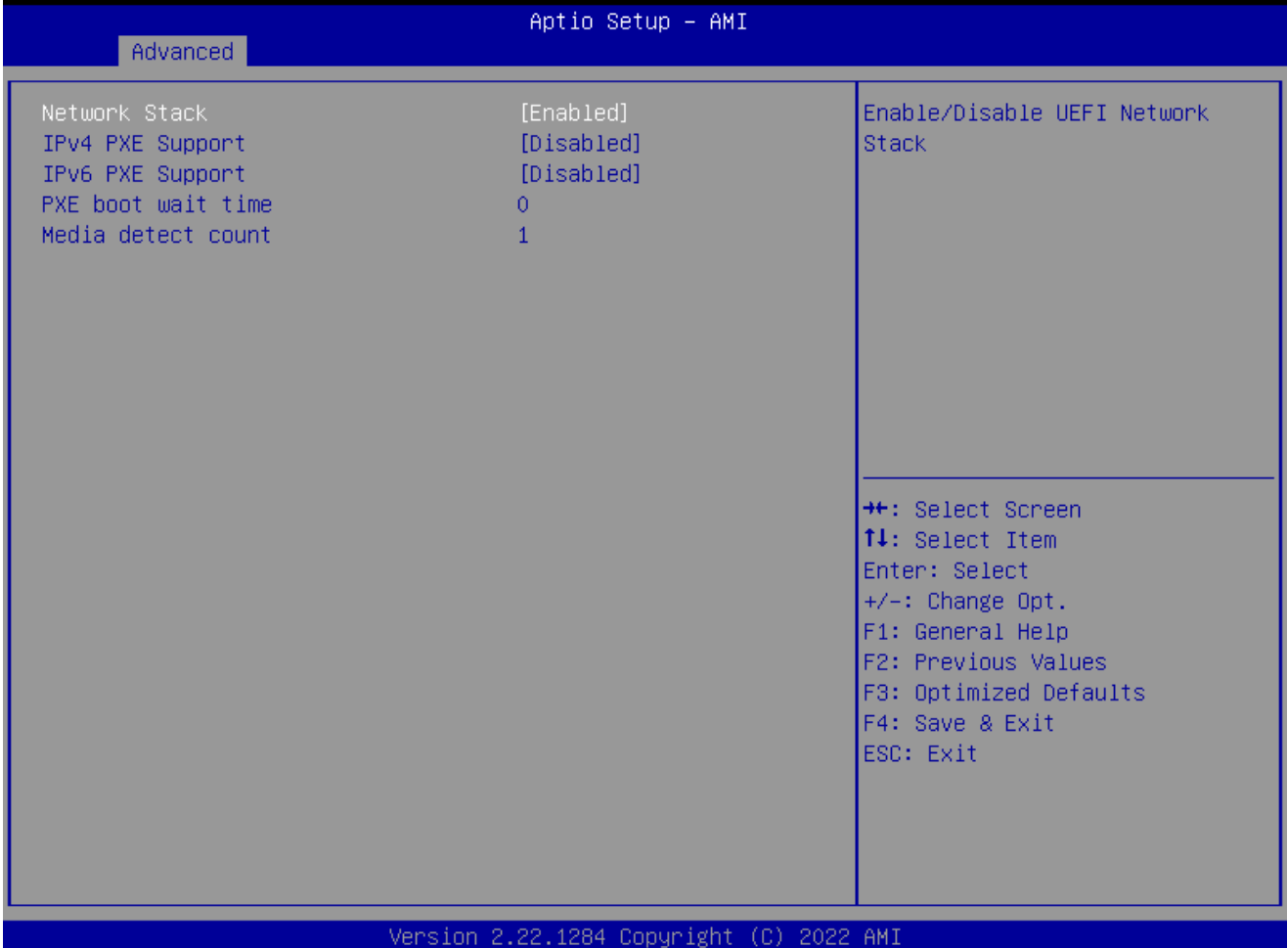

- ⚫ **Network Stack [Disabled]** Enabled/Disabled UEFI Network Stack Configuration options: [Enabled][Disabled]
- ⚫ **IPv4 PXE Support [Disabled]** Enabled or disabled IPv4 PXE boot Support Configuration options: [Enabled][Disabled]
- ⚫ **IPv6 PXE Support [Disabled]** Enabled or disabled IPv6 PXE boot Support Configuration options: [Enabled][Disabled]
- ⚫ **PXE boot wait time** Wait time in seconds to press ESC key to abort the PXE boot.
- ⚫ **Media detect count** Number of time the presence of media will be checked

### **RX610H User's Manual 2.4.13 IP configuration**

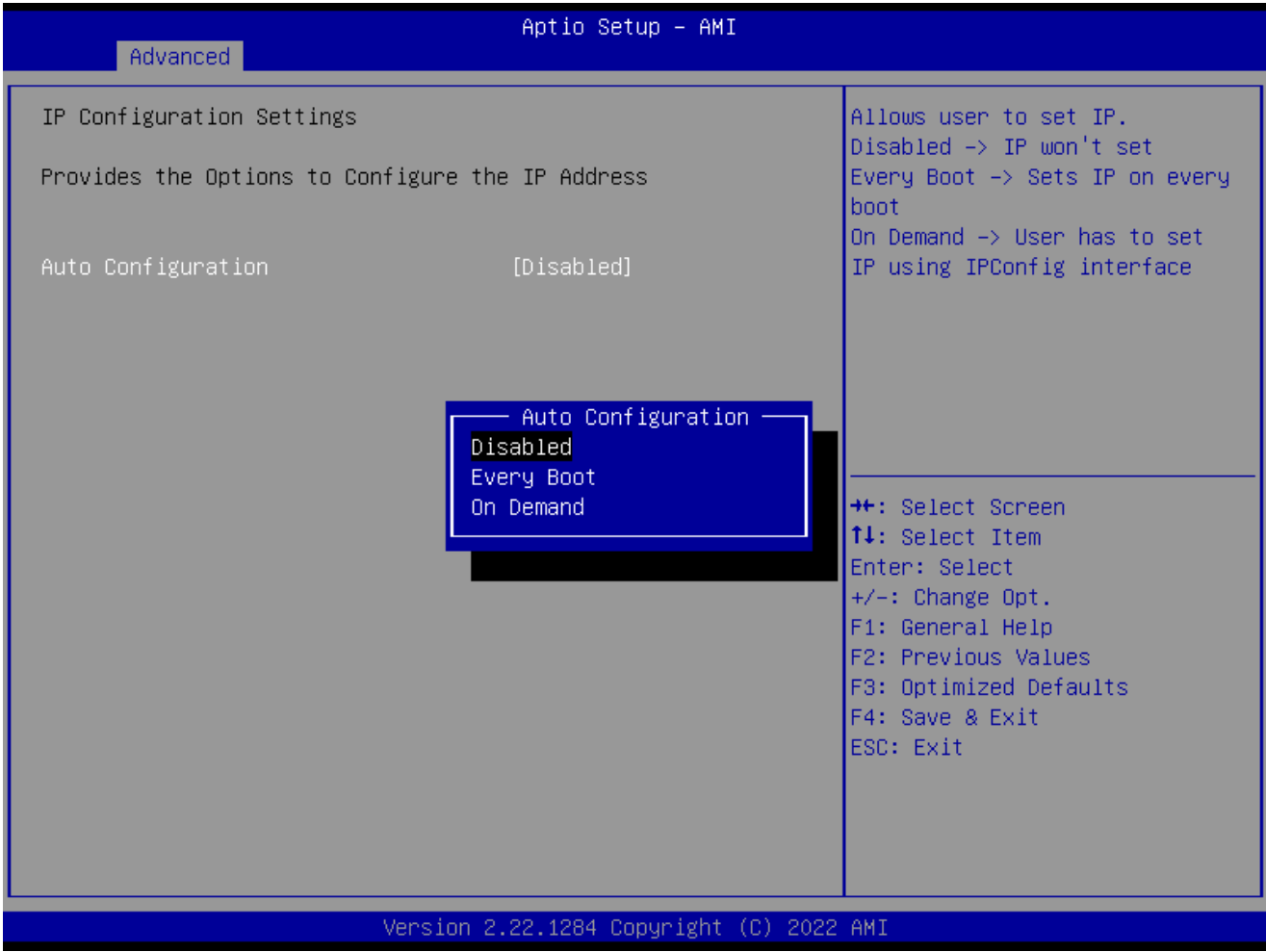

### ⚫ **Auto Configuration[Disabled]**

Allow user to set IP.

Disabled→IP won't set

Every Boot→Sets IP on every boot

On demand→User has to set IP using IPConfig interface.

# **2.4.14 NVMe Configuration**

# **Display NVMe controller or Drive information**

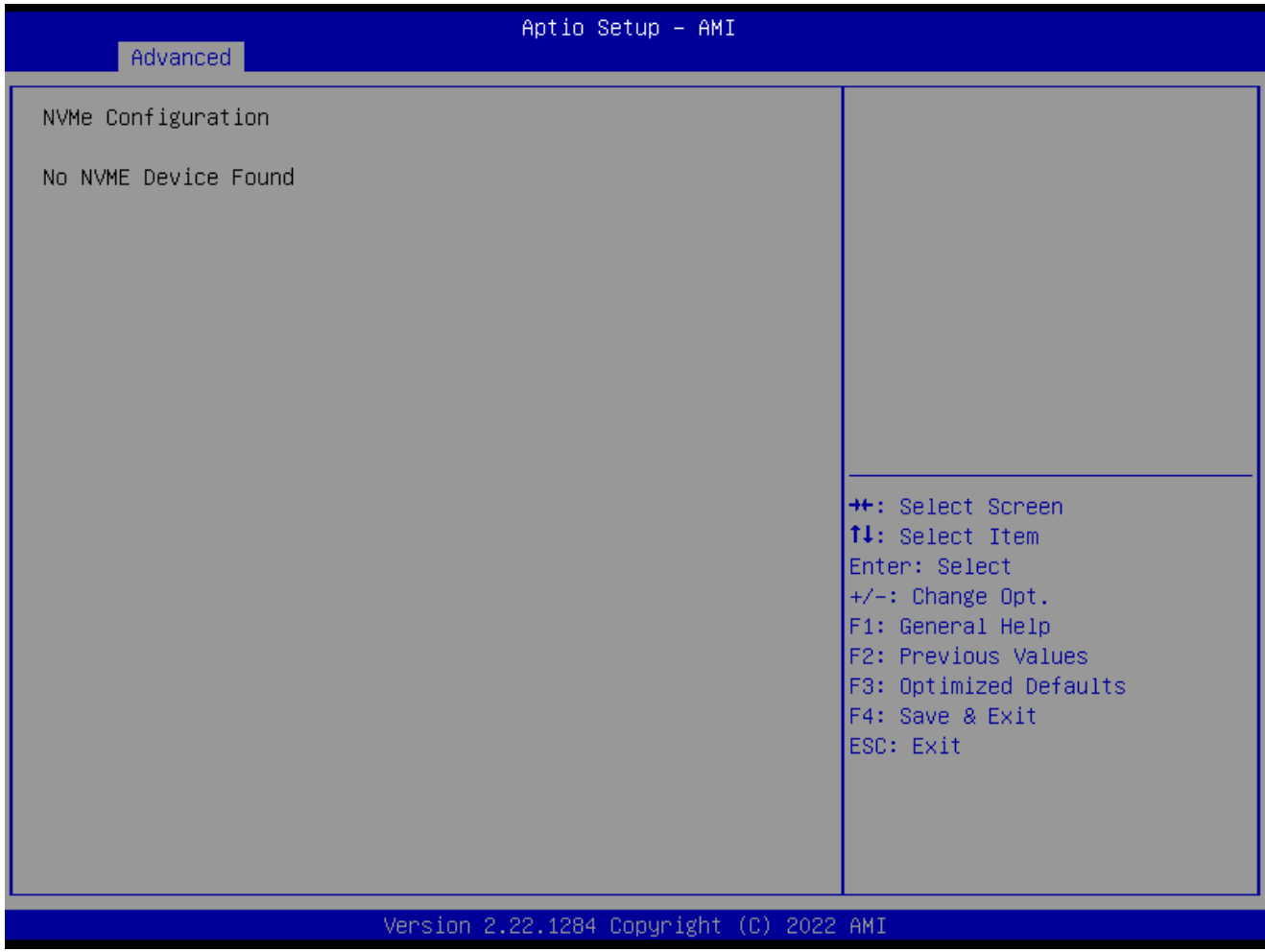

#### **RX610H User's Manual 2.4.15 Remote Server Configuration**

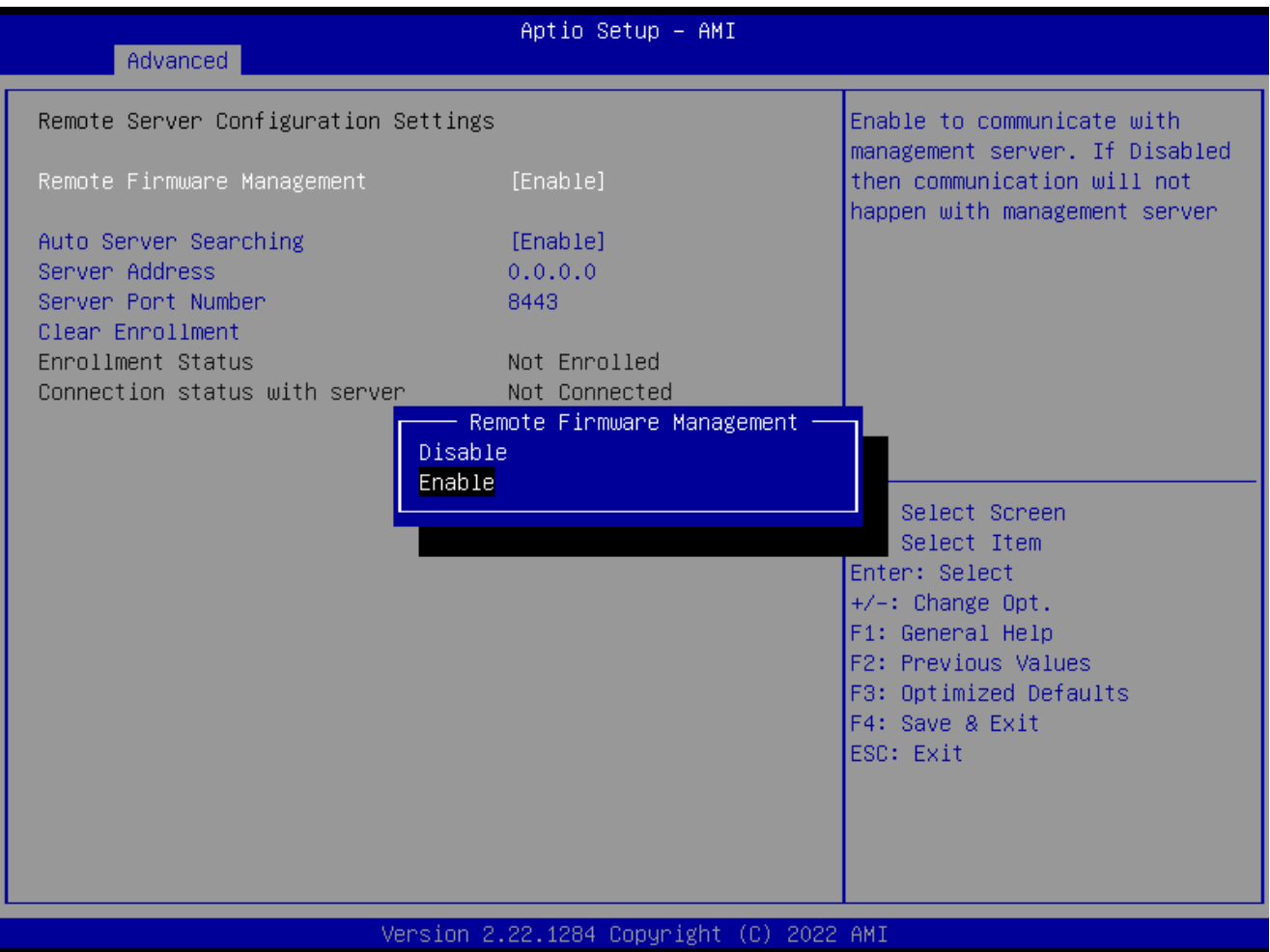

- ⚫ **Remote Firmware Management [Enabled]** Enable to communicate with management server. Configuration options: [Disabled][Enabled]
- ⚫ **Auto Server searching [Enabled]** Enabled to obtain DHCP server IP automatically. Disabled to provide Server IP manually. Need to do clear Enrollment, if server is changed to DHCP. Configuration options: [Enabled][Disabled]
## **2.5 Chipset**

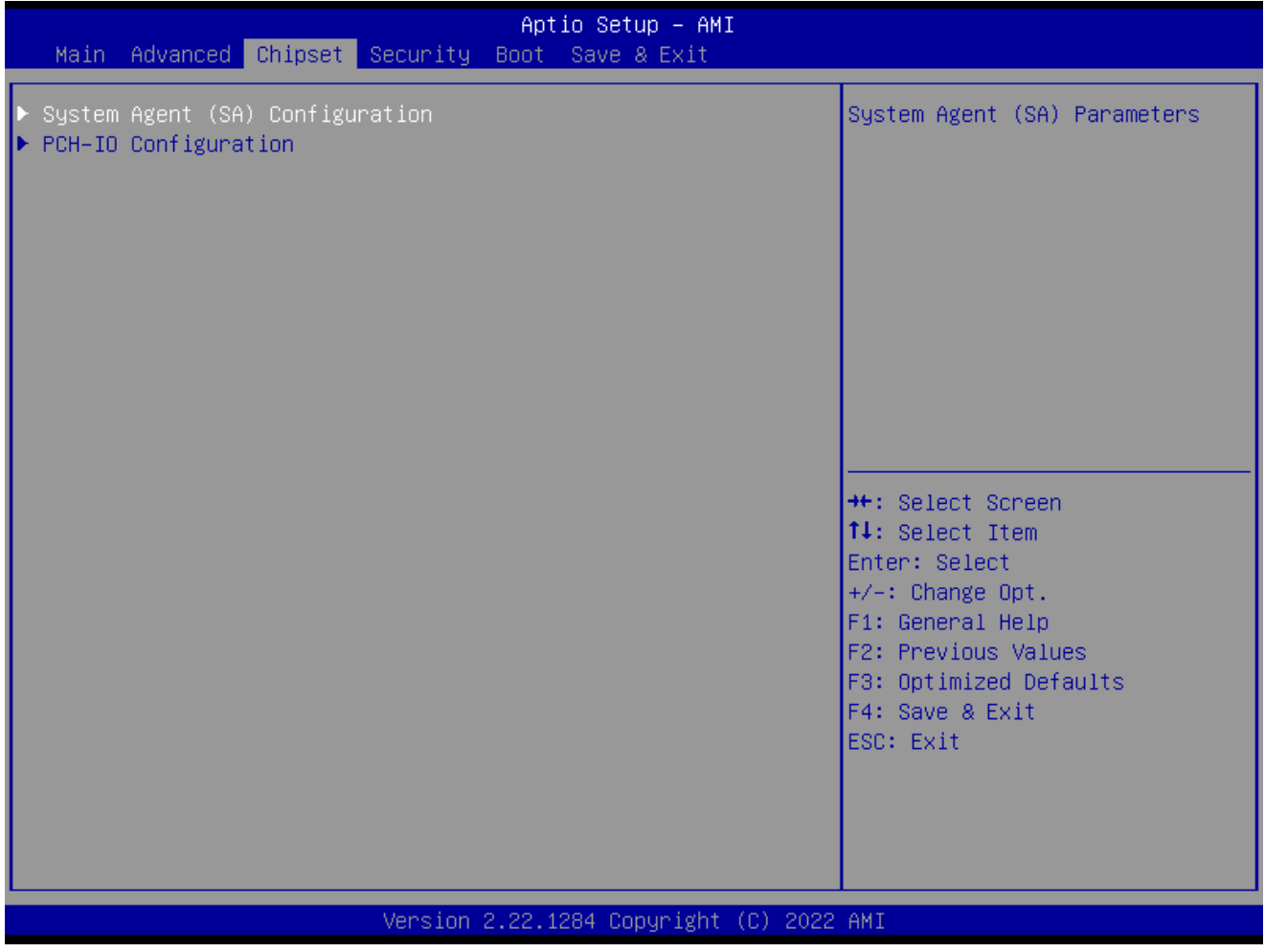

## **RX610H User's Manual 2.5.1 System Agent (SA) Configuration**

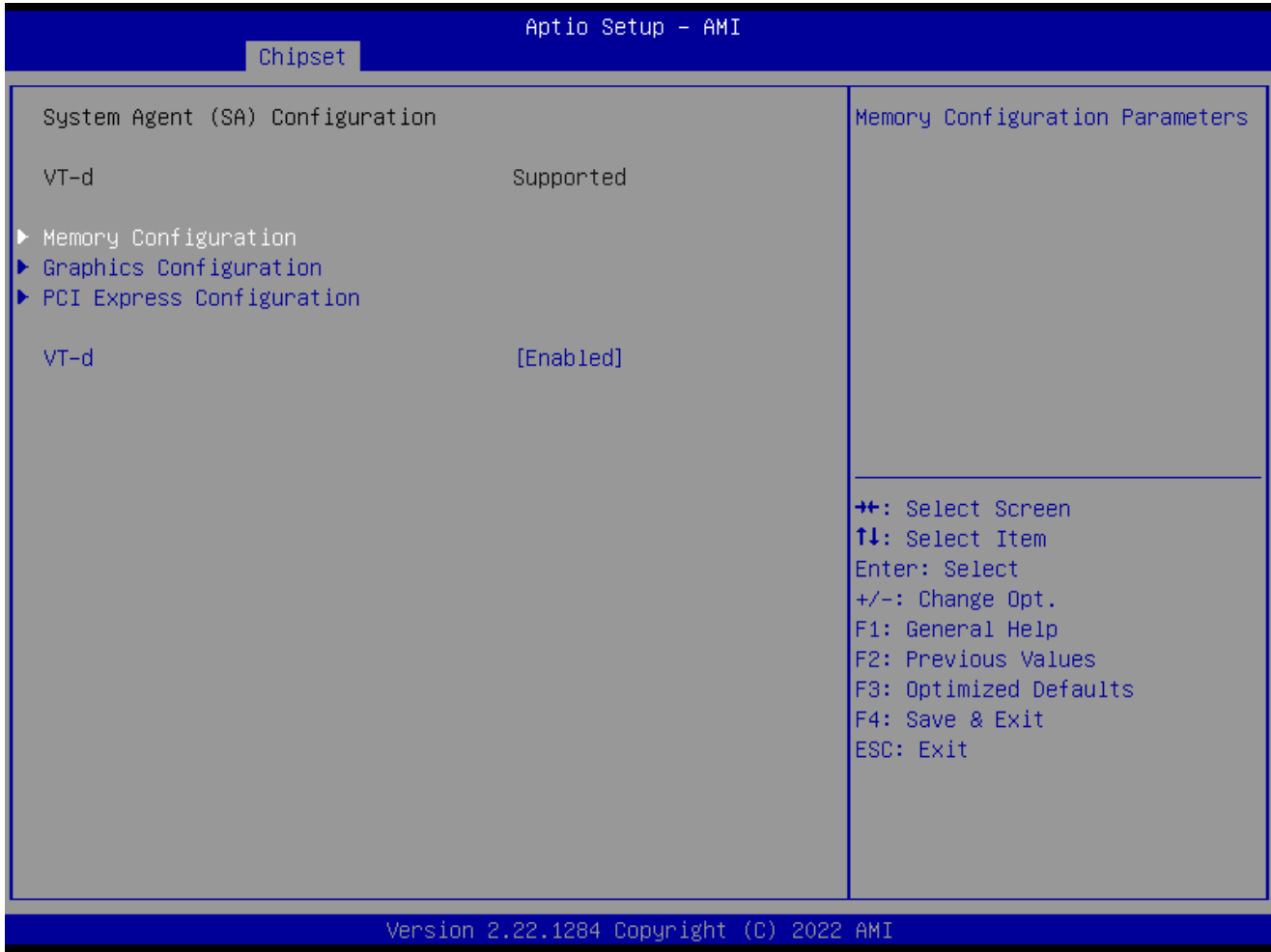

## ⚫ **VT-d [Enabled]**

VT-d capability

Configuration options: [Disabled] [Enabled]

## *2.5.1.1 Memory Configuration*

Maximum Value of TOLUD. Dynamic assignment would adjust TOLUD automatically based on largest MMIO length of installed graphic controller.

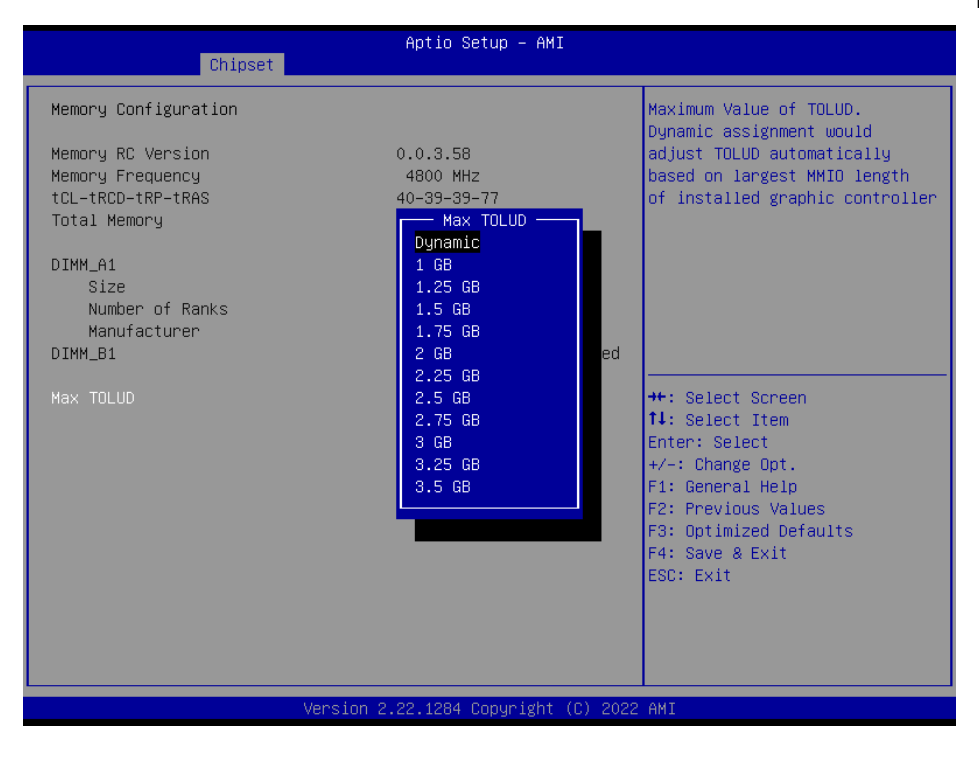

## *2.5.1.2 Graphic Configuration*

Graphic configuration settings

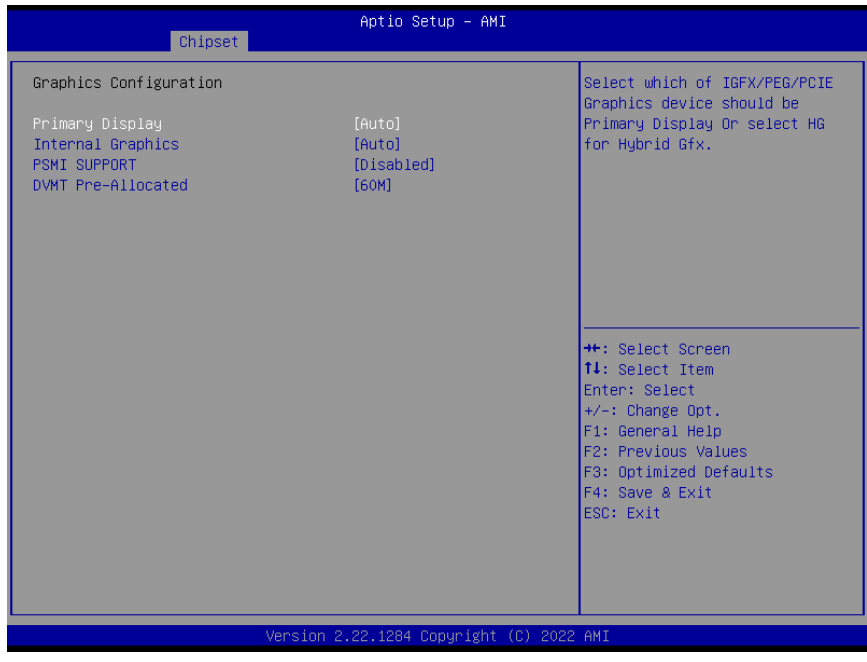

#### ⚫ **Primary Display[Auto]**

Select which of IGFX/PEG/PCIE graphic device should be primary display or select HG for Hybrid Gfx.

Configuration options: [Auto] [IGFX][PEG slot][PCIE]

⚫ **Internal Graphics [Auto]** Keep IGFX enabled based on the setup options Configuration options: [Auto] [disabled][enabled]

⚫ **PSMI Support [Disabled]**

PSMI eabled/Disabled

Configuration options: [Disabled][Enabled]

⚫ **DVMT Pre-allocated [60M]**

Select DVMT 5.0 Pre-allocated (Fixed) Graphics memory size used by the internal graphics device.

Configuration options: As below picture

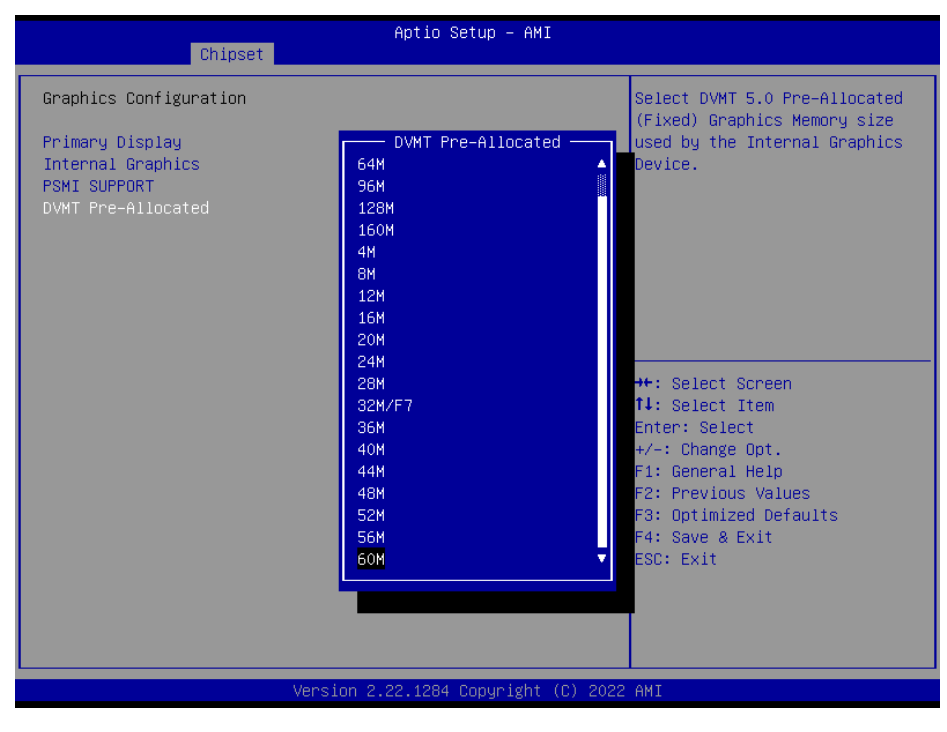

## *2.5.1.3 PCI Express Configuration*

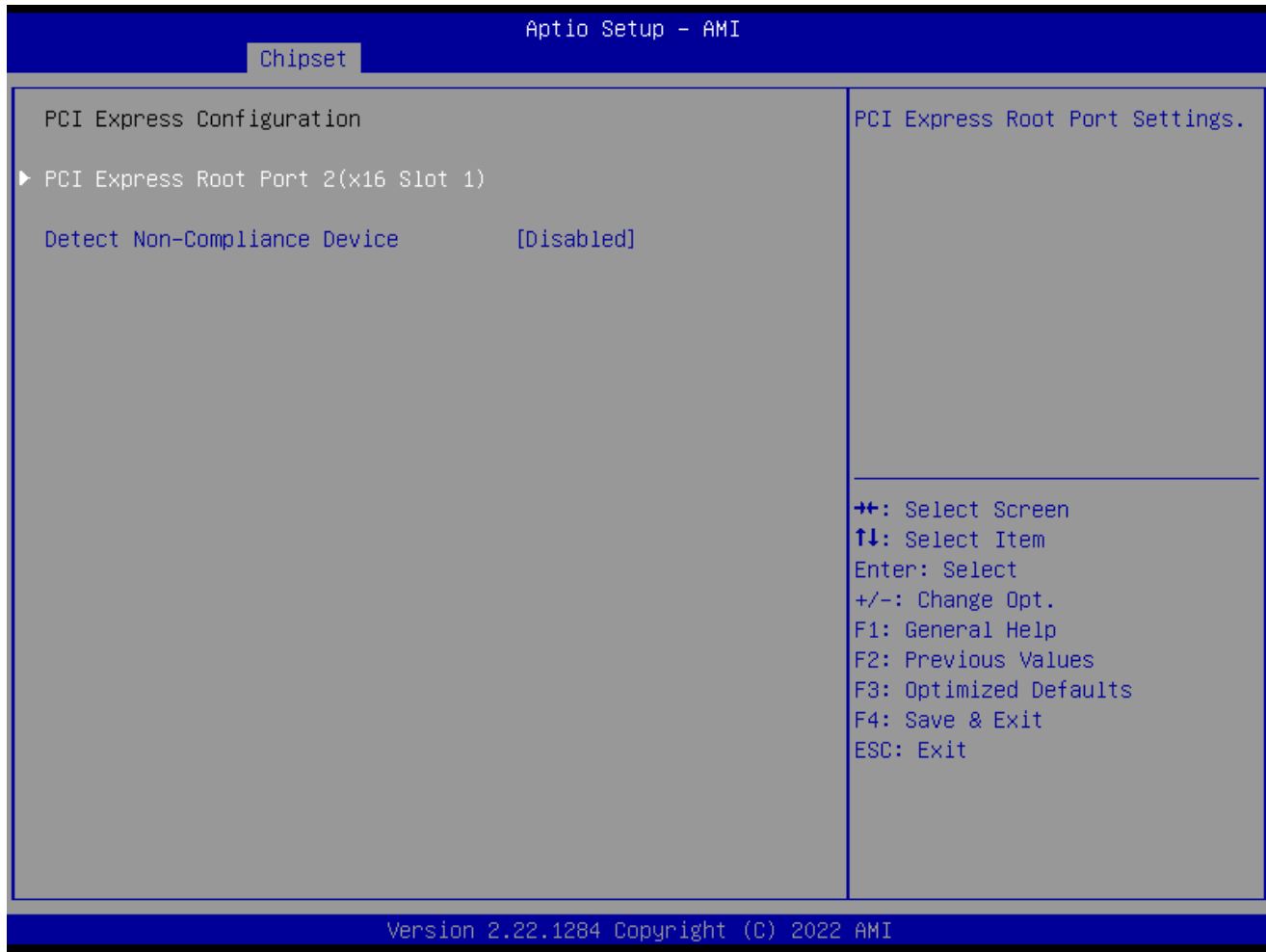

- ⚫ **Detect Non-compliance Device [Disabled]** Detect Non-compliance Device in PEG Configuration options: [Disabled][Enabled]
- *2.5.1.3.1 PCI Express Root Port 2 (x16 slot1)*

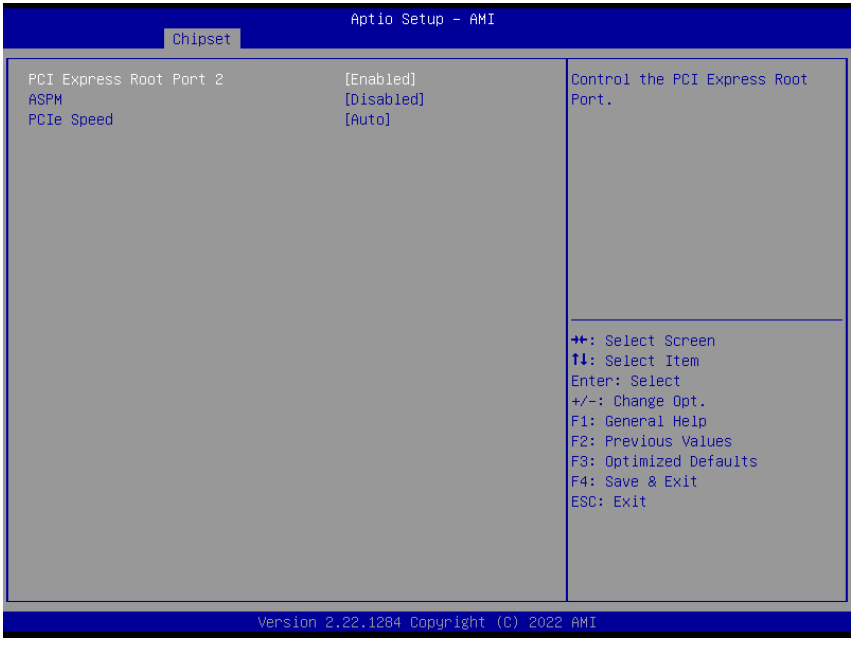

- ⚫ **PCI Express Root Port 2[Enabled]** Control the PCI express Root Port Configuration options: [Enabled] [Disabled]
- ⚫ **ASPM [Disabled]** Set the ASPM level Configuration options: [Disaled] [L0S][L1][L0sL1]

# ⚫ **PCIe Speed [Auto]**

Configure PCIe Speed

Configuration options: [Auto][Gen1][Gen2][Gen3][Gen4][Gen5]

## **2.5.2 PCH-IO Configuration**

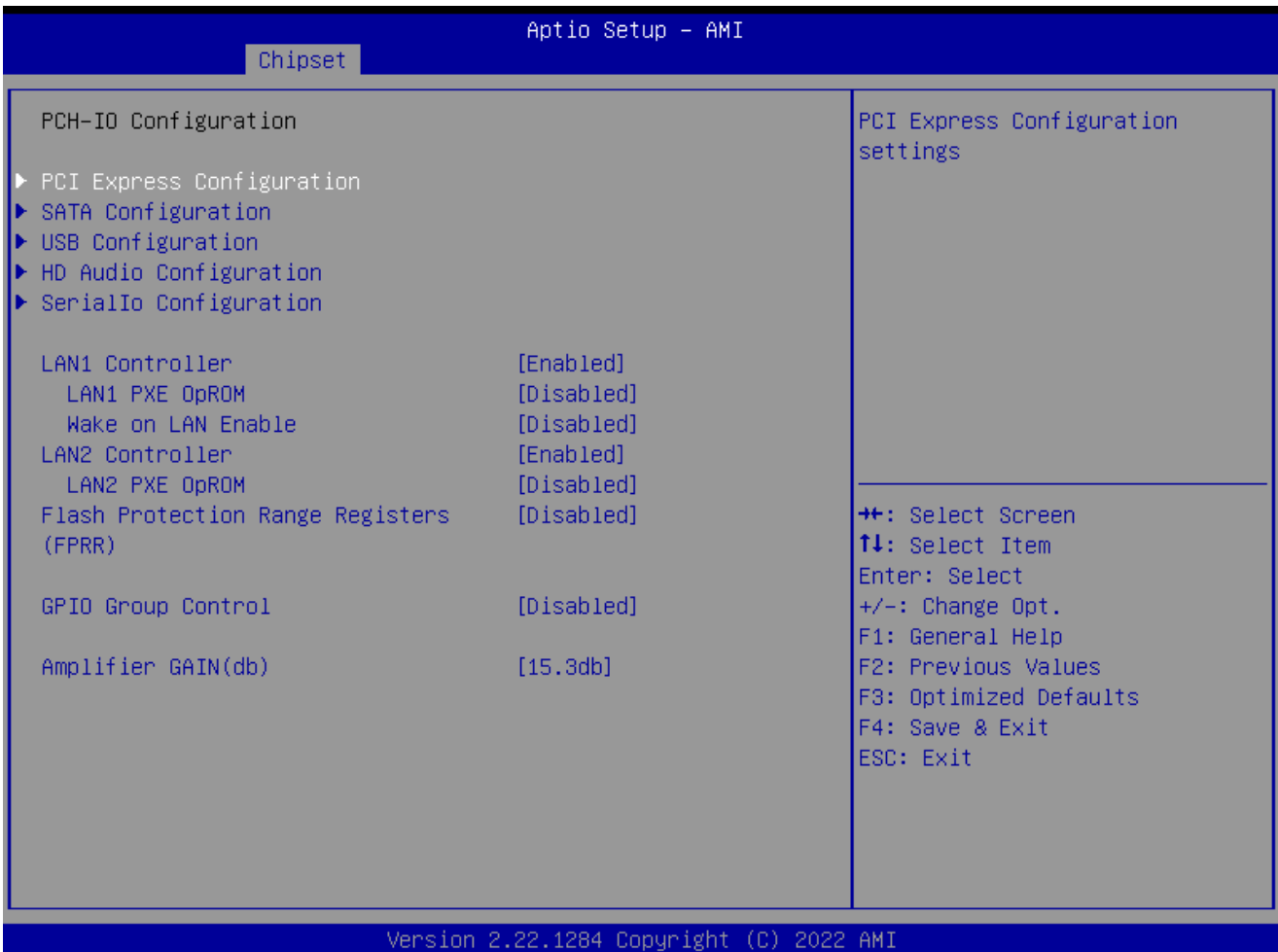

- ⚫ **Lan1 Controller [Enabled]** Enable or Disable onboard LAN1 Configuration options: [Disabled][Enabled]
- ⚫ **Lan1 PXE OpROM [Disabled]** Enabled or Disabled boot option for LAN1 controller Configuration options: [Disabled][Enabled]
- ⚫ **Wake on LAN Enabled[Disabled]** Enable or Disable integrated LAN to wake the system Configuration options: [Disabled][Enabled]
- ⚫ **Lan2 Controller [Enabled]** Enable or Disable onboard LAN2 Configuration options: [Disabled][Enabled]
- ⚫ **Lan2 PXE OpROM [Disabled]** Enabled or Disabled boot option for LAN2 controller Configuration options: [Disabled][Enabled]
- ⚫ **Flash Protection Range Registers(FPRR) [Disabled]** Enabled Flash Protection Range Registers Configuration options: [Disabled][Enabled]

- ⚫ **GPIO Group Control [Disabled]** Configure the digital GPIO pins Configuration options: [Disabled][Enabled]
- ⚫ **Amplifier GAIN(db) [15.3db]** Select Amplifier GAIN value Configuration options: [15.3db][21.2db][27.2db][31.8db]

## *2.5.2.1 PCI Express Configuration*

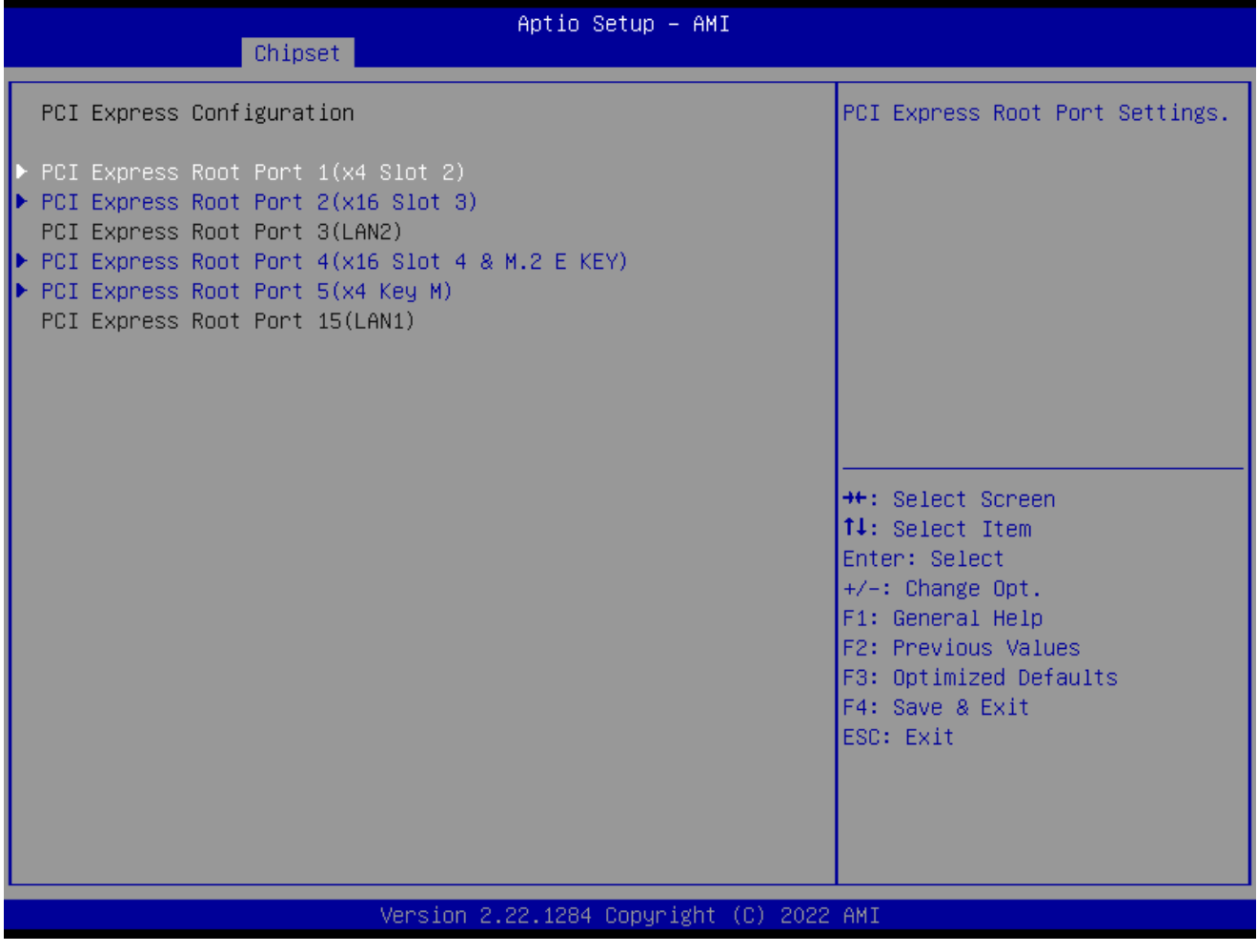

- *2.5.2.1.1 PCI Express Root Port 1(x4 slot2)*

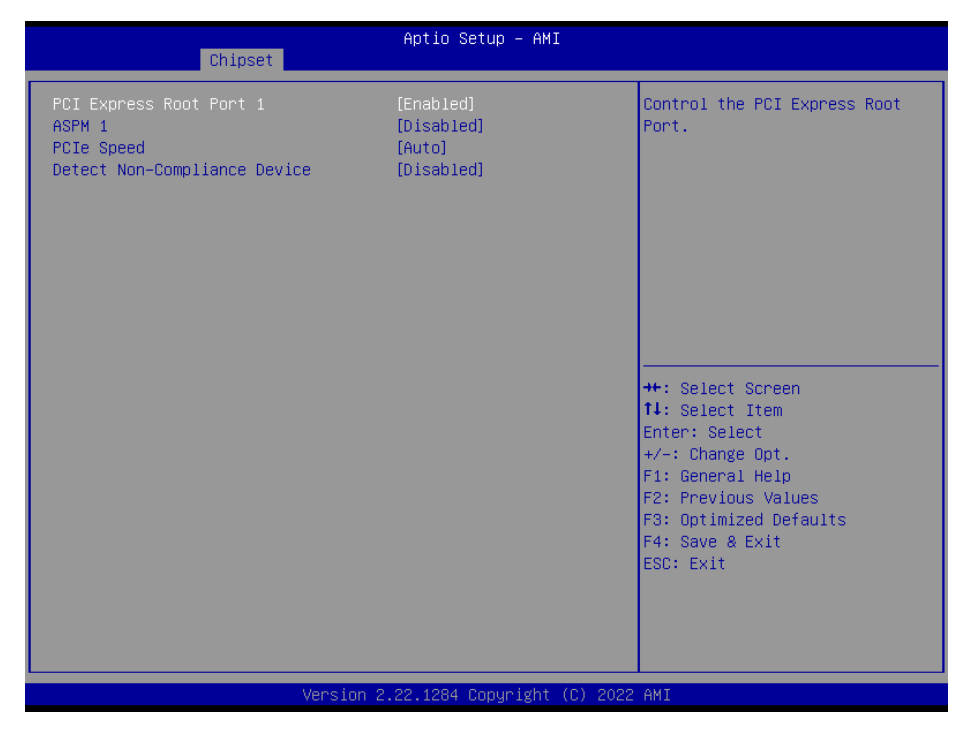

- ⚫ **PCI Express Root Port 1 [Enabled]** Control the PCI Express Port Configuration options: [Disabled][Enabled]
- ⚫ **ASPM Support [Disabled]** Set the ASPM level: Force L0s- Force all links to L0s State; Auto- BIOS auto configure; Disabled- Disables ASPM Configuration options: [Disabled][L1][Auto]
- ⚫ **PCIe Speed [Auto]** Select PCI Express Port speed Configuration options: [Auto][Gen1][Gen2][Gen3] [Gen4]
- ⚫ **Detect Non-compliance device [Disabled]** Detect non-compliance PCI express Device, If enabled, it will take more time at Post time.

- *2.5.2.1.2 PCI Express Root Port 2(x16 Slot 3)*

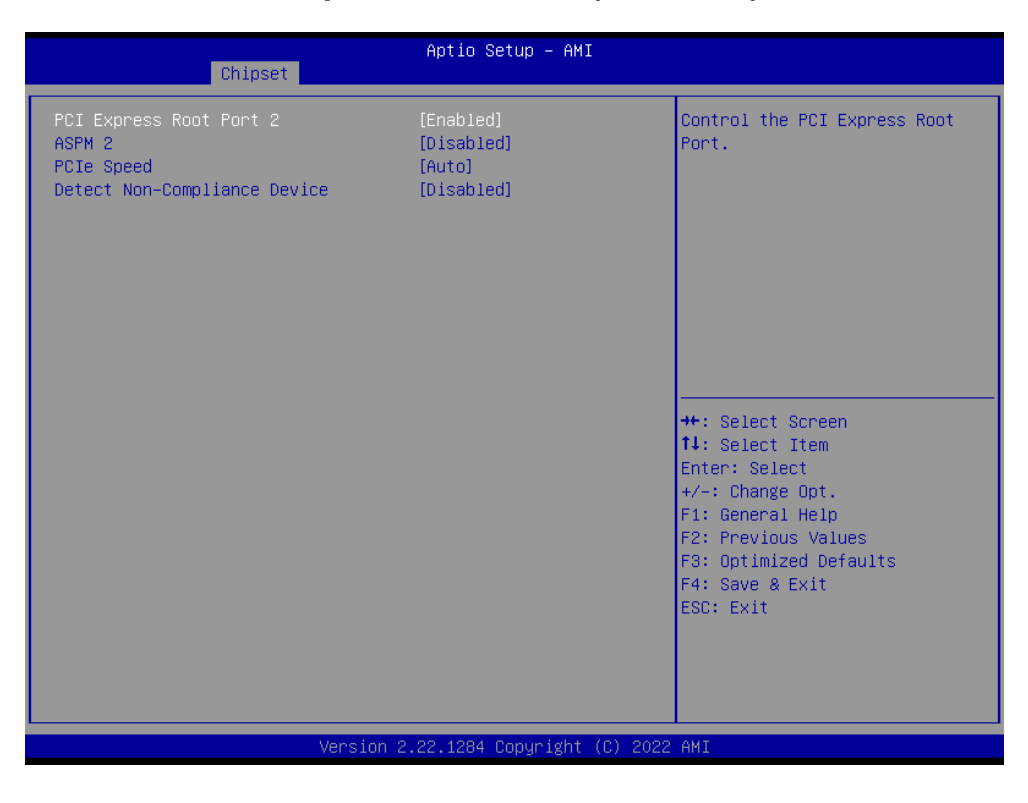

⚫ **PCI Express Root Port 2 [Enabled]**

Control the PCI Express Port Configuration options: [Disabled][Enabled]

### ⚫ **ASPM 2 [Disabled]**

Set the ASPM level: Force L0s- Force all links to L0s State; Auto- BIOS auto configure; Disabled- Disables ASPM Configuration options: [Disabled][L1][Auto]

### ⚫ **PCIe Speed [Auto]**

Select PCI Express Port speed Configuration options: [Auto][Gen1][Gen2][Gen3] [Gen4]

### ⚫ **Detect Non-compliance device [Disabled]**

Detect non-compliance PCI express Device, If enabled, it will take more time at Post time.

- *2.5.2.1.3 PCI Express Root Port 4(X16 Slot 4 & M.2 E key)*

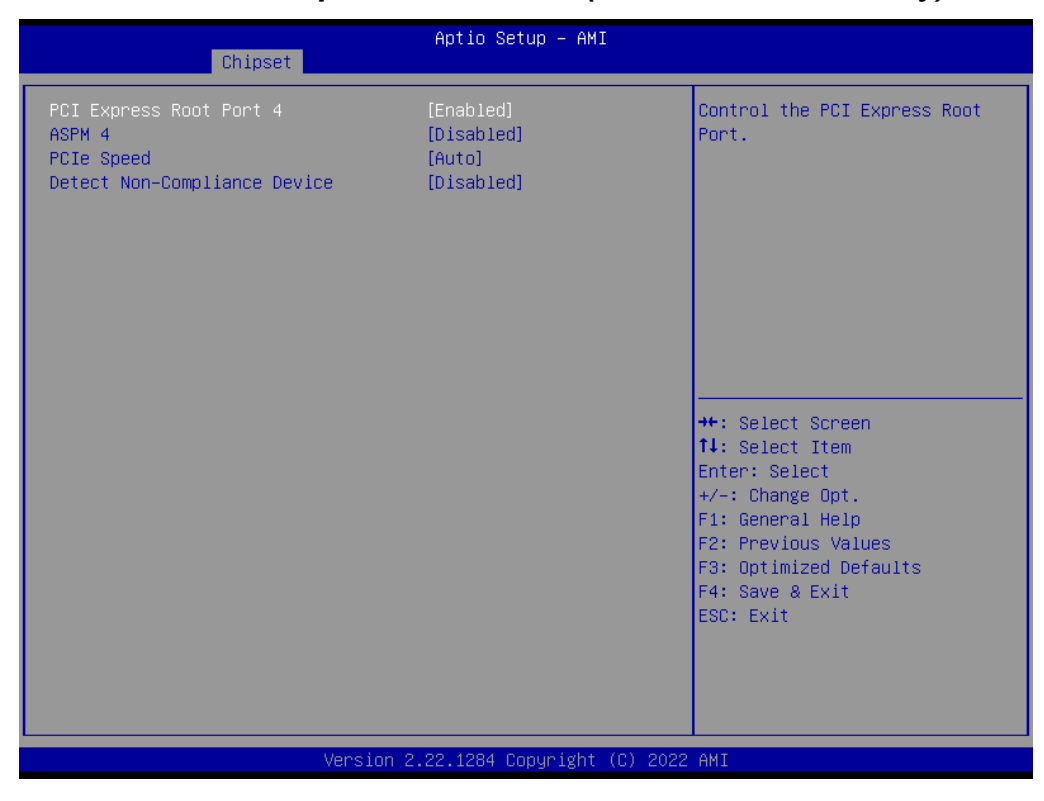

⚫ **PCI Express Root Port 4 [Enabled]**

Control the PCI Express Port Configuration options: [Disabled][Enabled]

## ⚫ **ASPM 4 [Disabled]** Set the ASPM level: Force L0s- Force all links to L0s State; Auto- BIOS auto configure; Disabled- Disables ASPM Configuration options: [Disabled][L1][Auto]

## ⚫ **PCIe Speed [Auto]** Select PCI Express Port speed Configuration options: [Auto][Gen1][Gen2][Gen3] [Gen4]

## ⚫ **Detect Non-compliance device [Disabled]** Detect non-compliance PCI express Device, If enabled, it will take more time at Post time.

- *2.5.2.1.4 PCI Express Root Port 5(x4 Key M)*

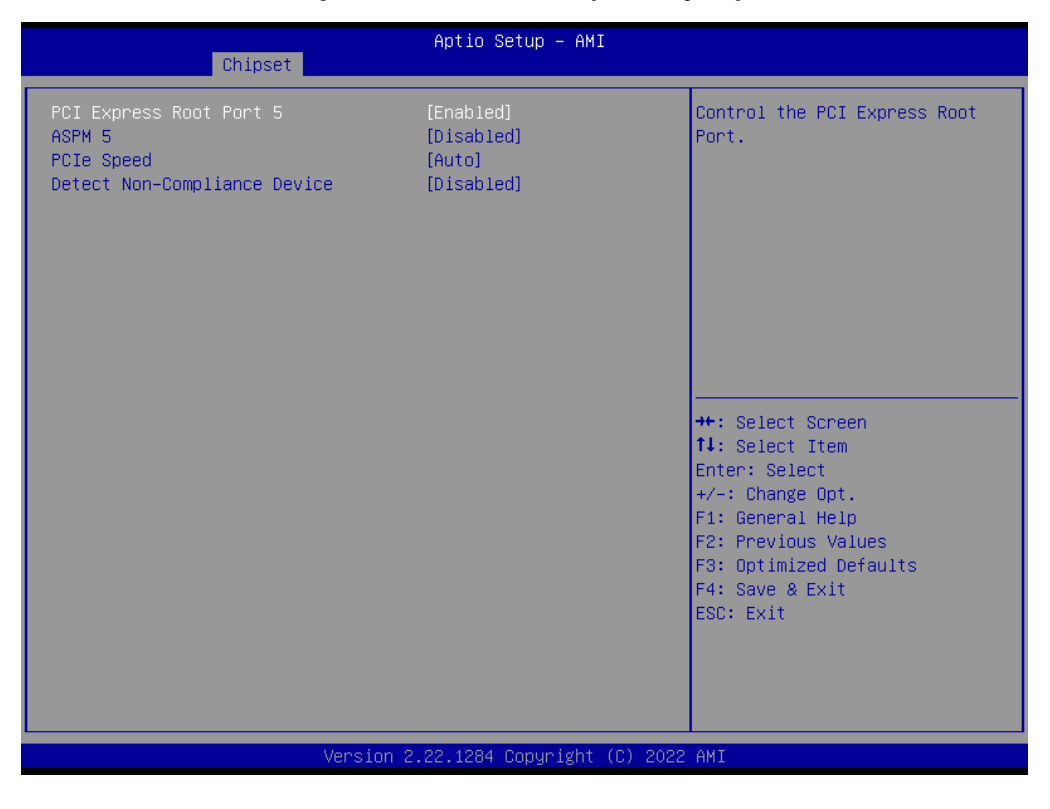

⚫ **PCI Express Root Port 5 [Enabled]**

Control the PCI Express Port Configuration options: [Disabled][Enabled]

### ⚫ **ASPM 5 [Disabled]**

Set the ASPM level: Force L0s- Force all links to L0s State; Auto- BIOS auto configure; Disabled- Disables ASPM Configuration options: [Disabled][L1][Auto]

### ⚫ **PCIe Speed [Auto]**

Select PCI Express Port speed Configuration options: [Auto][Gen1][Gen2][Gen3] [Gen4]

## ⚫ **Detect Non-compliance device [Disabled]**

Detect non-compliance PCI express Device, If enabled, it will take more time at Post time.

## *2.5.2.2 SATA Configuration*

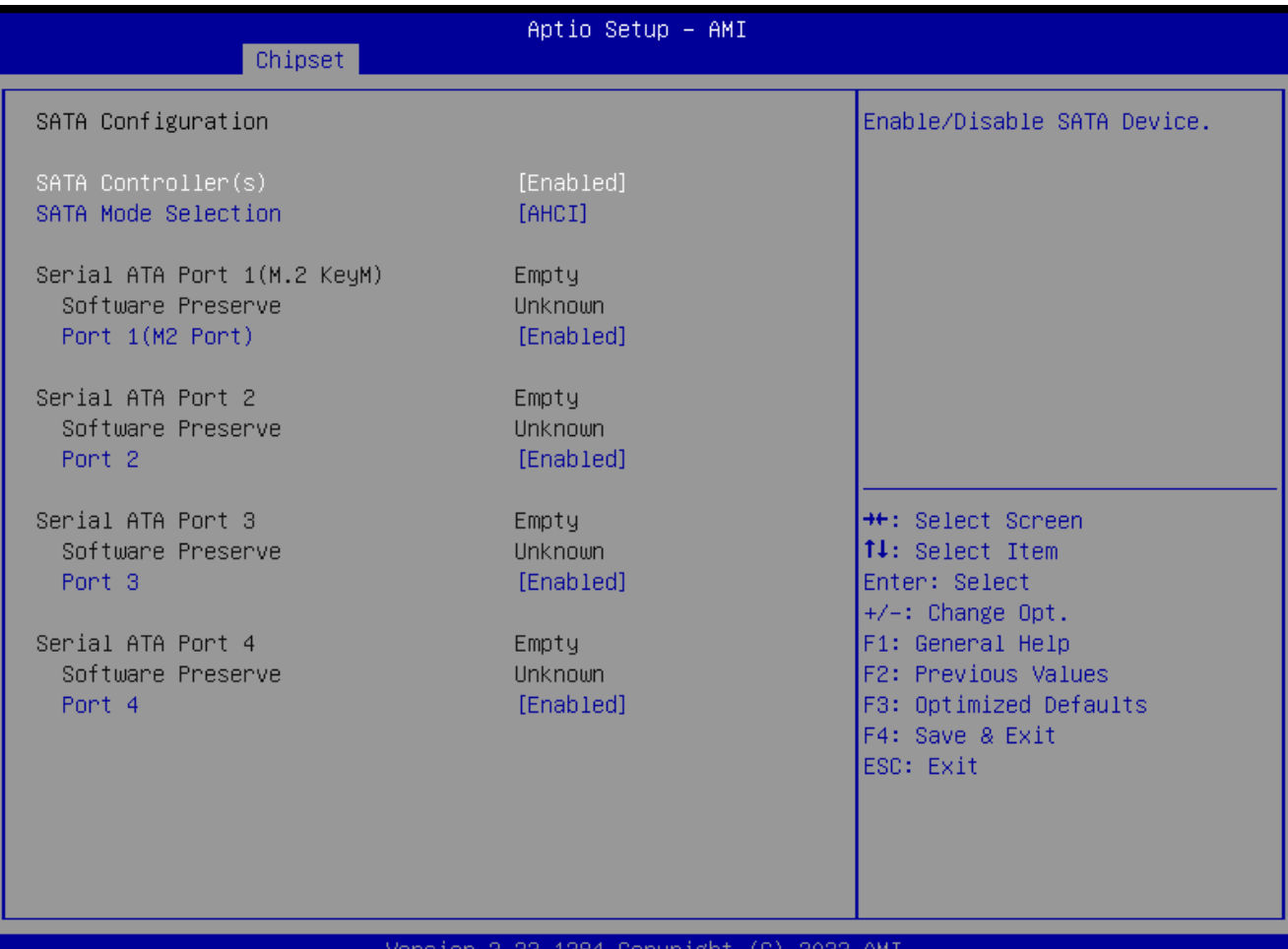

- ⚫ **SATA Controller(s) [Enabled]** Enable or Disable SATA device Configuration options: [Enabled][Disabled]
- ⚫ **SATA Mode Selection [AHCI]** Determines how SATA controller operate Configuration options: [AHCI]
- ⚫ **Port 1(M2 Port) [Enabled]** Enable or Disable SATA port 1 Configuration options: [Enabled][Disabled]
- ⚫ **Port 2 [Enabled]** Enable or Disable SATA port 2 Configuration options: [Enable ][Disabled]

## ⚫ **Port 3 [Enabled]** Enable or Disable SATA port 3 Configuration options: [Enabled][Disabled]

⚫ **Port 4 [Enabled]** Enable or Disable SATA port 4 Configuration options: [Enabled][Disabled]

## **RX610H User's Manual** *2.5.2.3 USB Configuration*

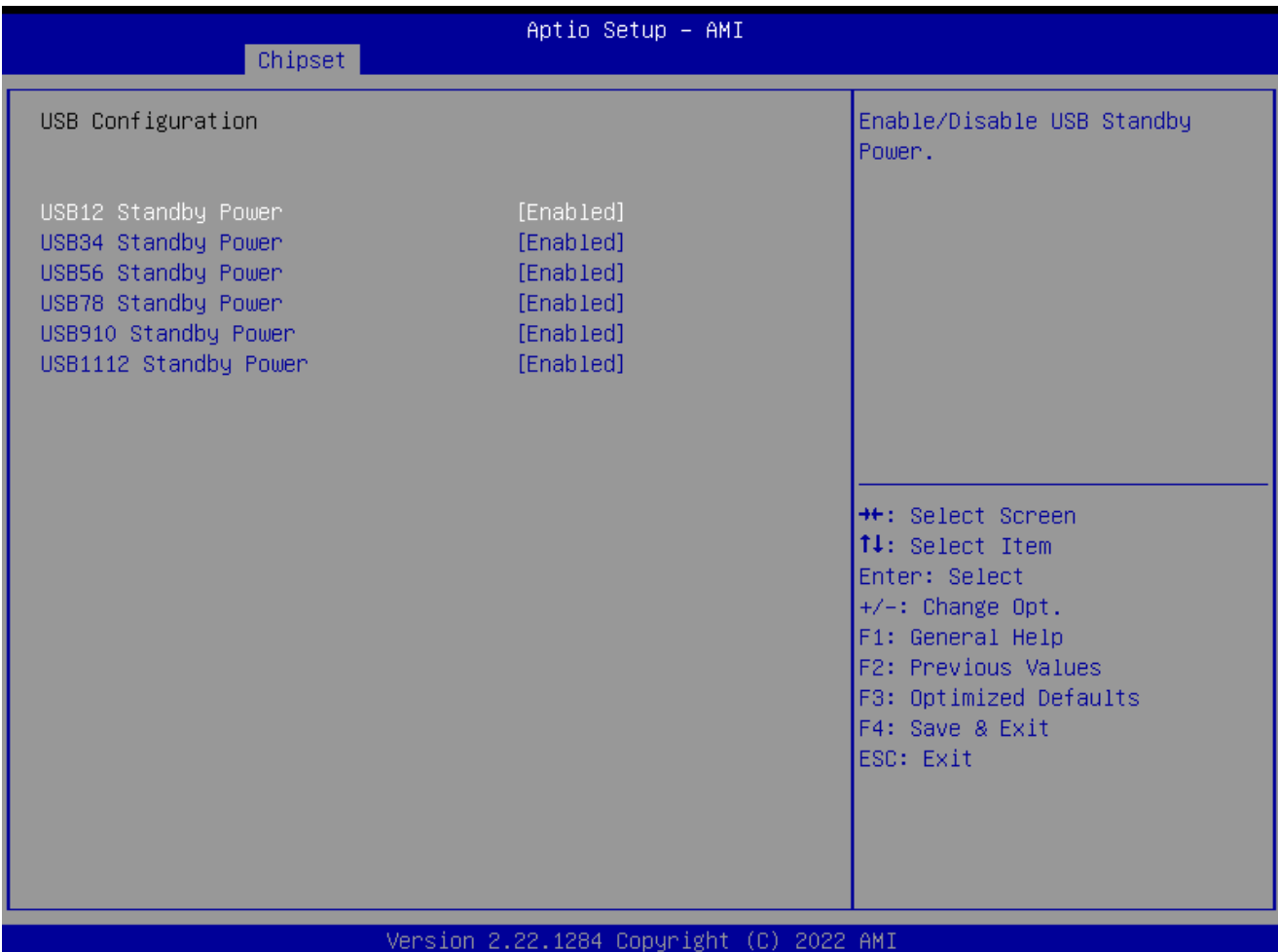

- ⚫ **USB12 Standby Power[Enabled]** Enable or Disable USB standby power Configuration options: [Disabled] [Enabled]
- ⚫ **USB34 Standby Power[Enabled]** Enable or Disable USB standby power Configuration options: [Disabled] [Enabled]
- ⚫ **USB56 Standby Power[Enabled]** Enable or Disable USB standby power Configuration options: [Disabled] [Enabled]
- ⚫ **USB78 Standby Power[Enabled]** Enable or Disable USB standby power Configuration options: [Disabled] [Enabled]
- ⚫ **USB910 Standby Power[Enabled]** Enable or Disable USB standby power Configuration options: [Disabled] [Enabled]
- ⚫ **USB1112 Standby Power[Enabled]** Enable or Disable USB standby power Configuration options: [Disabled] [Enabled]

## *2.5.2.4 HD audio Configuration*

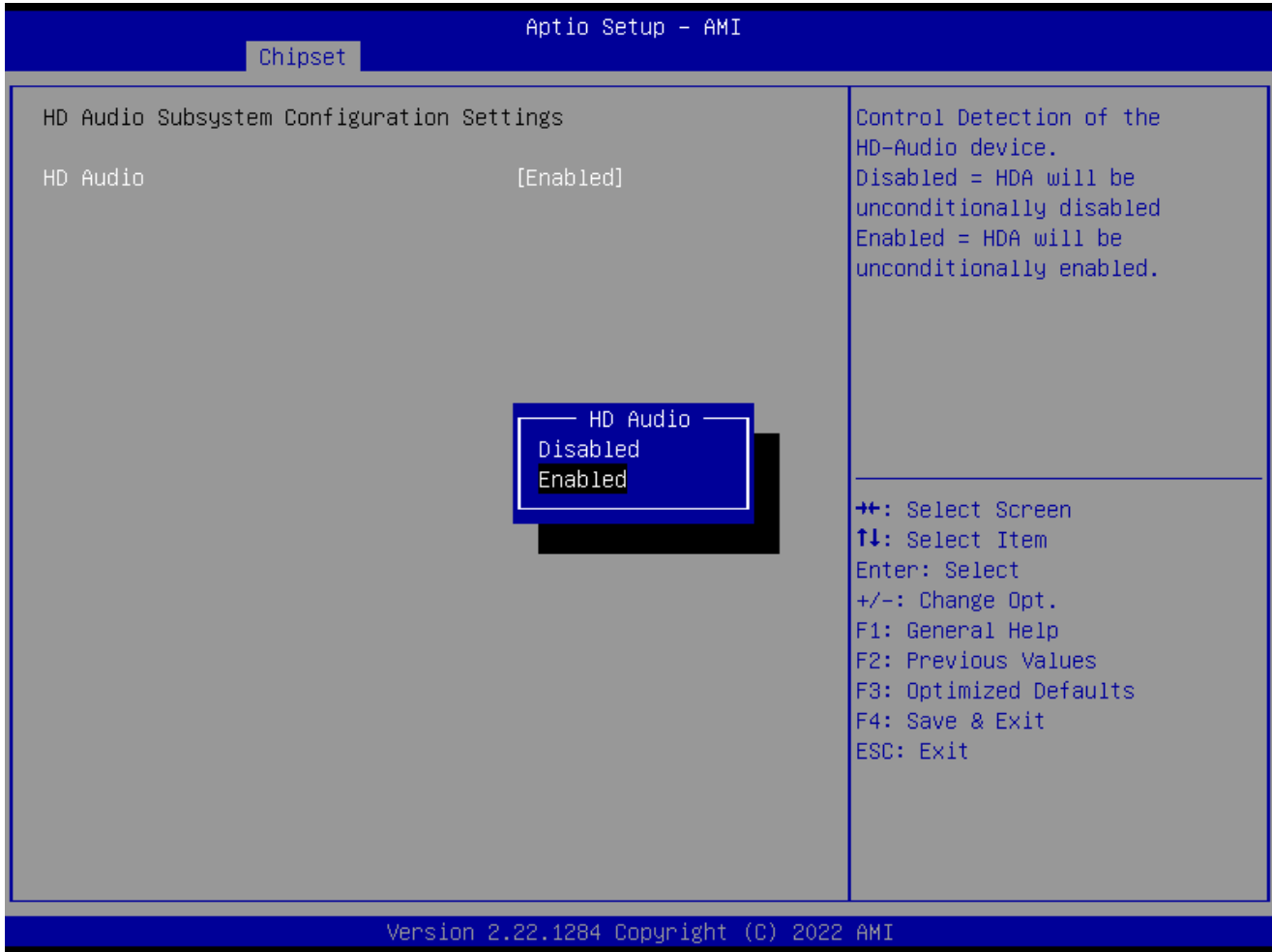

## ⚫ **HD audio[Enabled]**

Control Detection of the HD-Audio device. Configuration options: [Disabled] [Enabled]

### **RX610H User's Manual** *2.5.2.5 Serial IO Configuration*

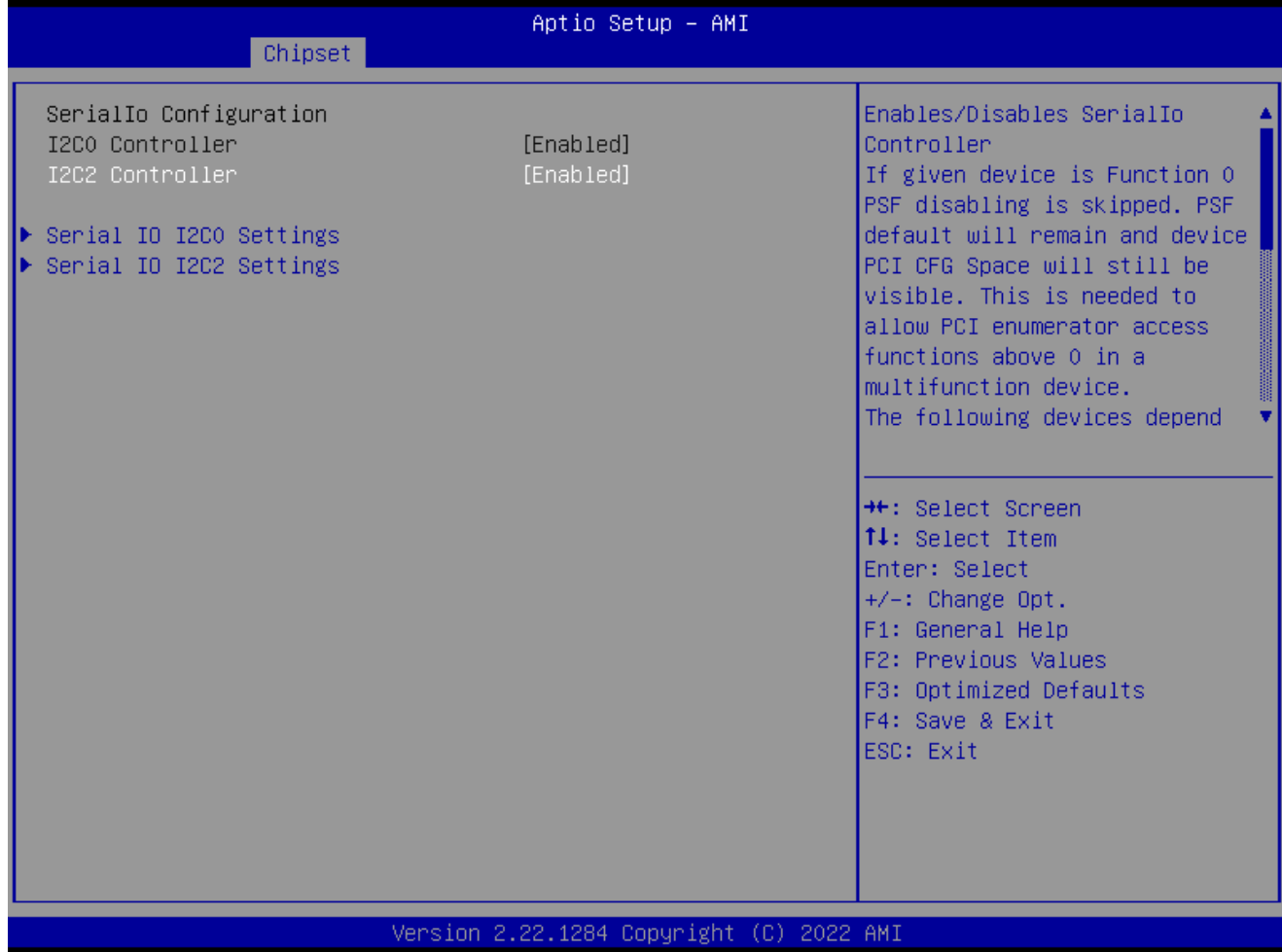

- ⚫ **I2C0 Controller[Enabled]** Enabled/Disabled Serial IO Controller Configuration options: [Disabled] [Enabled]
- ⚫ **I2C2 Controller[Enabled]** Enabled/Disabled Serial IO Controller Configuration options: [Disabled] [Enabled]

## **2.6 Security**

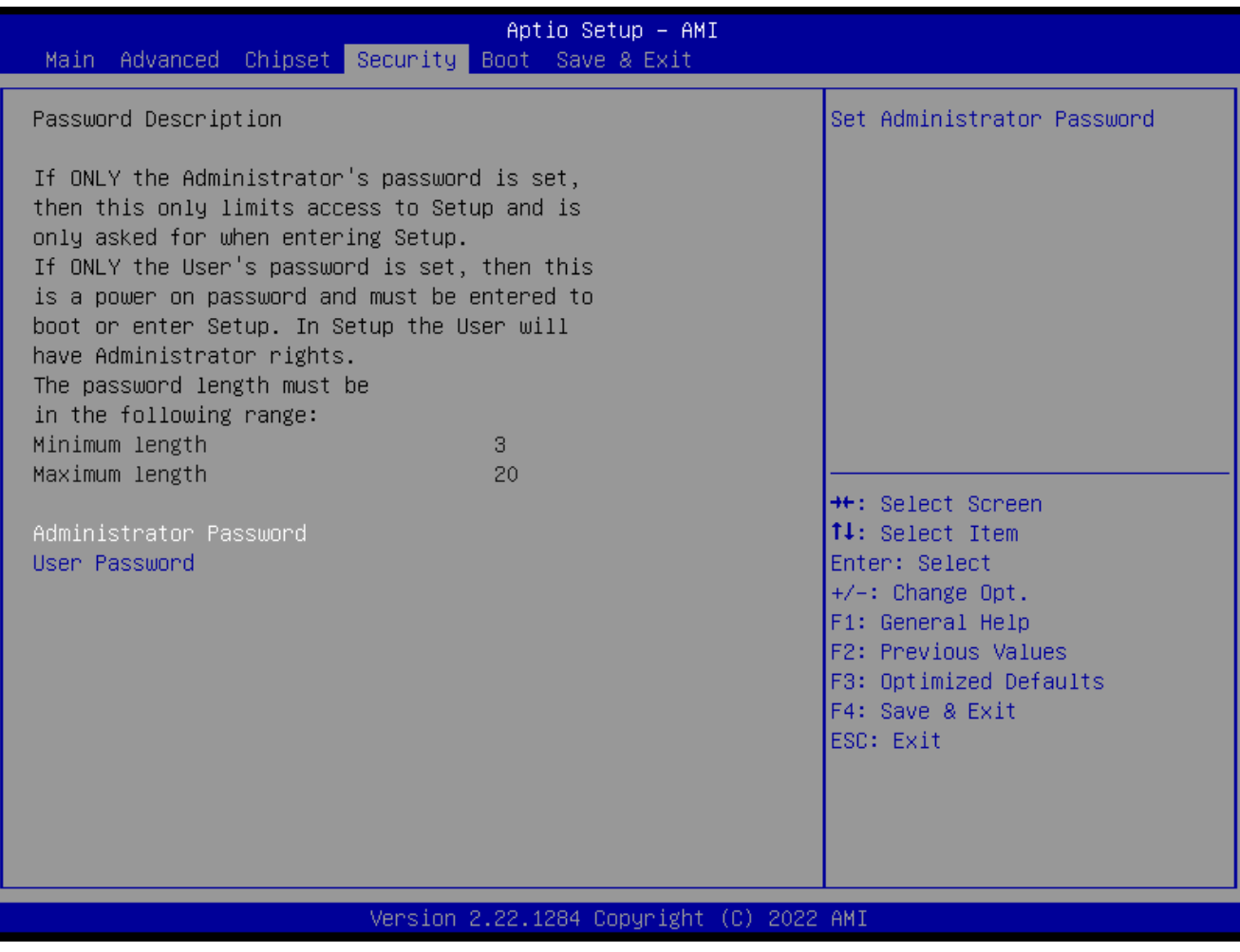

- ⚫ **Administrator Password** Set Administrator Password
- ⚫ **User Password** Set User Password

### **RX610H User's Manual 2.7 Boot**

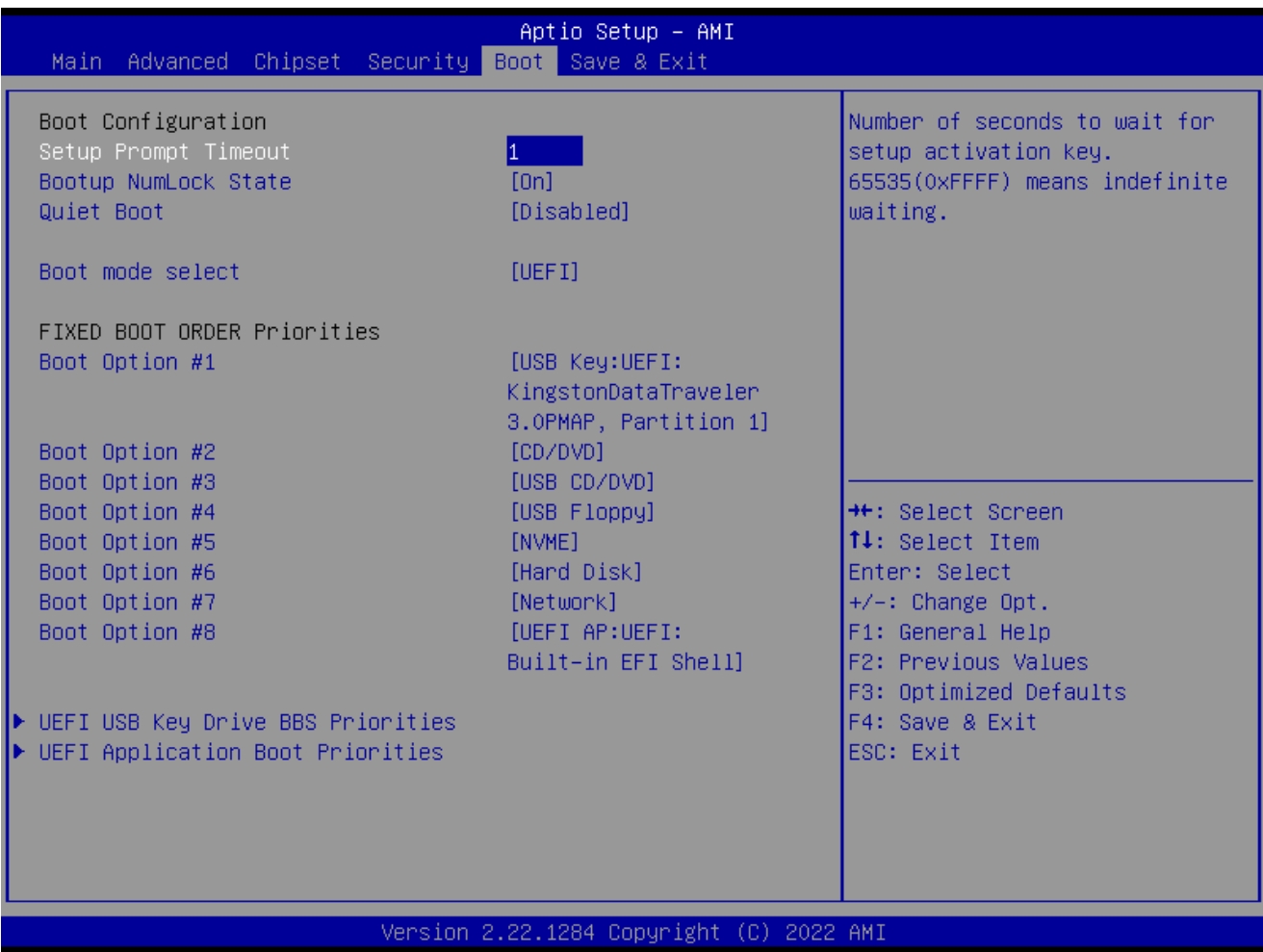

## ⚫ **Setup Prompt Timeout [1]**

Number of seconds to wait for setup activation key. 65535(0xFFFF) means indefinite waiting.

- ⚫ **Bootup NumLock State [On]** Select the keyboard NumLock state Configuration options: [On] [Off]
- ⚫ **Quick Boot [Disable]** Enable or disable Quick Boot option Configuration options: [Disabled] [Enabled]
- ⚫ **Boot mode select [UEFI]** Select boot mode LEGACY/UEFI Configuration options: [LEGACY] [UEFI]
- ⚫ **UEFI USB Key Drive BBS Priorities** Specifies the boot device priority sequence from available UEFI USB key Drives.
- ⚫ **UEFI Application Boot Priorities** Specifies the boot device priority sequence from available UEFI Application.

## **2.8 Save & Exit**

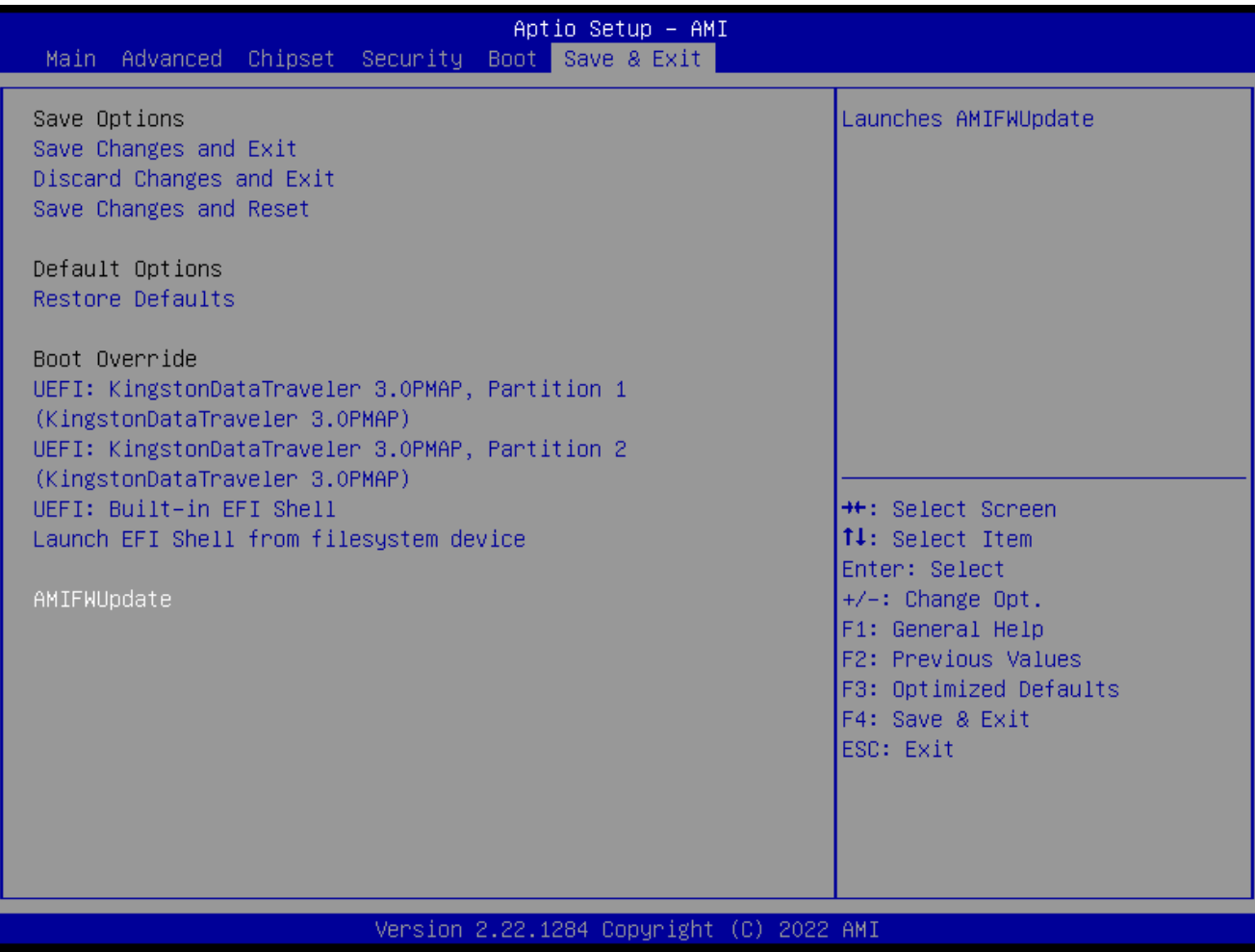

⚫ **Save changes and Exit**

Exit system setup after saving the changes.

- ⚫ **Discard changes and Exit** Exit system setup without saving the changes.
- ⚫ **Save changes and Reset** Reset the system after saving the changes.
- ⚫ **Restore Defaults** Restore/Load default values for all the setup option.
- ⚫ **Launch EFI Shell from filesystem device** Attempts to launch EFI shell application from one of the available filesystem devices.
- ⚫ **AMIFWUpdate** Launches AMIFWUpdate